## Trimble DiNi ® 12, 12T, 22 Bedienungshandbuch

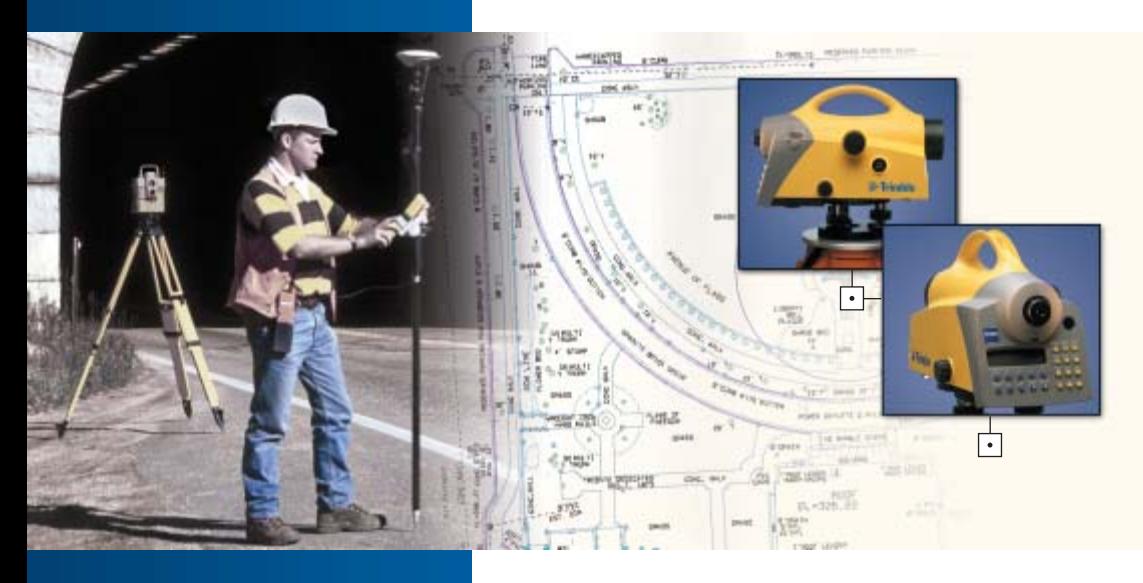

PN 571 703 073

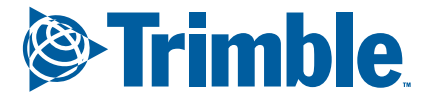

www.trimble.com www.trimble.com

 $|\cdot|$ 

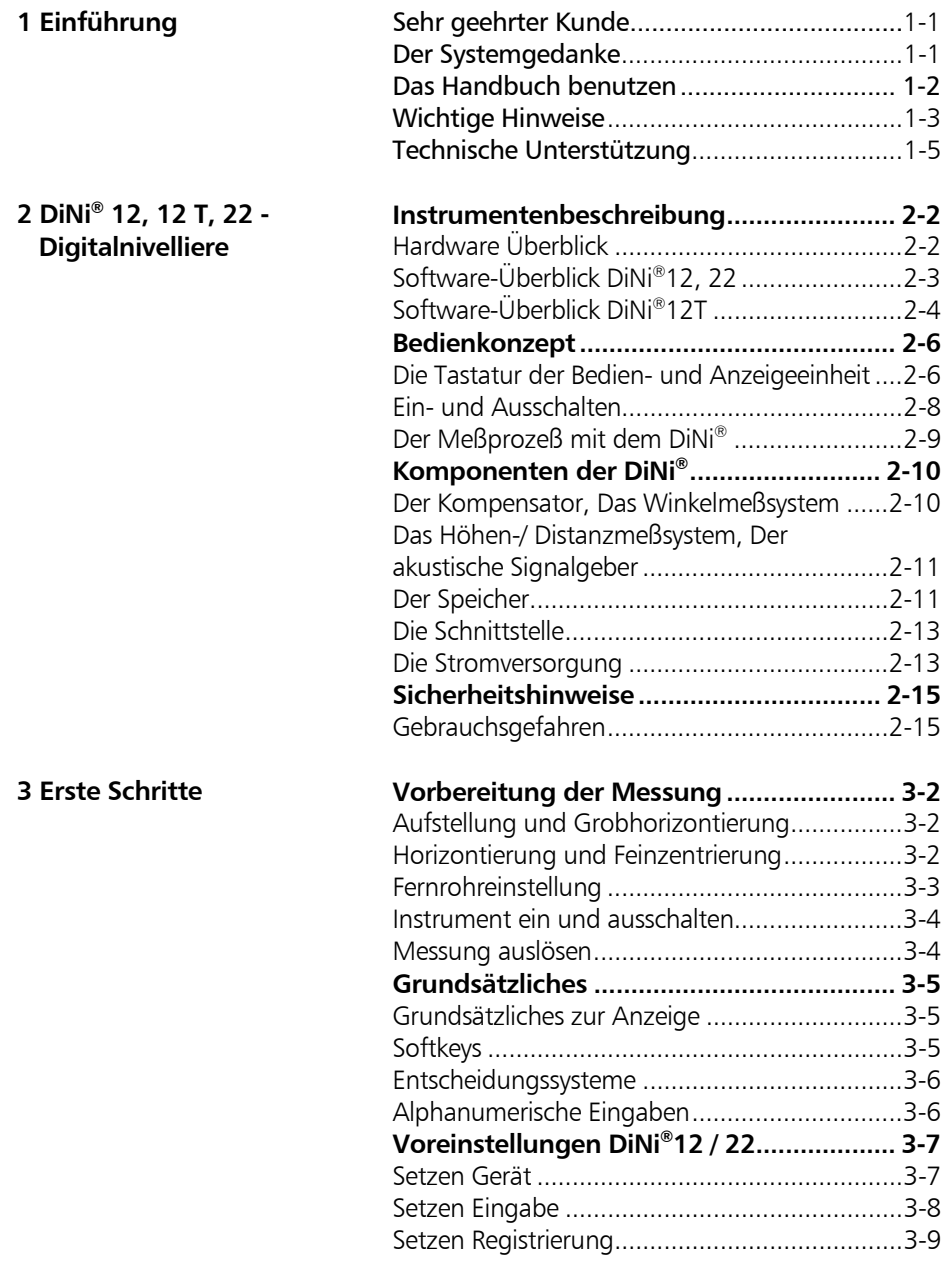

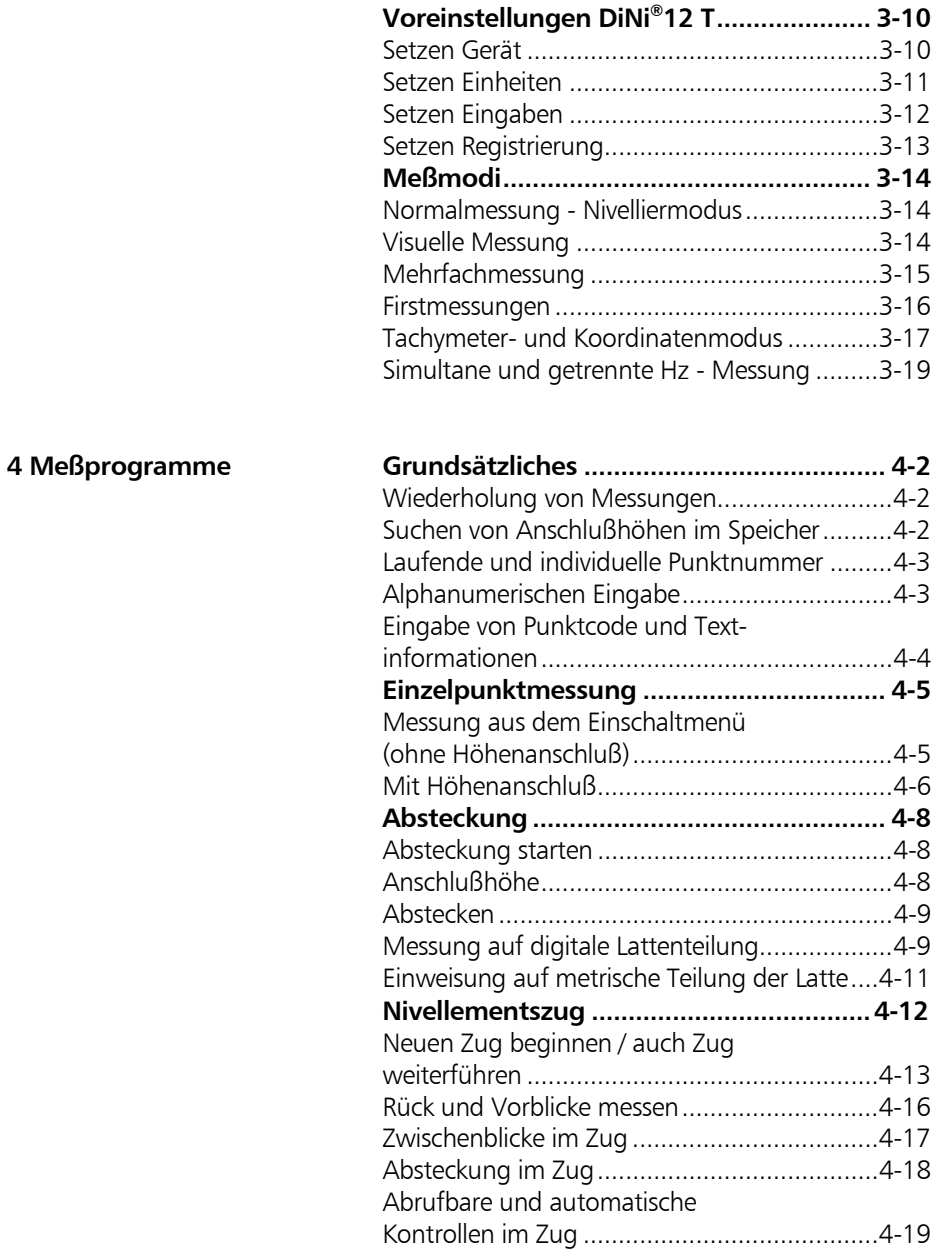

Zug beenden..................................................4-21

## Inhalt

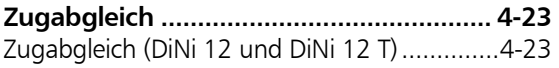

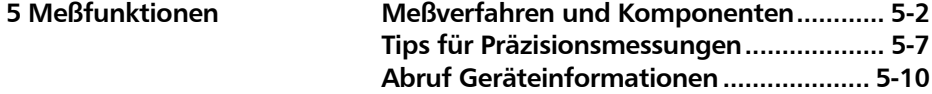

## **6 Datenmanagement**

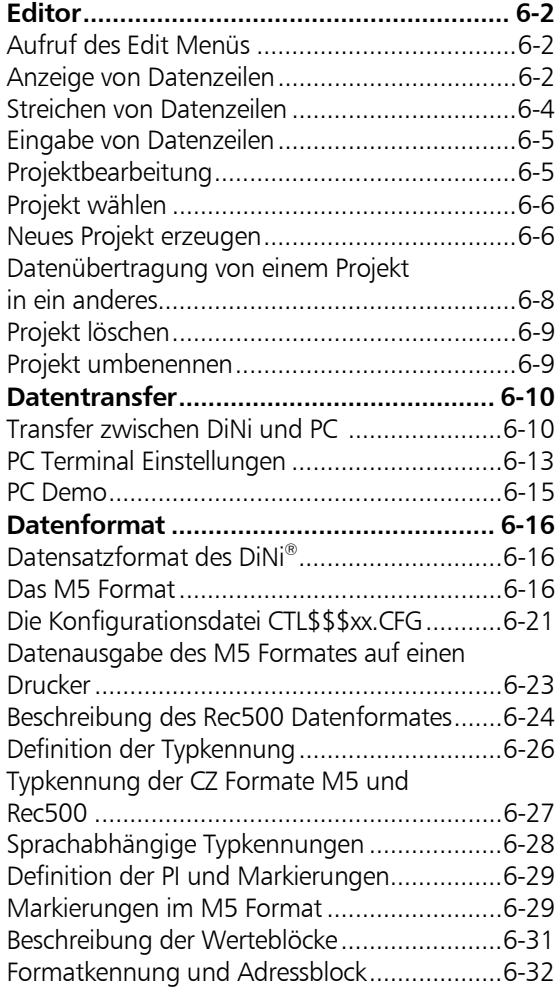

## Inhalt

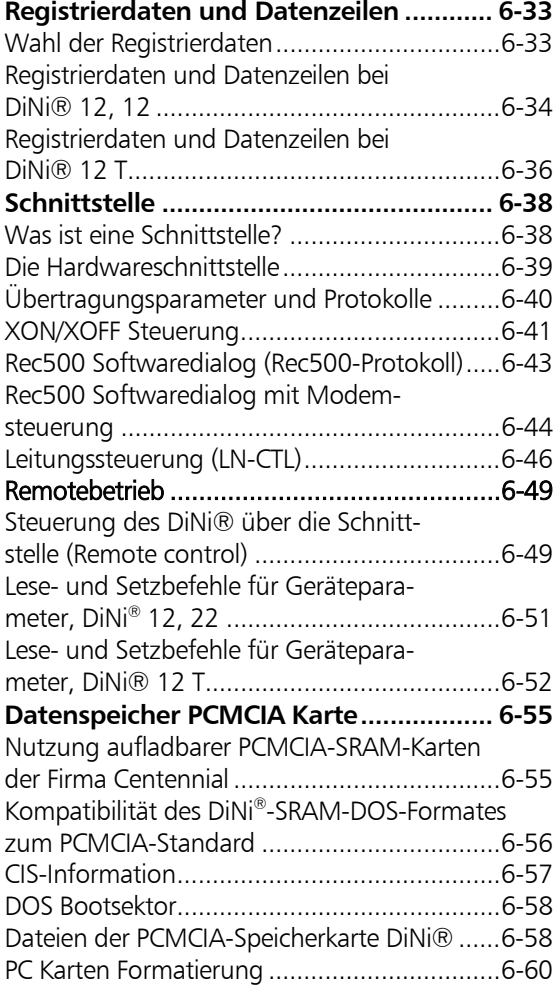

#### **7 Justieren**

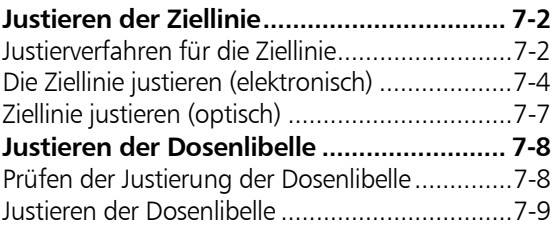

## Inhalt

#### **8 Anhang**

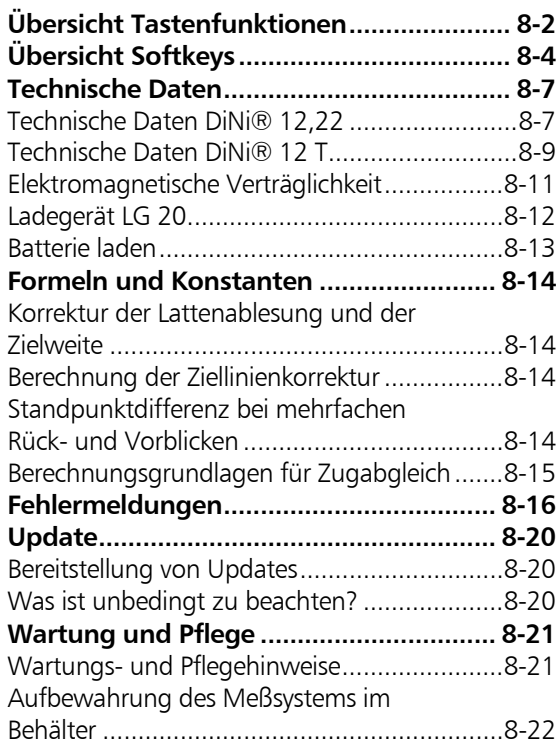

#### 

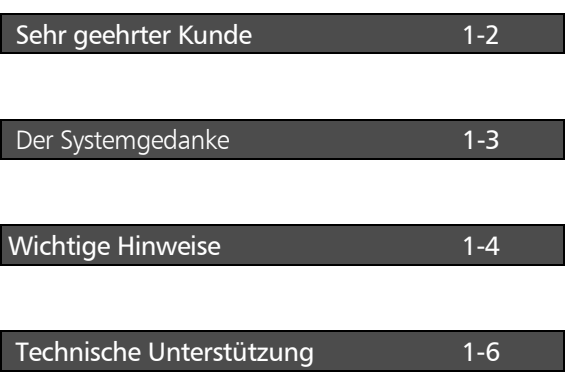

#### Sehr geehrter Kunde

Mit dem Kauf eines Digitalen Nivelliers DiNi® haben Sie sich für ein Spitzenprodukt auf dem Gebiet vermessungstechnischer Geräte entschieden.

Wir möchten Sie zu Ihrer Wahl beglückwünschen und Ihnen für das Vertrauen danken, das Sie uns damit entgegengebracht haben.

#### Der Systemgedanke

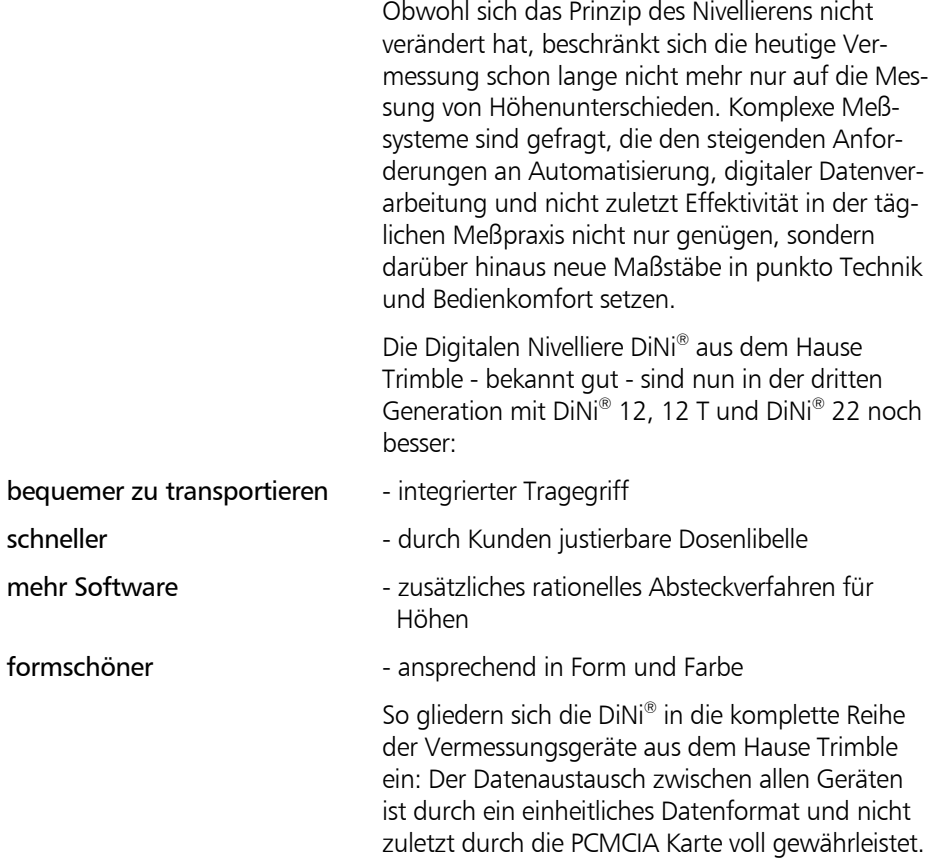

#### Handbuch benutzen

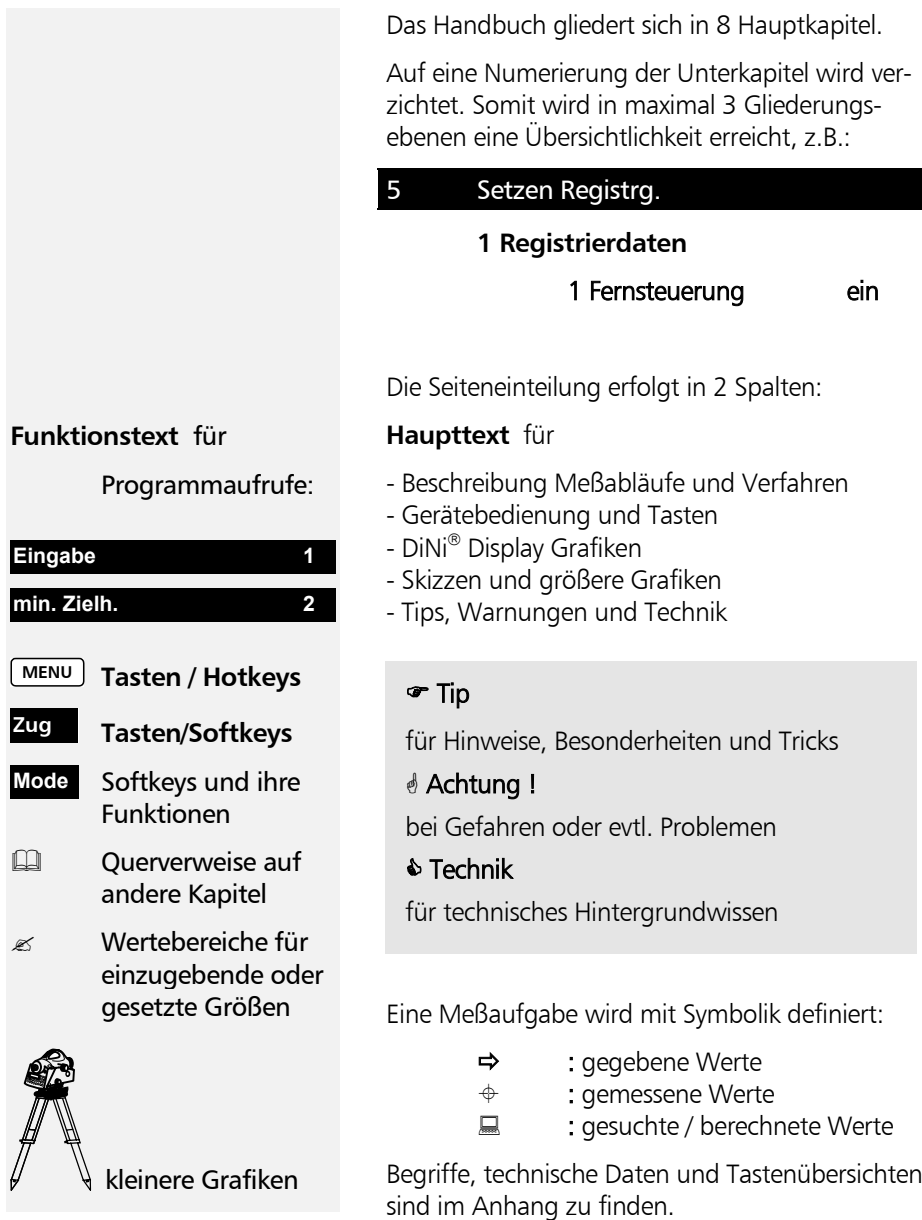

#### Wichtige Hinweise

#### $\triangle$  Achtung !

Vor Inbetriebnahme des Instruments sind die Sicherheitshinweise im Kapitel 2 sorgfältig zu studieren.

Das Instrument wurde nach erprobten Arbeitsverfahren und unter Verwendung einwandfreien und umweltverträglichen Materials hergestellt.

Vor der Auslieferung wurden die mechanischen, optischen und elektronischen Funktionen sorgfältig überprüft. Sollten trotzdem innerhalb der Garantiezeit Mängel auftreten, die auf den Werkstoff oder die Verarbeitung zurückzuführen sind, so werden diese als Garantieleistung behoben.

Diese Verpflichtung erstreckt sich nicht auf Mängel, die auf fehlerhafte Bedienung, unsachgemäße Behandlung oder nicht bestimmungsgemäßen Einsatz zurückzuführen sind.

Eine weitergehende Haftung, z.B. für mittelbare Schäden, kann nicht übernommen werden.

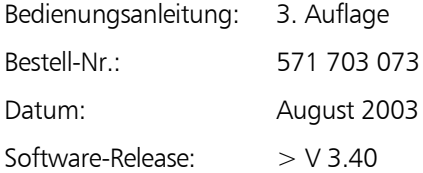

Änderungen im Zuge der technischen Weiterentwicklung behält sich der Hersteller vor.

# CE

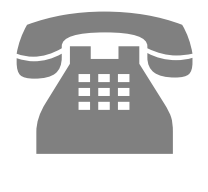

#### ) Tip

Der Instrumententyp und die Serien-Nummer sind auf der unteren Seite des Instruments angebracht. Vermerken Sie bitte diese und folgende Angaben in Ihrer Bedienungsanleitung und beziehen Sie sich immer darauf, wenn Sie Fragen an unsere Händler-Vertretung oder Service-Abteilung haben:

Instrument:

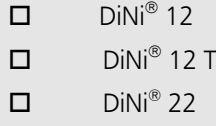

Serien-Nummer:

Bei Fragen zur Software beziehen Sie sich bitte zusätzlich immer auf die im Instrument installierte Software-Version.

Software-Version:

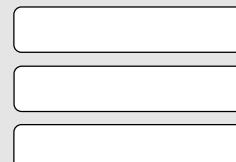

DiNi® 12

DiNi® 12 T

DiNi® 22

#### Technische Unterstützung

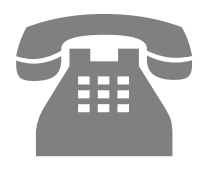

Tel +49-6142-2100 555

 $Fax +49-6142-2100220$ 

E-mail:

trimble\_support@trimble.com

Homepage:

http://www.trimble.com

Wenn Sie Fragen haben und keine Informationen in der Produktdokumentation finden, kontaktieren Sie bitte Ihren lokalen Händler oder nehmen Kontakt mit unserem Service&Support Zentrum auf, das Ihnen Montag - Freitag von 8 bis 17 Uhr zur Verfügung steht.

#### ) Tip

Bei Fragen an unsere Service-Hotline halten Sie bitte folgenden Informationen parat:

- 1. Produktname
- 2. Serien-Nr. der Hardware
- 3. Software-Version
- 4. Typ der PC Karte
- 5. Ihre speziellen Fragen

Wir wünschen Ihnen mit Ihrem DiNi® jederzeit gute Meßergebnisse und werden Ihnen als kompetenter Partner in Fragen Geodätischer Meßsysteme mit Rat und Tat zur Seite stehen.

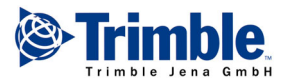

Trimble Jena GmbH Carl-Zeiss-Promenade 10 D-07745 Jena

Tel.: (03641) 64-3200 Fax: (03641) 64-3229 http://www.trimble.com/ In diesem Kapitel wird eine Übersicht über Hardware und Software gegeben.

Das Bedienkonzept wird erläutert und die wesentlichen Komponenten wie Kompensator, Winkelmeßsystem, Höhen- und Distanzmeßsystem, akustischer Signalgeber, Speicher, Schnittstelle und Stromversorgung werden in ihrer Funktionsweise kurz dargestellt.

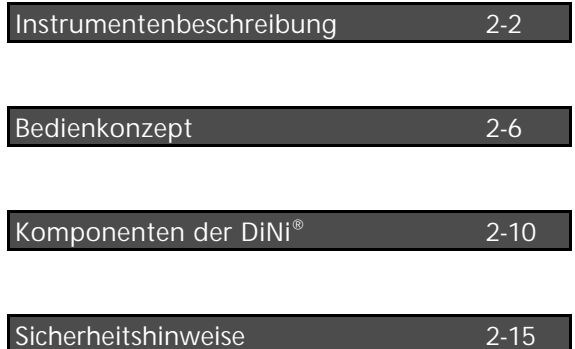

#### Instrumentenbeschreibung

#### Hardware – Überblick

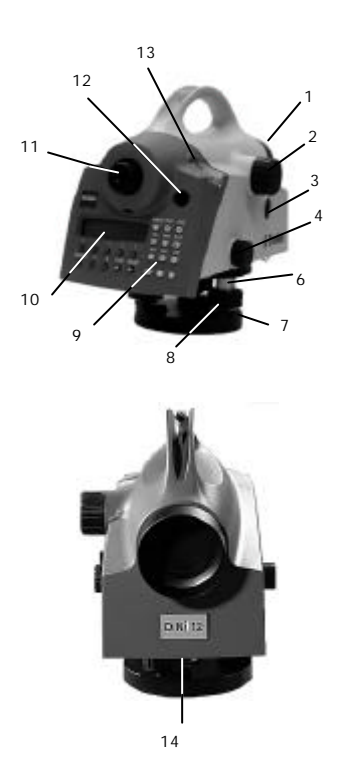

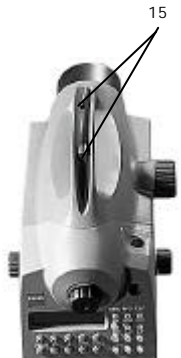

- Fernrohrobjektiv mit integrierter Sonnenblende
- Fokussierung des Fernrohres
- Meßauslösetaste
- Seitenfeintrieb
- 5 Teilkreis, außenliegend (DiNi® 12, 22)
- Einschub für PCMCIA Card (DiNi® 12,12
- Dreifuß

T)

- Dreifußschraube
- Tastatur
- Display
- Okular
- Einblick Dosenlibelle
- Abdeckkappe, zur Justierung der Dosenlibelle entfernen
- Batteriefach
- Visier (Kimme und Korn)
- PCMCIA Card, ausgezogen (DiNi® 12, 12 T)

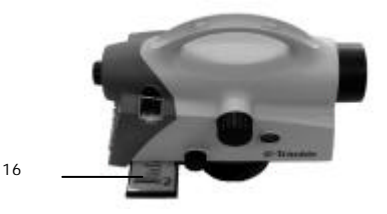

#### Software – Überblick DiNi® 12, 22

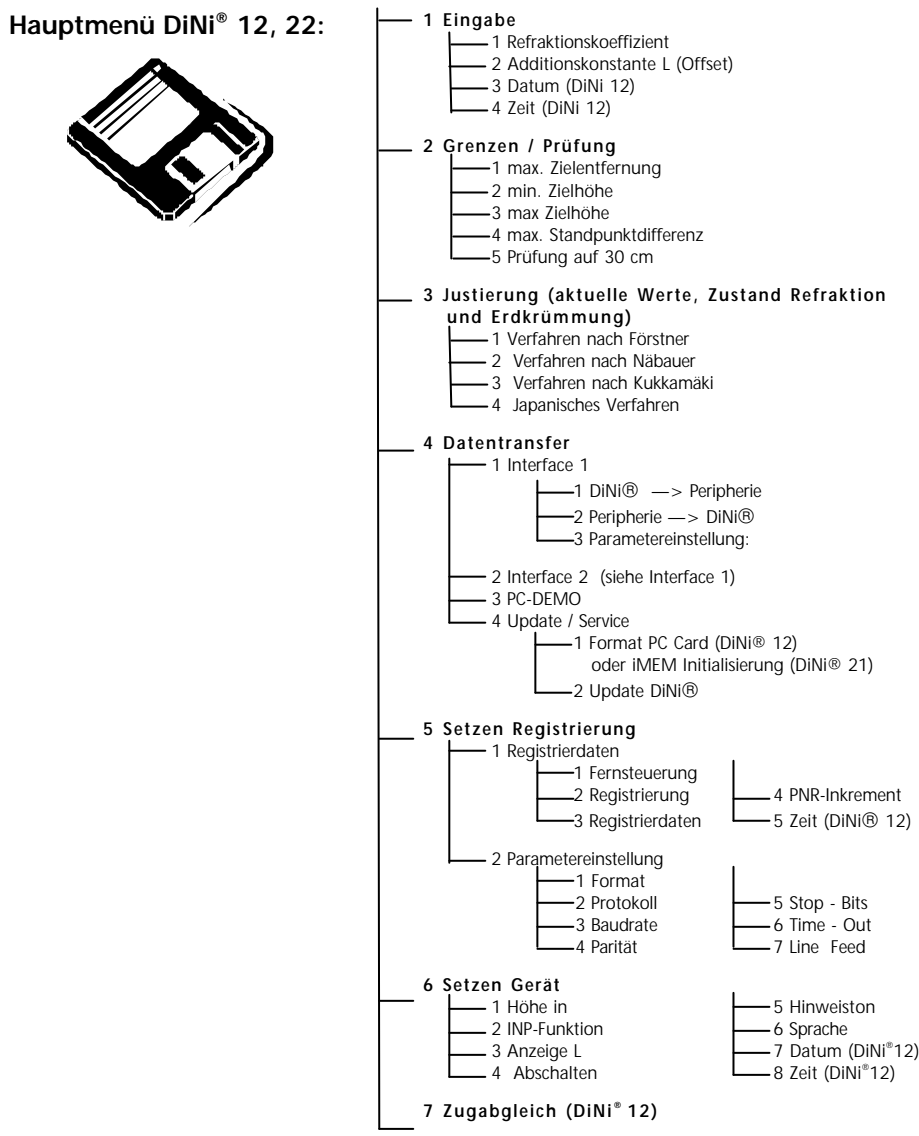

## Instrumentenbeschreibung

#### Software - Überblick DiNi® 12 T

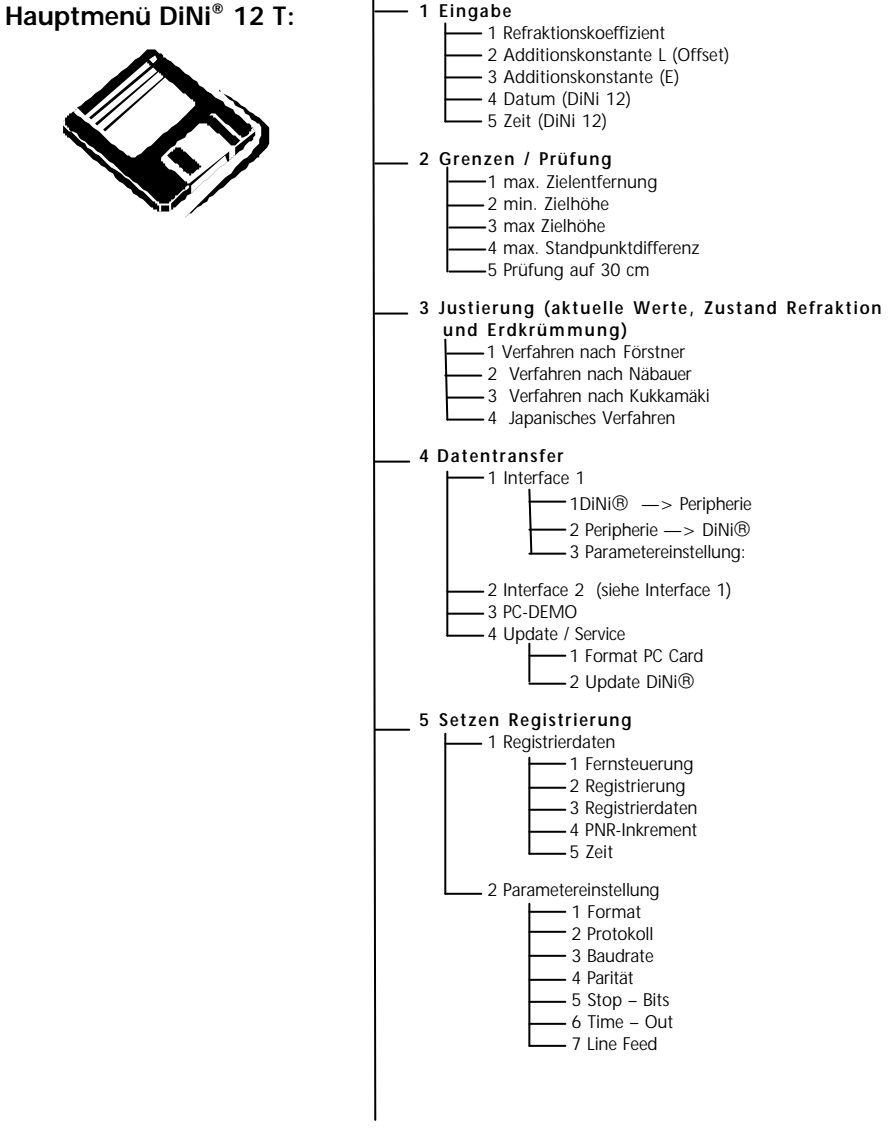

## Instrumentenbeschreibung

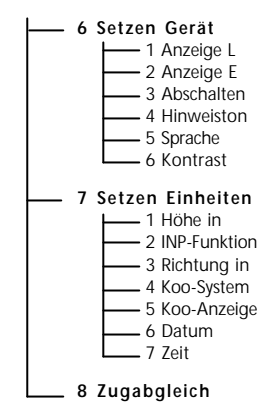

#### Die Tastatur der Bedien- und Anzeigeeinheit

Bedien- und Anzeigeeinheit DiNi® 12, 22

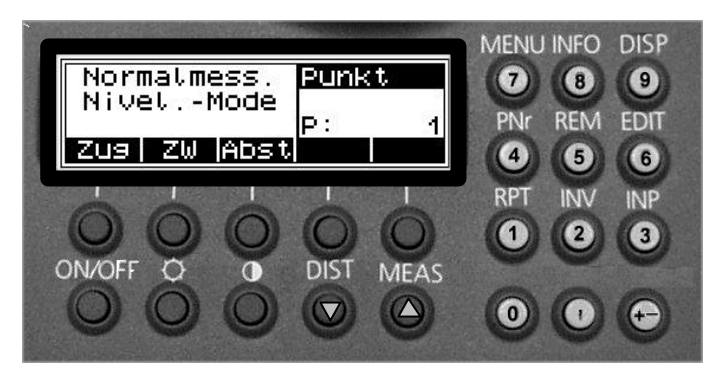

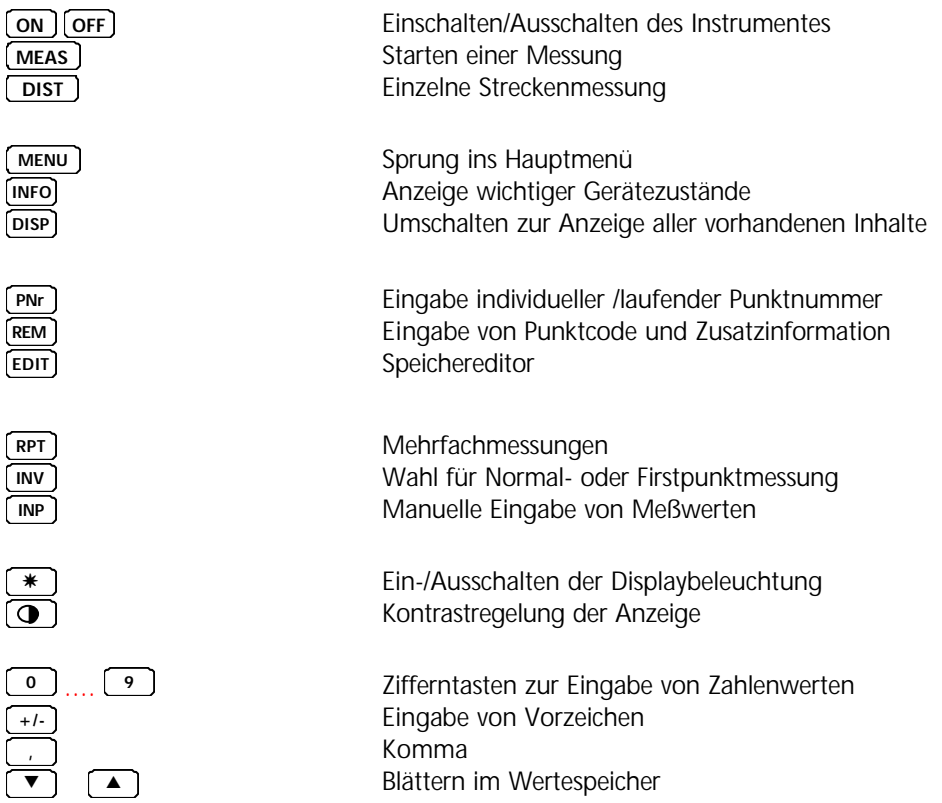

#### Bedienkonzept

Bedien- und Anzeigeeinheit DiNi® 12 T

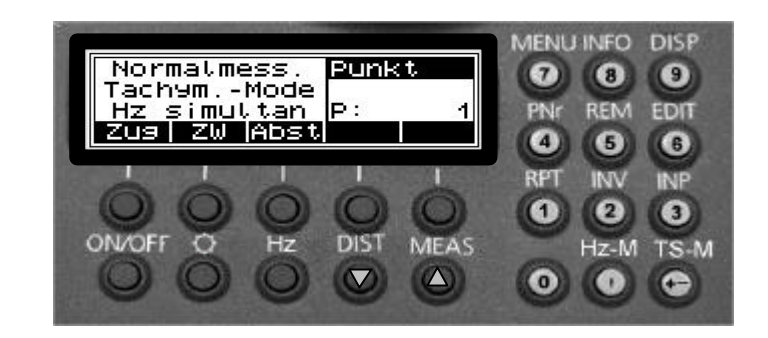

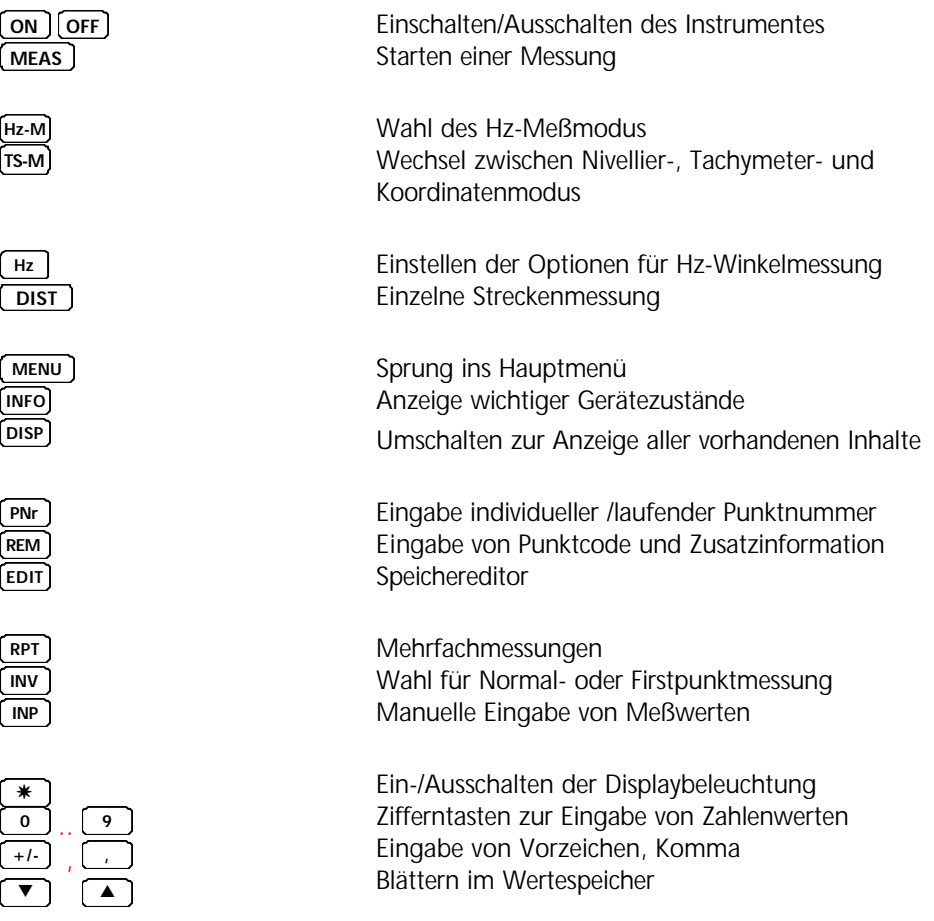

#### Bedienkonzept

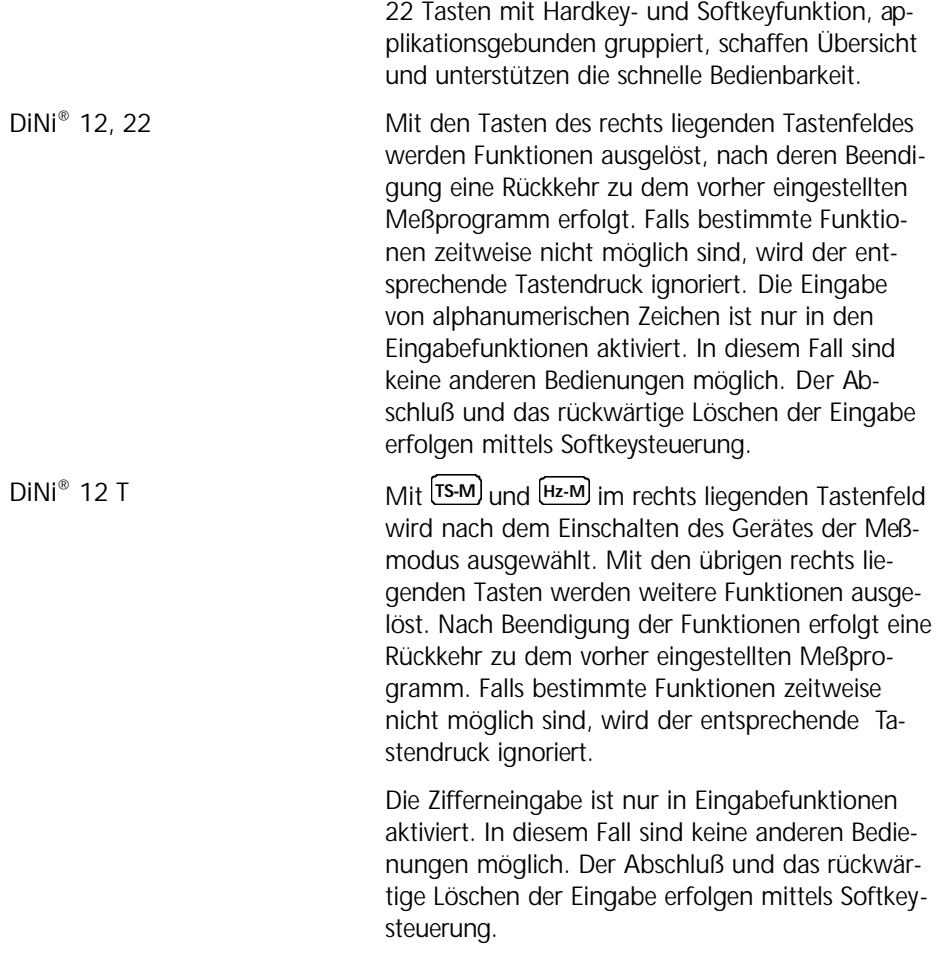

#### Ein- und Ausschalten

**ON OFF** Ein- und Ausschalten Nach dem Einschalten erscheint für kurze Zeit das Eingangslogo. Danach wird das Eingangsmenü des zuletzt eingestellte Meßprogramms angezeigt.

Ist im DiNi® 12, 12 T keine PC Card eingesteckt, erfolgt eine Meldung.

## Bedienkonzept

#### Der Meßprozeß mit dem DiNi®

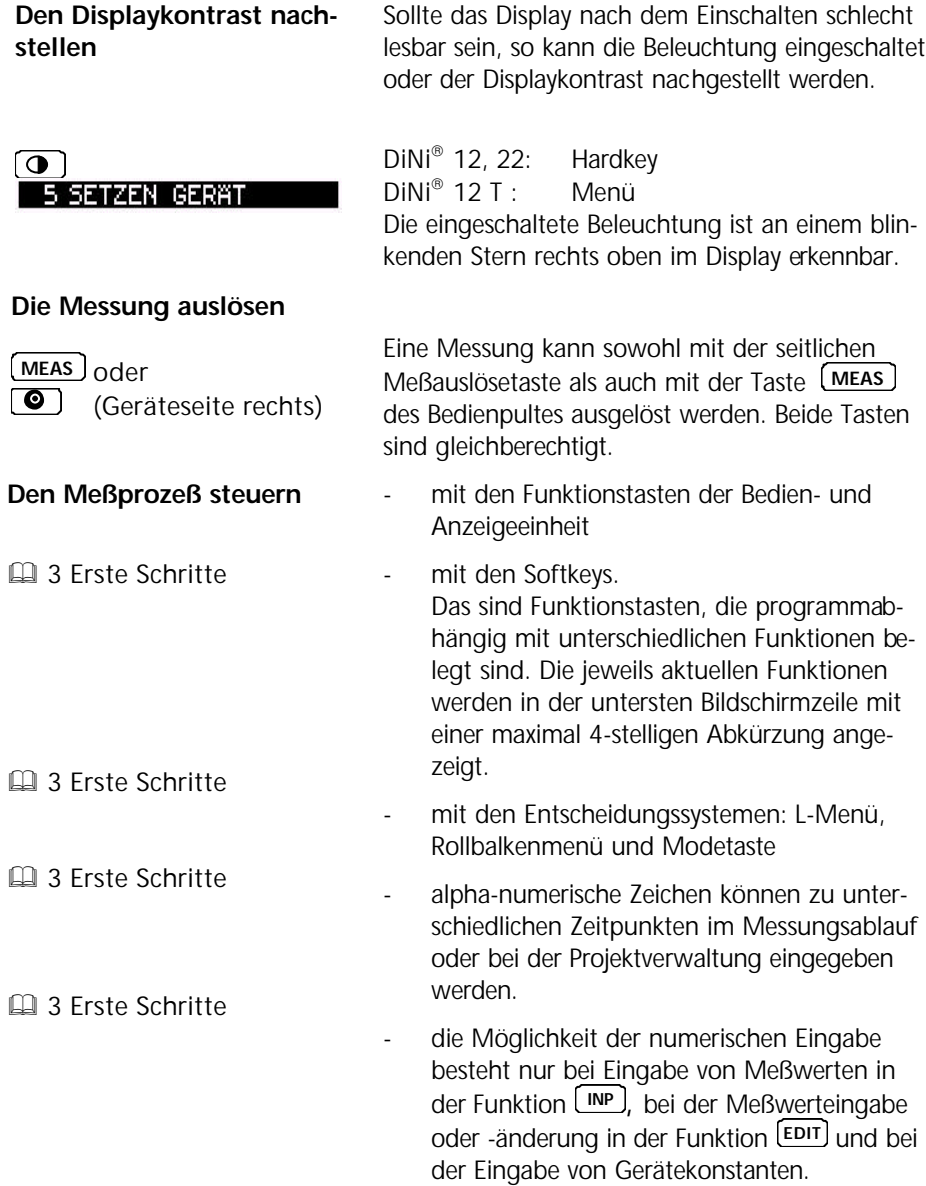

#### Der Kompensator

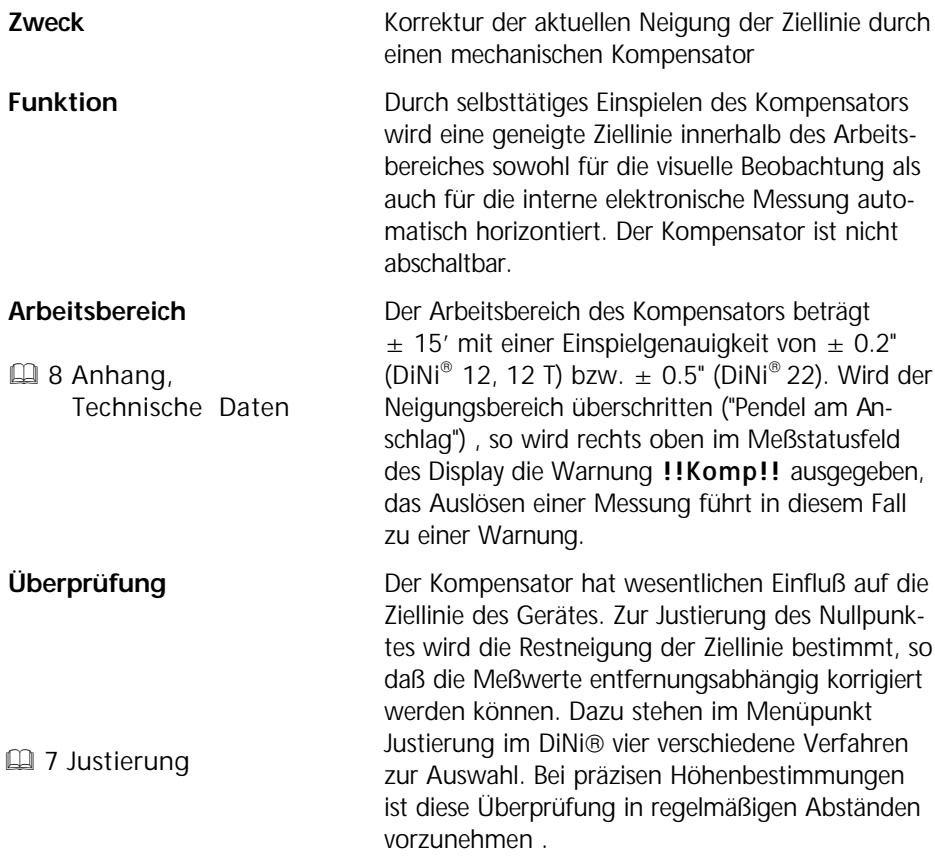

#### Das Winkelmeßsystem

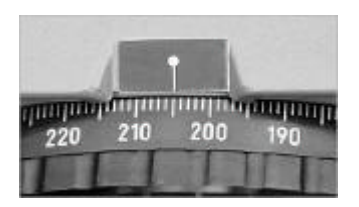

#### **DiNi<sup>â</sup> 12, 22**

Die Richtung ist ohne Hilfsmittel mit dem Indexstrich des Horizontalkreises ablesbar. Der Teilungswert des Außenkreises beträgt 1 gon/ 1°, der Schätzwert 0,1 gon/0,1°.

#### **DiNi<sup>â</sup> 12 T**

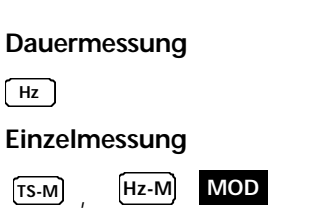

Hz-Richtungen werden elektronisch bestimmt. Das absolutes Winkelmeßsystem bietet die Möglichkeit zur Einzel- und Dauermessung mit einer Genauigkeit von 2 mgon (6"). Die Meßzeit für eine Einzelmessung beträgt in der Regel 0.3 sec.

Das Winkelmeßsystem ist im Nivelliermodus ausgeschaltet und im Tachymeter- und Koordinatenmodus zugeschaltet.

#### Das Höhen-/Distanzmeßsystem

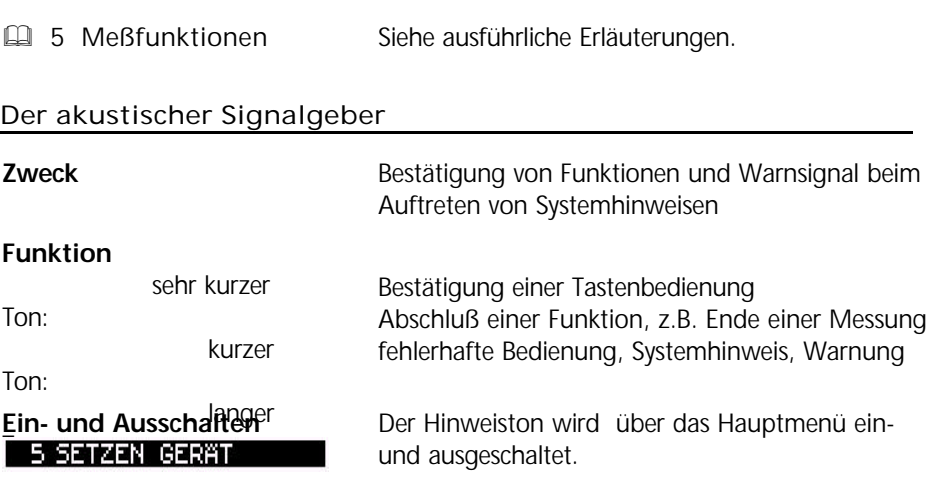

#### Der Speicher

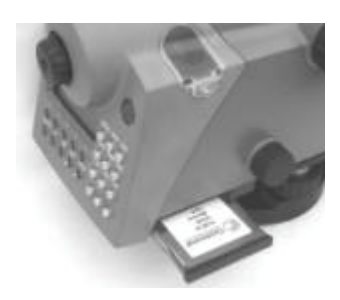

Im Permanentspeicher der DiNi® werden Rechenkonstanten, Betriebszustände, Maßeinheiten etc. auch im abgeschalteten Zustand gespeichert.

Die Meßdaten und zusätzlichen Informationen werden auf der austauschbaren PC Card der DiNi® 12 und DiNi® 12 T oder dem internen Speicher des DiNi® 22 registriert.

## Komponenten der DiNi®

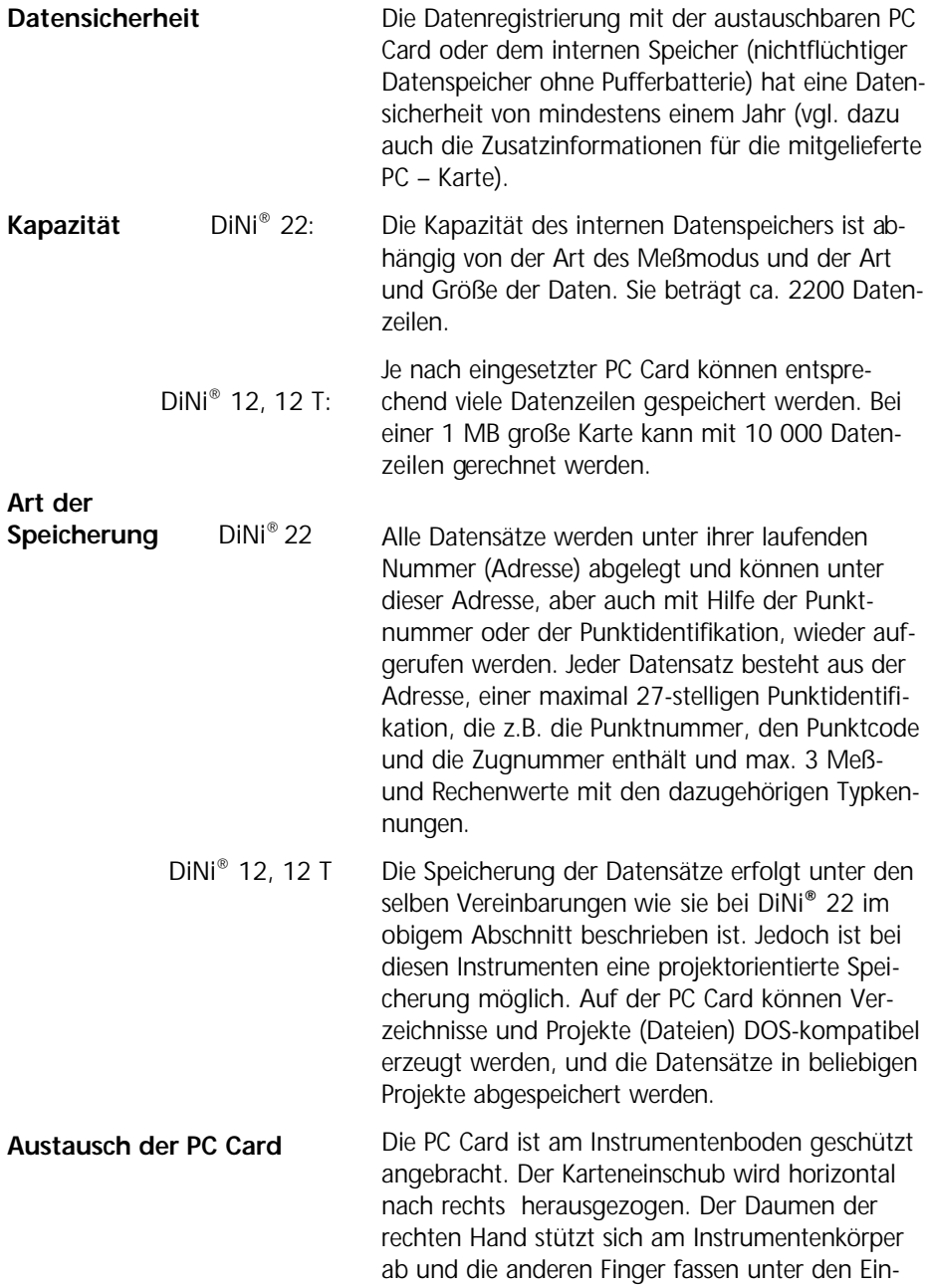

#### Komponenten der DiNi®

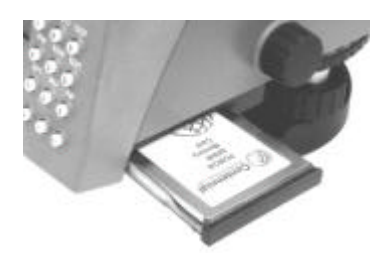

schub und ziehen an der markierten Fläche des Einschubes bis der Rastpunkt überwunden ist und der Einschub sich leicht verschieben laßt. Mit der linken Hand wird das DiNi® leicht festgehalten. Nach dem Erreichen des äußeren Anschlages läßt sich die Karte leicht mit Daumen und Zeigefinger aus der Vertiefung entnehmen. Eine Feder drückt die Karte leicht nach oben.

Beim Einlegen der Karte ist auf die richtige Lage der PC Card zu achten und der Einschub bis zum Rastpunkt einzuschieben.

#### Die Schnittstelle

#### **Zweck**

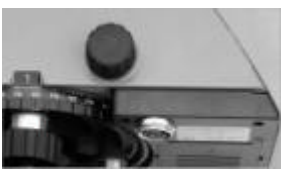

Die Stromversorgung <sup>1</sup>4 6 Datenmanagement

Die RS 232 C Schnittstelle ermöglicht eine software- oder leitungsgesteuerte Übertragung der Meß- und Rechenwerte aus dem DiNi® und dem Speicher zu Peripheriegeräten bzw. von Daten aus Peripheriegeräten in die DiNi® und den Speicher.

Das DiNi® arbeitet auf Grund des eingesetzten Power-Managements und des graphischen Flüssigkristalldisplays sehr energiesparend. Mit einer geladenen Batterie kann je nach Alter und Zustand der Batterie bei anspruchsvollen Meßaufgaben (ca. 800 bis 1000 Einzelmessungen pro Tag) ca. 3 Tage (DiNi® 22: ca. 1 Woche) gemessen werden. **Betriebsdauer der Batterie**

#### **Abfrage des Batteriezustandes:**

**INFO**

symbol rechts oben in der Anzeige dargestellt.

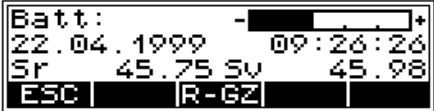

Der Ladezustand der Batterie wird in dem Balken-

#### **Batteriewechsel**

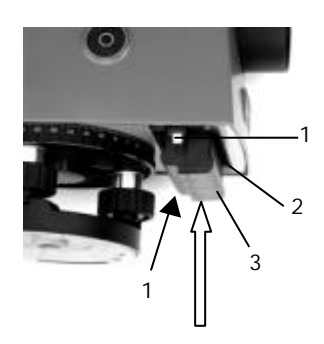

**Batterie laden ■ 8 Anhang** 

Ist die Ladung der Batterie erschöpft, so erscheint im Display die Meldung:

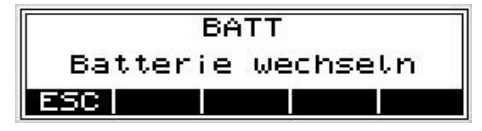

Wird diese Meldung mit **ESC** bestätigt, so sind noch mehrere Messungen möglich. Zur Erinnerung wird die Anzeige im Abstand von 10 sec für kurze Zeit invers geschaltet.

Nach erfolgter Warnung sollte schnellstmöglich die Batterie gegen eine volle ausgetauscht werden. Dazu ist das Gerät unbedingt auszuschalten. Ein Datenverlust tritt dann nicht ein.

Sehr leicht läßt sich die Batterie (3) austauschen, indem mit beiden Händen die Haltebügel (1) am Batteriefach (2) nach außen gezogen werden. Die Daumen stützen sich am Instrumentenkörper oben ab und die anderen Finger betätigen die Haltebügel und fassen gleichzeitig die herausrutschende Batterie. Das Einschieben erfolgt in umgedrehter Reihenfolge.

Beim Wechsel ist darauf zu achten, daß nach dem Öffnen der Verriegelung am Batteriefach (2) die Batterie nicht zu Boden fallen kann.

Mit DiNi® werden Batterien ausgeliefert, die mit elektrischen und thermo-mechanischen Sicherungen ausgerüstet sind. Diese schützen sowohl das Instrument als auch die Batterie beim Betrieb des Instruments und die Batterie beim Laden. Die Batterien werden mit dem Ladegerät LG 20 geladen.

#### Gebrauchsgefahren

sind bestimmungsgemäß einzusetzen. Die Bedienungsanleitung ist vor dem ersten Benutzen zu lesen und stets mit dem Instrument so aufzubewahren, daß sie jederzeit griffbereit ist. Die Sicherheitshinweise sind unbedingt einzuhalten.

Instrumente und original Zubehör von Trimble

## G **Achtung !**

• Änderungen und Instandsetzungen an Instrument und Zubehör dürfen nur vom Hersteller oder durch von ihm autorisiertes Fachpersonal durchgeführt werden. Die Verwendung von Zubehör anderer Hersteller ist ohne unsere Zustimmung sachwidrig.

• Mit dem Fernrohr nicht direkt in die Sonne zielen.

• Das Instrument und die Zubehöreinheiten sind nicht zum Betrieb in explosionsgefährdeten Räumen geeignet.

• Instrumente nur innerhalb der in den technischen Daten definierten Einsatzbegrenzungen benutzen.

• Instrument und Benutzer am Meßort (z.B. Baustelle, Straßen u.ä.) ausreichend sichern (länderspezifische Bestimmungen und Straßenverkehrsverordnungen beachten).

• Stativbeine genügend fest in den Boden eintreten, um ein Einsinken zu verhindern und bei Winddruck das Umfallen des Instrumentes zu vermeiden.

•Nach der Entnahme aus dem Behälter Instrument sofort mit der Anzugschraube auf dem Stativ befestigen. Nie lose auf dem

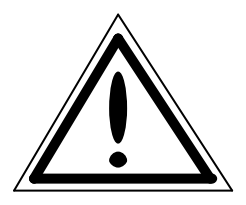

#### Sicherheitshinweise

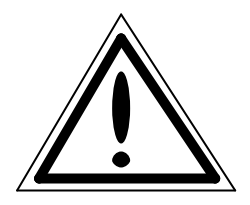

## G **Achtung !**

Stativteller stehen lassen. Nach Lösen der Anzugschraube Instrument sofort im Behälter verpacken.

• Beim Arbeiten mit Latten in unmittelbarer Umgebung von elektrischen Anlagen (z.B. elektrischen Eisenbahnen, Freileitungen, Sendeanlagen u.ä.) besteht akute Lebensgefahr. Diese Gefährdung besteht unabhängig vom Lattenmaterial (z.B. Aluminium oder Holz). In solchen Fällen ist es notwendig, die zuständigen und befugten Sicherheitsstellen zu informieren und deren Anweisungen zu beachten.

• Kontrollieren Sie die sachgemäße Aufstellung des Instrumentes und die Adaption des Zubehörs.

• Einsatz bei Regen zeitlich begrenzen, Abdecken des Instrumentes bei Arbeitsunterbrechung mit Schutzhaube. Instrument vor dem Verpacken in den Behälter völlig abtrocknen lassen.

• Bei Gewitter sind zur Vermeidung eines Blitzschlages keine Vermessungsarbeiten durchzuführen.

• Entfernen Sie den Akku aus dem Instrument, wenn dieser leer ist oder bei längeren Stillstandszeiten. Laden Sie die Akkus mit dem LG 20 wieder auf.

• Entsorgen der gesamten Ausrüstung sachgemäß entsprechend länder-spezifischen Vorschriften. Batterien ungeladen entsorgen. Verhindern Sie die nicht bestimmungsgemäße Nutzung des entsorgten Instrumentes durch sachgemäße Entsorgung.

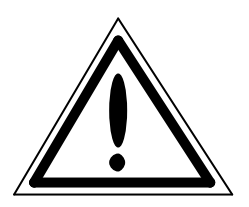

## G **Achtung !**

• Überprüfen Sie Ihr Instrument regelmäßig, besonders nach einem Sturz oder starker Beanspruchung, um Fehlmessungen zu vermeiden.

• Ladegerät und PC-Kartenlesegerät nicht unter feuchten und nassen Bedingungen betreiben (elektrischer Schlag), auf gleiche Netzspannung am Ladegerät und der Spannungsquelle achten, naß gewordene Geräte nicht benutzen.

• Das PCMCIA-Laufwerk ist immer zu verschließen. Damit ist das Laufwerk gegen Staub und Wasser geschützt.

• Netzkabel und Stecker des Zubehörs nur in einwandfreiem Zustand verwenden.

## G **Achtung !**

Initialisieren des Datenspeichers führt zum Verlust aller Daten auf dem Speicher!

#### 2-18

Die ersten Schritte beginnen mit dem Aufstellen des Instrumentes, mit der Klärung von grundsätzlichen Eingaben und den notwendigen Voreinstellungen.

Nach den Einstellungen zur Speicherung kann im Startmenü gemessen werden.

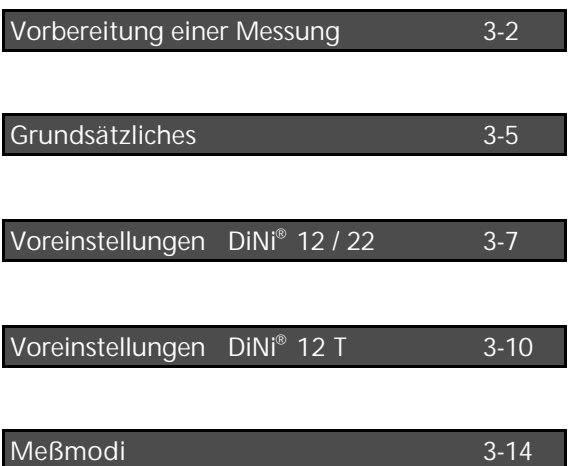

#### Aufstellung und Grobzentrierung

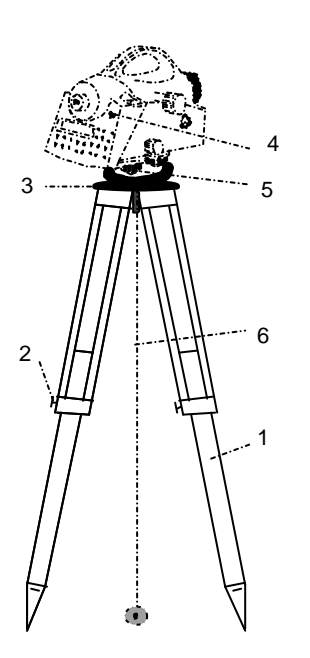

Zur Aufstellung des Instruments und zur Gewährleistung der Stabilität wird ein **Trimble** Stativ empfohlen.

#### **Aufstellung:**

Stativbeine (1) auf bequeme Beobachtungshöhe ausziehen und Stativklemmen (2) fest anziehen. Instrument auf Mitte der Stativkopfplatte (3) anschrauben. Dreifußschrauben (5) in Mittelstellung.

#### **Grobzentrierung (nur DiNi® 12 T):**

**S**tativ grob über die Punktmarkierung (Bodenmarke) aufstellen. Die Stativkopfplatte (3) dabei annähernd horizontal stellen.

Schnurlot (6) in die Anzugsschraube einhängen und Stativ grob zentriert über der Bodenmarke aufstellen.

#### Horizontierung und Feinzentrierung

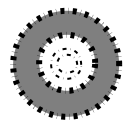

#### **Grobhorizontierung:**

Dosenlibelle (5) durch Längenänderung der Stativbeine (1) einspielen.

#### Vorbereitung einer Messung

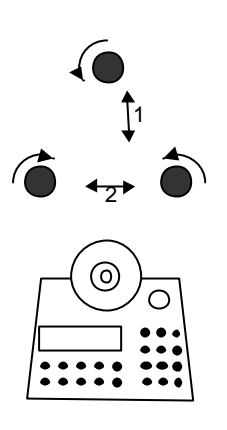

#### **Feinhorizontierung:**

Bedieneinheit parallel zur gedachten Verbindungslinie zweier Fußschrauben stellen.

Horizontierung in Richtung der Fernrohrachse (1) und rechtwinklig dazu (2) mit den Fußschrauben. Zur Kontrolle, Instrument um Stehachse in die diametrale Lage drehen. Nach Einspielen der Dosenlibelle sollten verbleibende Restneigungen in jedem Fall im Arbeitsbereich des Kompensators  $(\pm 15^{\degree})$  liegen.

#### **Feinzentrierung (nur DiNi® 12 T):**

Dreifuß auf Stativkopf parallel verschieben, bis Schnurlot zentrisch über Bodenmarke; ggf. Horizontierung iterativ wiederholen.

#### Fernrohreinstellung

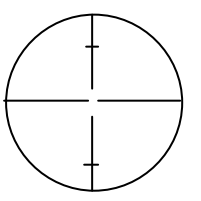

Sehfeld DiNi<sup>®</sup> 12, 22

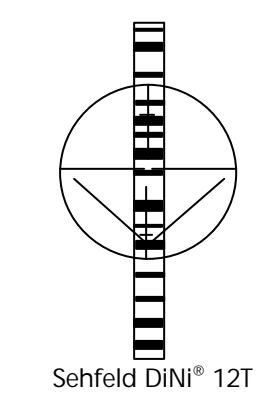

#### **Scharfstellung des Strichkreuzes:**

Eine helle, neutrale Fläche anzielen und Fernrohr-Okular so lange drehen, bis Strichkreuz sich scharf abbildet.

#### 12, 22 <sup>G</sup> **Achtung !**

Wegen Gefährdung des Augenlichtes auf keinen Fall die Sonne oder starke Lichtquellen anzielen.

#### **Scharfstellung des Zielpunktes:**

Fernrohr-Fokussierung solange drehen, bis Zielpunkt sich scharf abbildet.

#### F **Tip**

Prüfung auf Parallaxe: Bei kleinen, seitlichen Kopfbewegungen vor dem Okular dürfen sich Ziel und Strichkreuz nicht gegeneinander verschieben; ggf. Fokussierungen überprüfen.

#### G **Achtung !**

Restliche Neigungen der Ziellinie, die nach dem Einspielen der Dosenlibelle noch vorhanden sind, werden durch den **Kompensator** aufgehoben. Er **beseitigt** jedoch **nicht** solche **Neigungen**, die **aufgrund mangelhafter Justierung der Dosenlibelle oder der Ziellinie** entstanden sind. Deshalb muß beides überprüft werden. & **7 Justieren**

#### Instrument ein- und ausschalten

**ON/OFF** Taste drücken

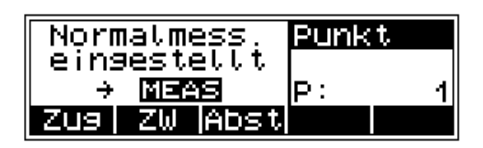

Ein unabsichtliches Betätigen des OFF Funktion führt nicht zu Verlusten der Meßwerte. Bei bestimmten Funktionen wird durch das System nachgefragt, grundsätzlich sind aber alle aktuellen Werte (Zugmessung) in einem nichtflüchtigen Arbeitsspeicher gesichert.

#### Messung auslösen

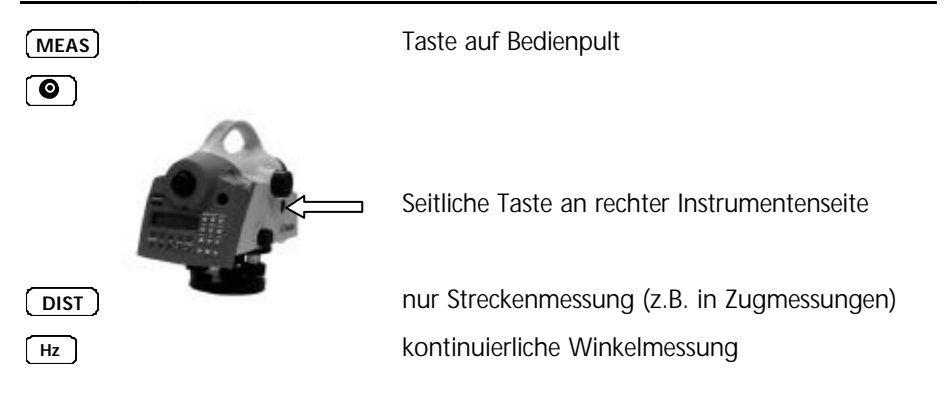
# Grundsätzliches

## Grundsätzliches zur Anzeige

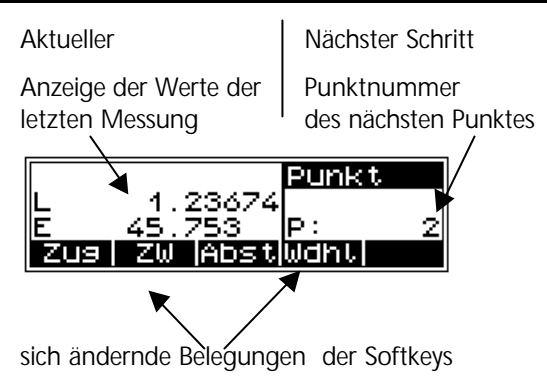

## Softkeys

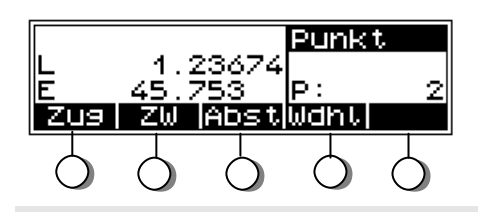

## F **Tip**

Die Tasten unter der Anzeige erhalten durch die unteren Felder der Anzeige ihre Bedeutung.

Die Anzeigen in diesen Feldern sind die jeweils nächstmöglichen Einstellungen - nicht mit der aktuellen Einstellung zu verwechseln.

# Grundsätzliches

# Entscheidungssysteme: L-Menü, Rollbalkenmenü und Modetaste

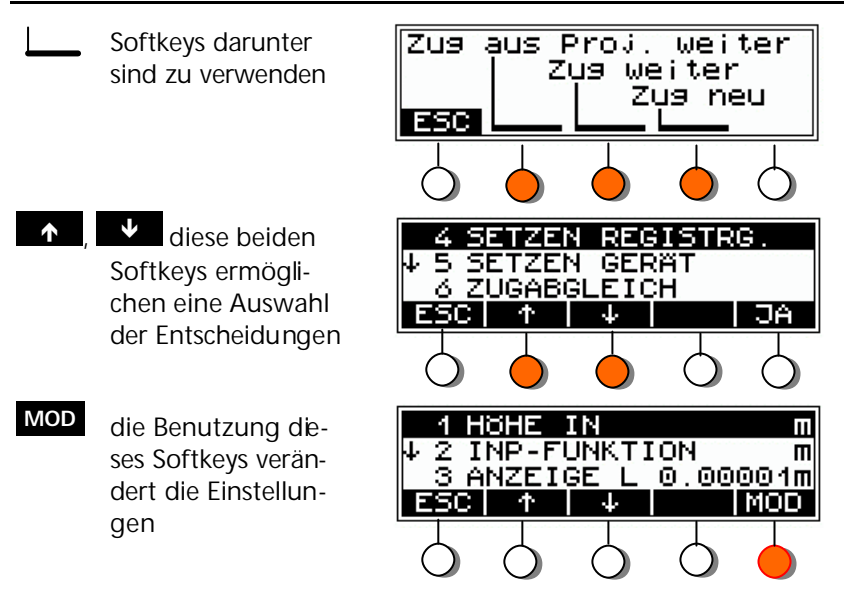

## Alpha - numerischen Eingaben

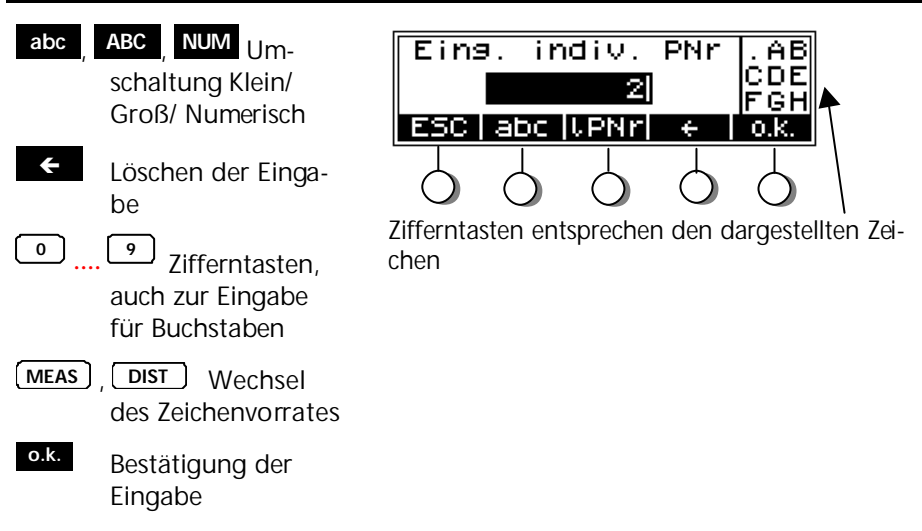

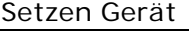

**MENU**

Grundsätzliche Vereinbarungen zu den Maßeinheiten, Nachkommastellen der Anzeige der gemessenen Werten, zum Hinweiston, zur Sprache und zur Zeit:. Die Speicherung erfolgt immer mit voller Stellenzahl.

24h; AM/PM (nur DiNi® 12)

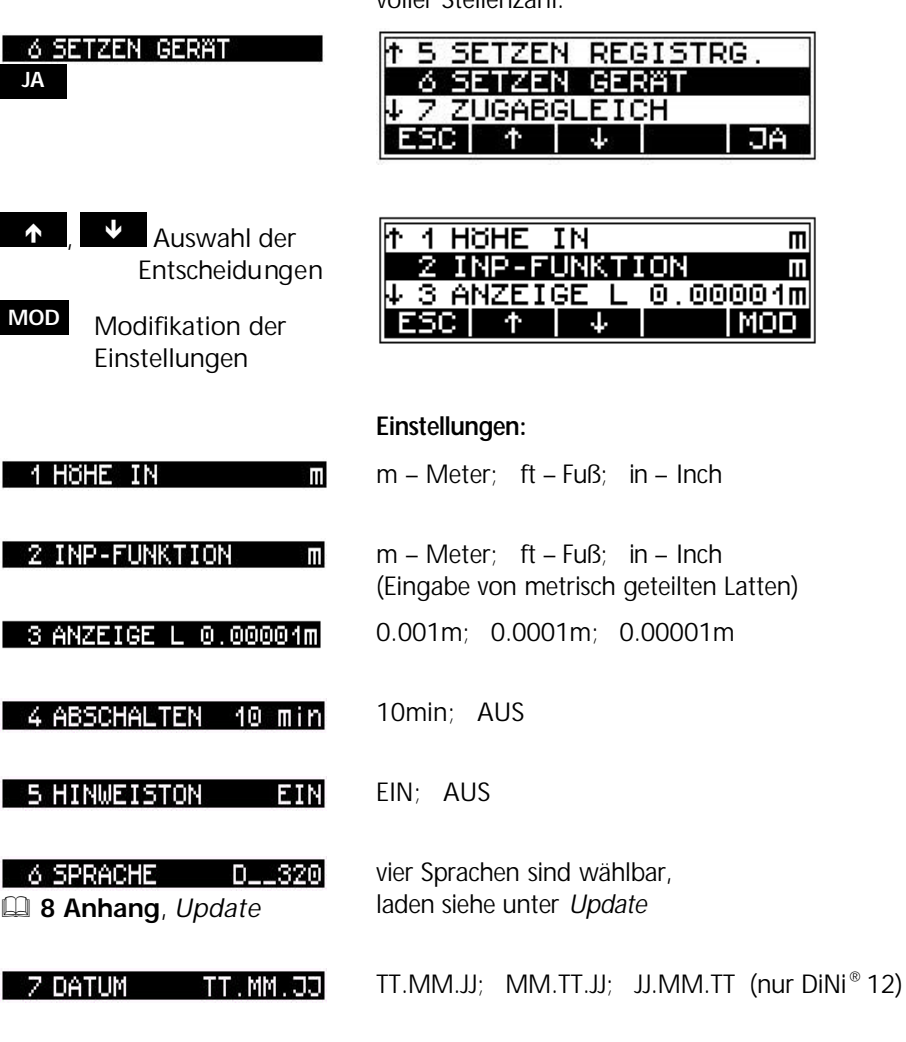

 $24h$ 

8 ZEIT

# Setzen Eingabe

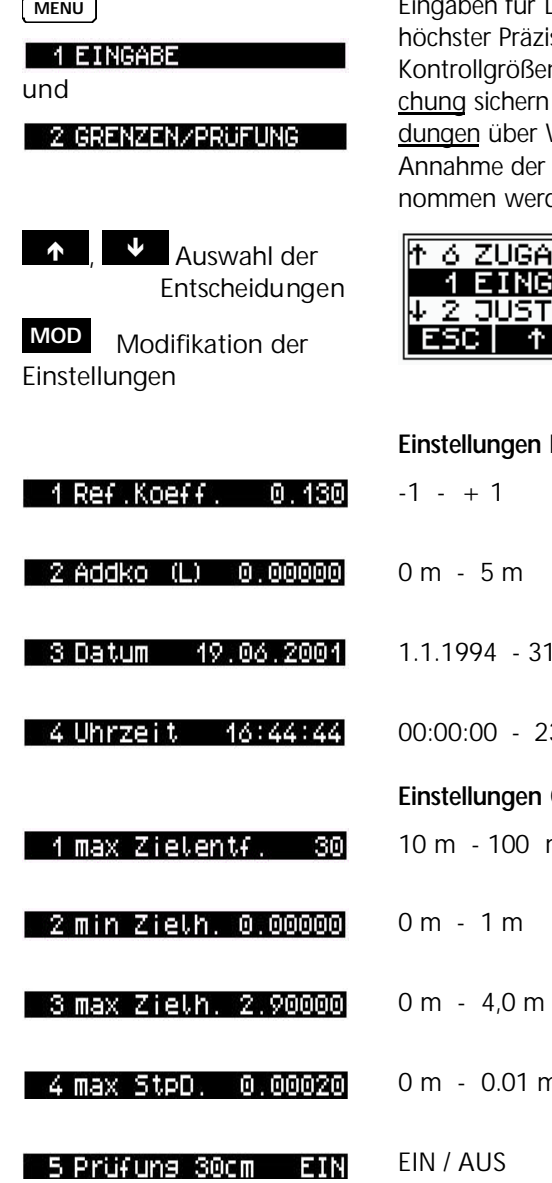

für Liniennivellements und Messungen sion zur Zielhöhe, Zielweite und n, die eine automatische Überwaund den Nutzer warnen (Entschei-Wiederholungsmessung oder eine Werte) können jederzeit vorgeden.

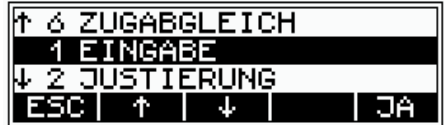

### **Eingabe:**

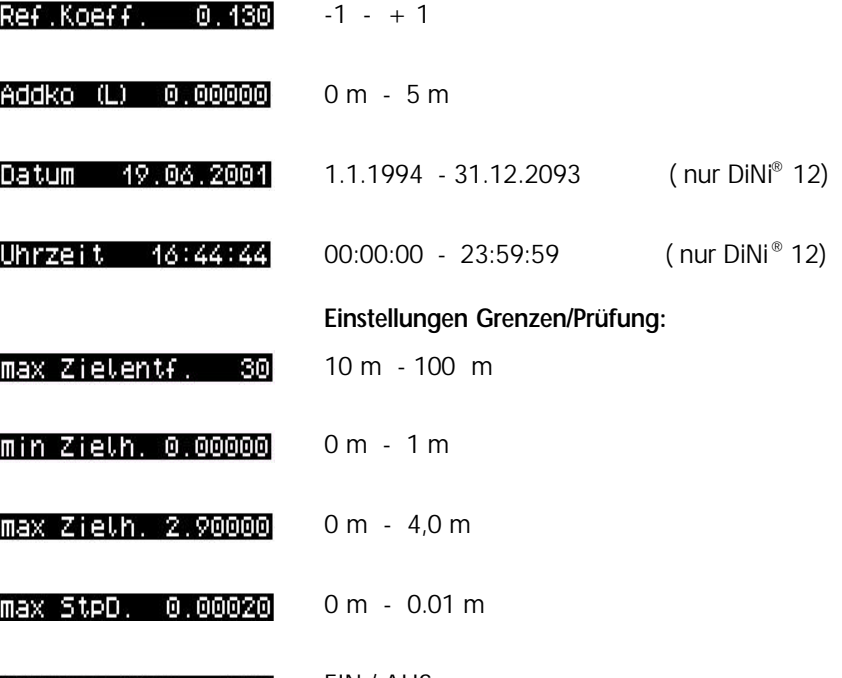

# Setzen der Registrierung

& **6 Datenmanagement**

**MENU**

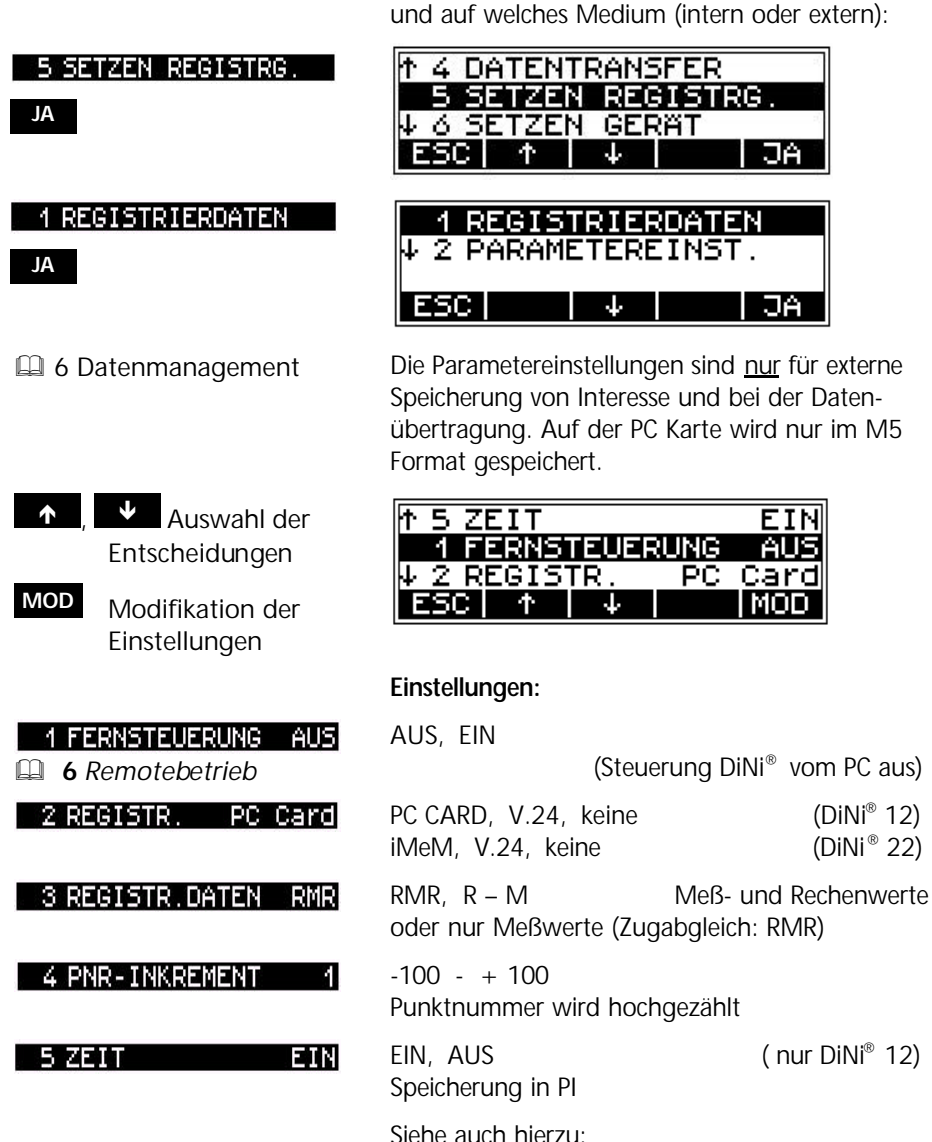

*Registrierdaten und Datenzeilen*

JA

ПA

**EIN** 

AUS

MOD

Festlegung, welche Daten gespeichert werden

 $(DiNi<sup>®</sup> 12)$ 

 $(DiNi<sup>®</sup> 22)$ 

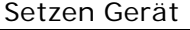

**MENU**

Setzen der Vereinbarungen zu den Nachkommastellen der Anzeige der gemessenen Werten, zum Abschalten des Instrumentes , zum Ton, zur Sprache und zum Kontrast. Die Speicherung der Werte erfolgt immer mit voller Stellenzahl.

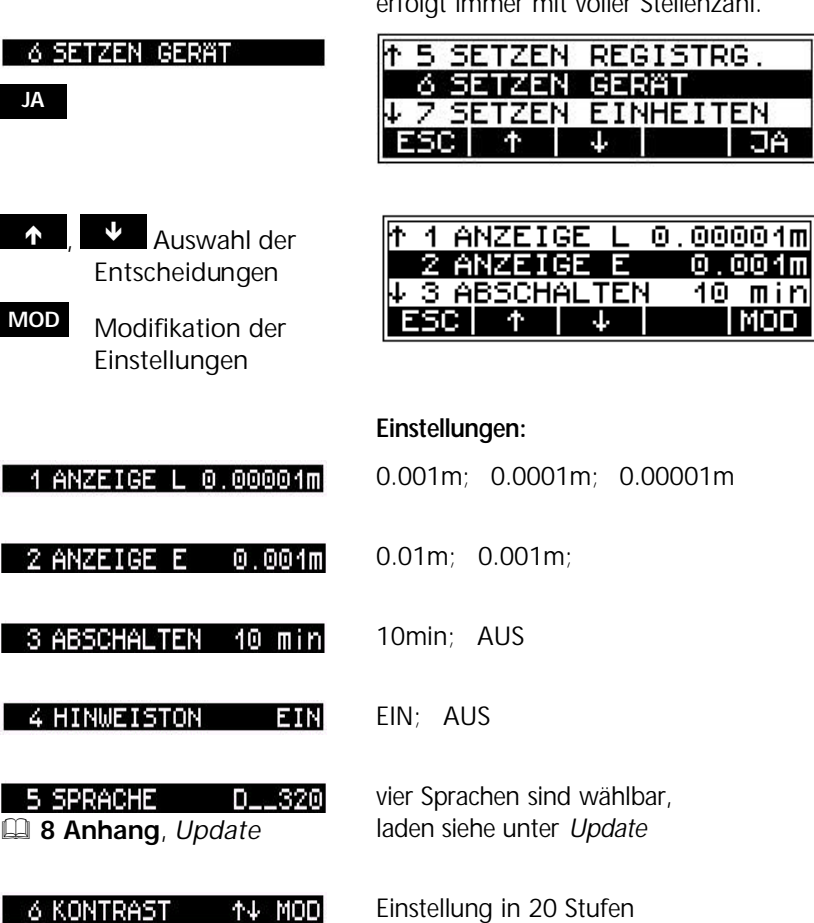

# Setzen Einheiten

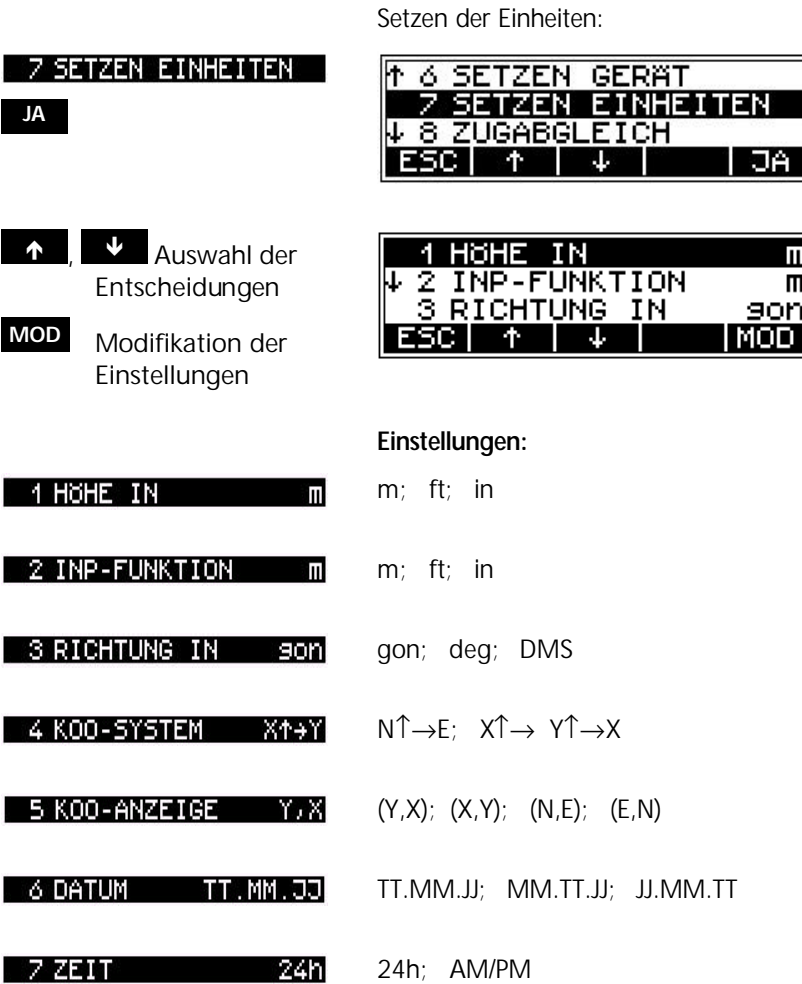

# Setzen Eingabe

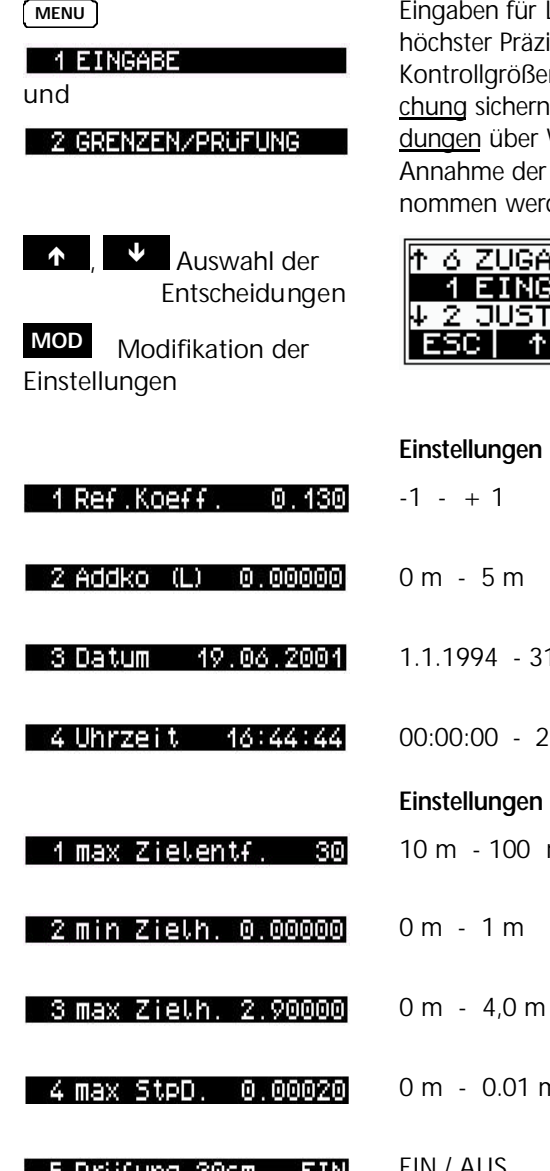

Liniennivellements und Messungen ision zur Zielhöhe, Zielweite und n, die eine automatische Überwaund den Nutzer warnen (Entschei-Wiederholungsmessung oder eine Werte) können jederzeit vorgeden.

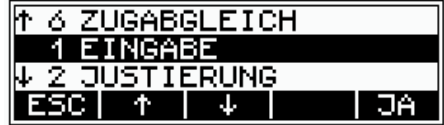

### **Eingabe:**

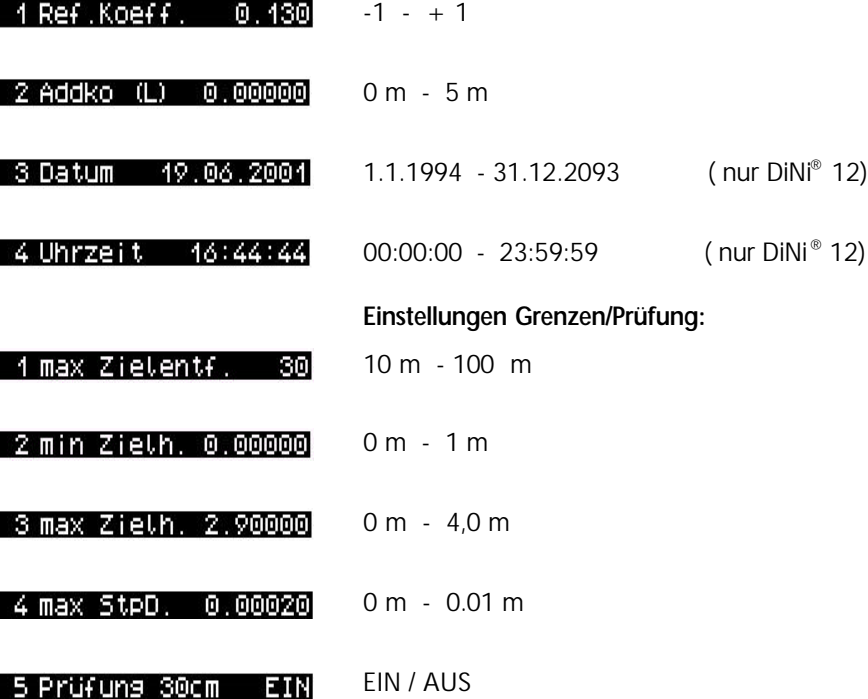

Festlegung, welche Daten gespeichert werden und auf welches Medium (intern oder extern):

## Setzen der Registrierung

& **6 Datenmanagement**

**MENU**

**A 4 DATENTRANSFER SSETZEN REGISTRG.** 5 SETZEN REGISTRG. **JA** ↓ 6 SETZEN GERAT ESC I Ψ JA  $\uparrow$ **1 REGISTRIERDATEN 1 REGISTRIERDATEN** W 2 PARAMETEREINST. **JA** ESC I ЫA Die Parametereinstellungen sind nur für externe Speicherung von Interesse und bei der Daten-**4** 6 Datenmanagement übertragung. *Datentransfer* Auf der PC Karte wird nur im M5 Format gespeichert. **Einstellungen:** 1 FERNSTEUERUNG AUS AUS, EIN (Steuerung DiNi® vom PC ) & **6** *Remotebetrieb* 2 REGISTR. PC Card PC CARD, V.24, keine 3 PNR-INKREMENT  $-100 - + 100$ 4 Punktnummer wird hochgezählt **ETN** EIN, AUS 4 ZETT Speicherung in PI Die Festlegung der Werte, welche gespeichert werden sollen, ist unter Meßmodi – *Tachymeter-*& **3 Erste Schritte** *und Koordinatenmode* weiter hinten in diesem Voreinstellungen Kapitel beschrieben. Siehe auch hierzu:

*Registrierdaten und Datenzeilen*

# Normalmessung (digitale Lattenablesung) - Nivelliermodus

Nach Fokussierung auf die digitale Latte, ist die der vertikale Strich des Fadenkreuzes mit der Latte zur Deckung zu bringen und der Startknopf zu betätigen. Die Lattenablesung und die Strecke werden nach 2 (DiNi® 22) bzw. 3 Sekunden angezeigt.

#### Visuelle Messung

#### **INP**

Unter besonderen Umständen kann es nötig sein eine optische Ablesung an einer metrischen Latte in das Instrument eingeben zu wollen.

Bei dieser Handlung ist zu berücksichtigen, daß die visuelle Ablesung natürlich ungenauer ist als eine digitale Lattenablesung und außerdem bei der Justierungsmessung die Strichplatte auf den Sollwert nach der elektronischen Justierung verschoben wurde (Identität von elektronischem und optischen Horizont).

 $0.$ 

¢.

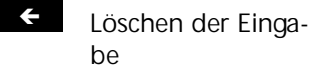

**0** ... **9**

> Zifferntasten zur Eingabe

- **o.k.** Bestätigung der Eingabe
- Á Löschen der Eingabe
- **0** ... **9** Zifferntasten zur Eingabe
- **o.k.** Bestätigung der Eingabe

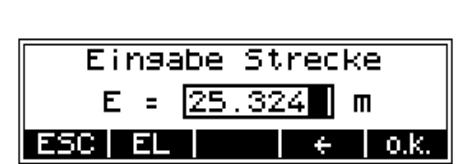

Eingabe Mittelstrich  $-259$ 

ESC I

Mit dem Softkey **EL** kann auch die Ablesung am oberen und unteren Reichenbachschen Distanzstrich eingegeben werden und das Instrument berechnet die Distanz.

# Meßmodi

# Mehrfachmessung

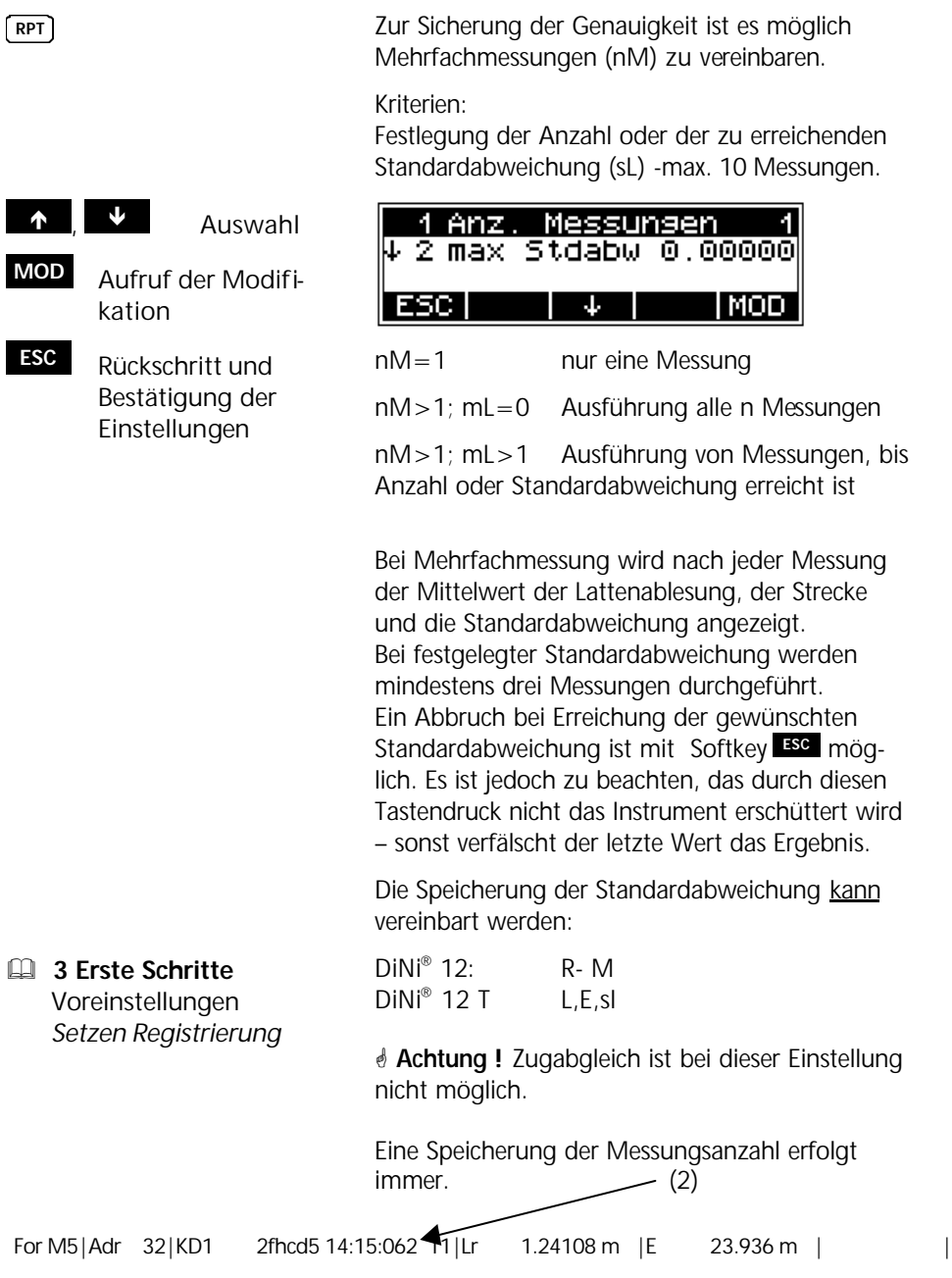

# Meßmodi

#### Firstmessung

**INV**

**JA** Bestätigung

Untertage und in Bauwerken ist es nötig, Firstmessungen (Lattenfuß wird nach oben gedreht) auszuführen.

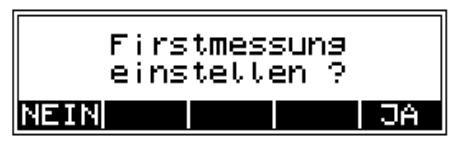

Die Einstellung ist dauerhaft durch den nach unten gerichteten Pfeil zu erkennen.

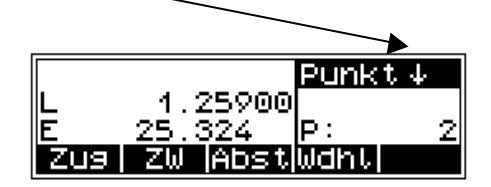

Die tatsächliche Lattenstellung muß mit dem gewählten Meßmode übereinstimmen.

Die Umschaltung wird nur angeboten wenn es sinnvoll ist  $- z R$  nicht

- bei Rückblick wenn Punkt im Vorblick erfaßt ist
- während der Justierung
- in anderen Einstellmenüs.

# Tachymeter- und Koordinatenmodus (DiNi® 12 T)

|                     | Der elektronische Hz-Kreis ermöglicht neben einer<br>zusätzlichen Speicherung des Hz - Wertes zu der<br>Lattenablesung und Distanz auch eine Berech-<br>nung / Speicherung von Koordinaten mit dem<br>Instrumentenstandpunkt (0,0). Zur Koordinaten-<br>speicherung wird eine zweite Zeile mit den Koor-<br>dinaten abgelegt. |
|---------------------|----------------------------------------------------------------------------------------------------|
| 6 Datenmanagement   | Siehe auch hierzu:<br>Registrierdaten und Datenzeilen                                                                                                    |
|                     | Die Messung des Hz - Winkels ist einstellbar:<br>- simultan zu der Lattenablesung oder<br>- vor der Lattenablesung                                                                                                    |
|                     | Wahl des Modus Tachymeter:                                                                                                    |
| TS-M                | Normalmess.<br>Punkt<br>Nivel.-Mode<br>P:<br>Abst<br>ΖM                                                                                                    |
| <b>MOD</b>          | MODUS<br>N<br>2 REG. - DATEN<br>LJEJSL<br>MOD                                                                                                    |
| TACHYMETER<br>MODUS | zu den Lattenablesungen werden die Hz Winkel<br>ermittelt.                                                                                                    |
|                     | Registrierung im Modus Tachymeter:                                                                                                    |
| <b>MOD</b>          | TACH<br>MODUS<br>REG<br>ane<br>lăM                                                                                                    |
|                     |                                                                                                    |

Möglichkeiten : E,Hz,L; E,Hz,Z; L,E,sL; L,E,Z

1 MODUS KOORDINATEN

Aus Winkel, Strecke und Höhe werden Koordinaten berechnet.

Punkt

2

NATEN

しょとすて

MOD

Þ:

Registrierung im Modus Koordinaten:

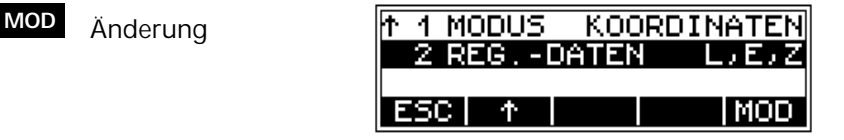

Wahl des Modus Koordinaten:

ZW ⊫Abst

MODUS KOORDI

 $\rightarrow$ 

Normalmess. Nivet.-Mode

↓ 2 REG.-DATEN

Zus

4

ESC I

Die zweite Datenzeile mit den Koordinaten kann nicht beeinflußt werden.

Standpunktkoordinaten sind 0,0.

Möglichkeiten : L,E,Z; E,Hz,L; E,Hz,Z; L,E,sL

**TS-M**

**MOD**

# Meßmodi

# Simultane oder getrennte Hz – Messung (DiNi® 12 T)

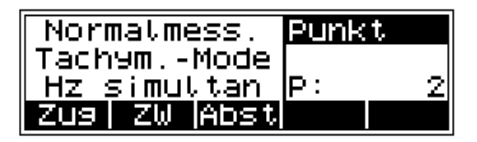

**Hz-M**

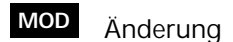

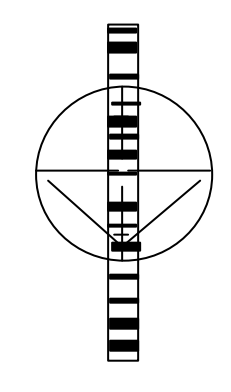

Aufruf der Einstellung

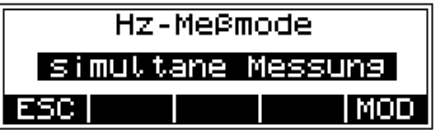

Latte mit spezieller Strichfigur symmetrisch anzielen.

**MEAS**

**MEAS**

Simultane Messung Messung von Hz- Richtung und Lattenablesung erfolgt unmittelbar nacheinander (Instrument nicht verschwenken)

Getrennte Messung zuerst Messung von Hz- Richtung, dann Lattenablesung

Die Anzeige der Ergebnisse und die Registrierung ist in beiden Verfahren identisch.

# 3-20

Nach dem alle Einstellungen entsprechend Kapitel 3 getätigt wurden, sind Messungen zu Punkten ohne Höhenanschluß, mit Höhenanschluß sowie Nivellementsmessungen und der Abgleich eines Nivellements in diesem Kapitel beschrieben

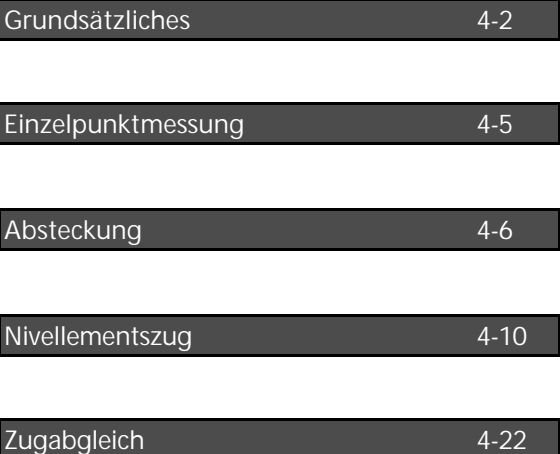

# Grundsätzliches

**Wdhl** Aufruf einer

Wiederholungsmesssung

#### Wiederholung von Messungen

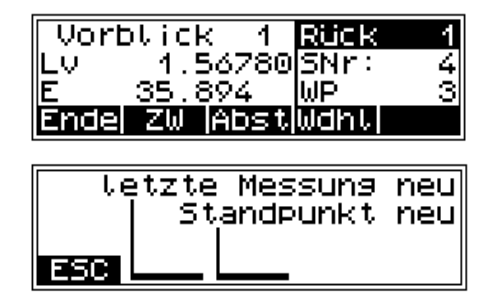

#### C **Technik**

Die letzte Messung kann jeweils wiederholt werden. Soweit technisch sinnvoll, ist es auch möglich den letzten Standpunkt (Zugmessung) zu wiederholen. Die ursprünglichen Datenzeilen werden in diesem Fall im Code - Bereich der PI mit  $\# \# \# \#$ gekennzeichnet und nicht für die Berechnungen benutzt.

## Suchen von Anschlußhöhen im Speicher

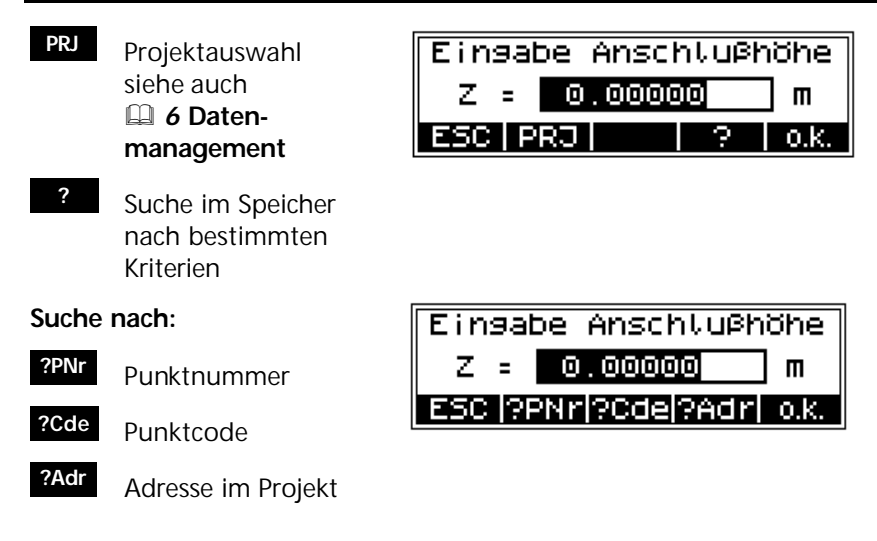

# Grundsätzliches

## Laufende und individuelle Punktnummer

**PNr** Eingabe der Punktnummer

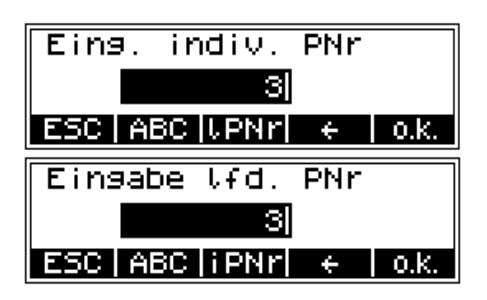

#### C **Technik**

Mit **lPNr** und iPNr wird zwischen der Eingabe von laufender und individuelle Punktnummer umgeschaltet. Das Inkrement der laufenden Nummer ist 1. Im Nivellementszug wird zur Eingabe der Nummer des An- und Abschlußpunktes aufgefordert.

0.K.

AВ CDE

FGH

n ki

# Alpha - numerischen Eingabe

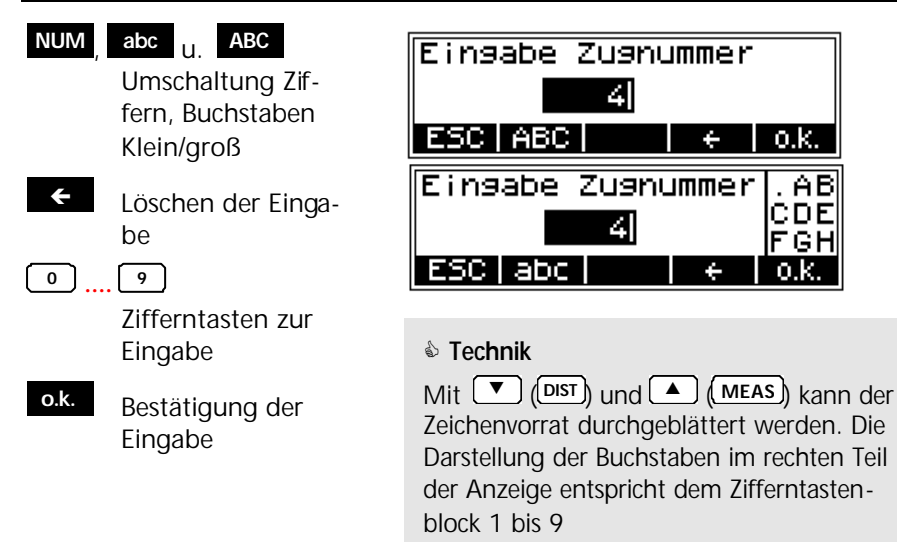

# Eingabe von Punktcode und Textinformationen

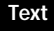

**Text** Aufruf Eingabe **Textinformation** 

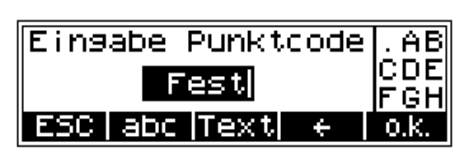

### C **Technik**

An jeder beliebigen Stelle im Messungsablauf können nacheinander bis zu 10 Zeilen alpha - numerische Textinformationen mit jeweils 21 Zeichen einschließlich des aktuellen Datums und der Uhrzeit eingegeben werden.

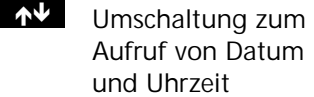

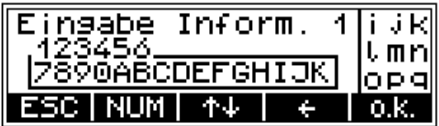

**Dat** Aufruf Datum

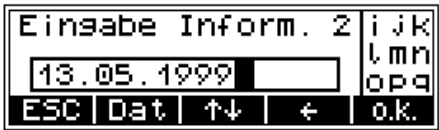

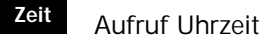

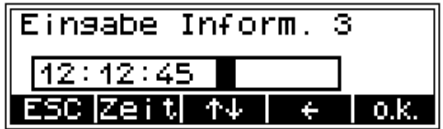

# Messung aus dem Einschaltmenü (ohne Höhenanschluß)

Bei Messungen aus dem Einschaltmenü können ohne einen Höhenanschluß nacheinander unabhängige Lattenablesungen ermittelt werden. Bei gesetzter Registrierung und Punktnummerninkrementierung werden die Messungen entsprechend abgespeichert.

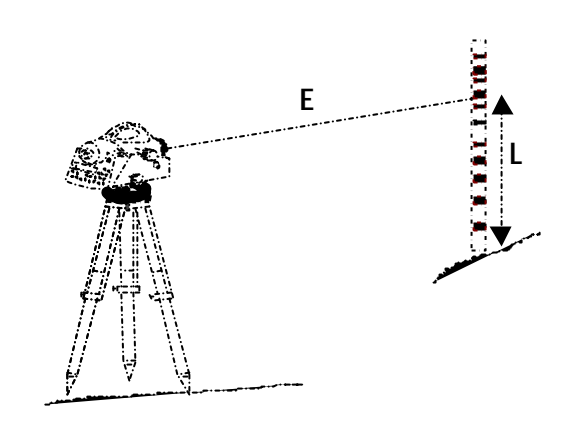

L – Lattenablesung E – Horizontalentfernung

**PNr ELEM** Eingabe von Punktnummer und Code

**MEAS** Messung auslösen

#### Messung auslösen:

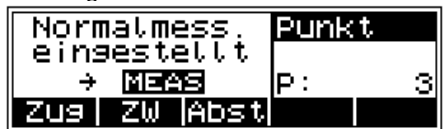

Ergebnis:

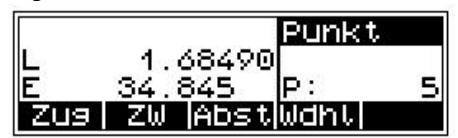

## F **Tip**

Eingegebene Punktnummer und Code werden mit der nächstfolgenden Messung abgespeichert.

# Mit Höhenanschluß

Nach einer Anschlußmessung zu einem höhenmäßig bekannten Punkt werden die Höhen beliebiger Punkte ermittelt.

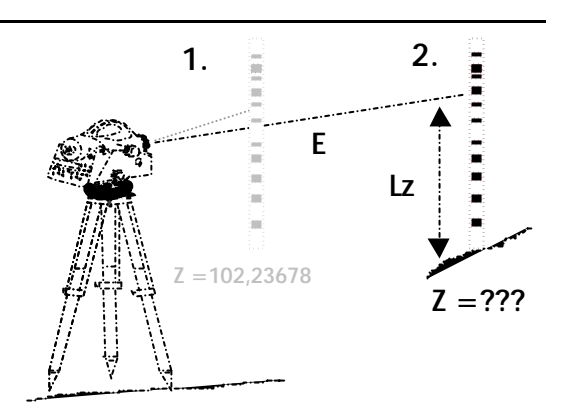

Lz – Lattenablesung des Zwischenblickes

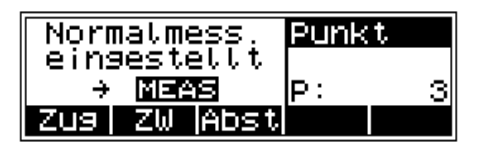

Höhe des Anschlußpunktes:

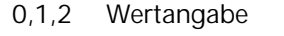

**Start** 

**ZW**

- Projektauswahl **PRJ**
- **?** Suchen im Speicher
- **4** 6 Datenmanagement Editor, Projektbearbeitung und Anzeige von Datenzeilen
- **o.k.** Übernahme der Eingabe/des Aufrufes

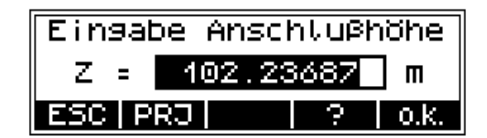

#### C **Technik**

Nach der Übernahme werden die Höhe und die entsprechende Punktnummer/Code angezeigt.

Mit **PNr** und **REM** können Punktnummer und Code verändert werden.

# Einzelpunktmessung

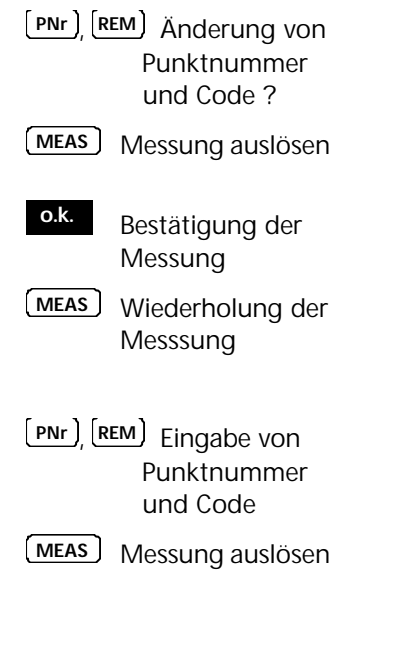

Messung zu Punkt mit bekannter Höhe auslösen:

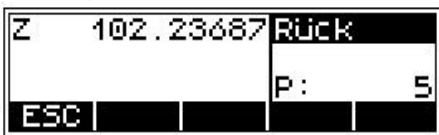

Ergebnis der Anschlußmessung:

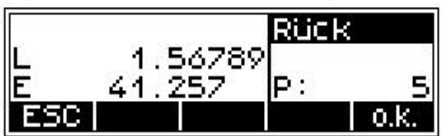

Messung zu Neupunkten:

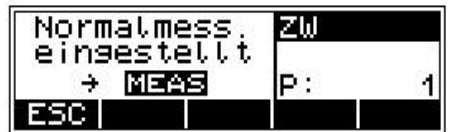

Ergebnis zu Neupunkt:

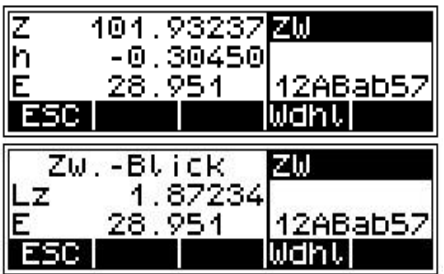

- **DISP** Umschaltung der Anzeige
- **MEAS** Messung zu einem weiteren Punkt
- Z Höhe des Neupunktes
- h Höhenunterschied zwischen Neupunkt und bekanntem Punkt
- Lz Lattenablesung des Zwischenblickes

# Absteckung starten

Nach einer Messung zu einem Punkt mit bekannter Höhe werden die Höhen der abzusteckenden Punkte und die Differenzen Soll - Ist bestimmt. Die Latte wird verschoben und gemessen bis die Differenz Soll – Ist genügend klein ist.

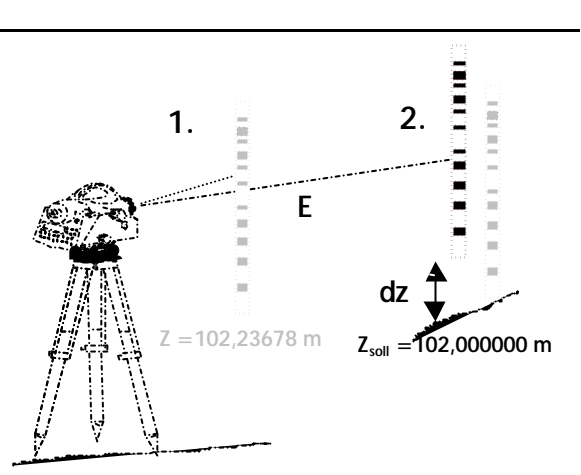

dz – Abweichung Soll - Ist

**Start Abst**

Punkt Normalmess. einsestellt MEAS P÷ ÷ 3 Zus ΖW lAbst

## Anschlußhöhe

- 0,1,2 Wertangabe
- Projektauswahl **PRJ**
- **?** Suchen im Speicher
- & **6 Datenmanagement** Editor, *Projektbearbeitung*
- Einsabe Anschlußhöhe 102.23687 z m ESC | PRJ o.k.

**o.k.** Übernahme der Eingabe /des Aufrufes

# Absteckung

**PNr** , **REM** Änderung von Punktnummer und Code **MEAS** Messung auslösen **o.k.** Bestätigung der Messung **MEAS** Wiederholung der Messsung

Messung zu Punkt mit bekannter Höhe auslösen:

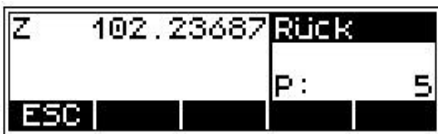

Ergebnis der Anschlußmessung:

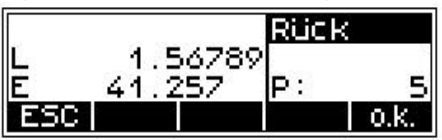

Einsabe Sollhöhe 102.00000

 $\blacksquare$ 

o.k.

21

Z.  $\equiv$ 

ESC **PRJ** 

# Abstecken

- 0,1,2 Wertangabe
- Projektauswahl **PRJ**
- **?** Suchen im Speicher
- & **6 Datenmanagement** Editor, *Projektbearbeitung*
- **o.k.** Übernahme der Eingabe / des Aufrufes

# Messung auf digitale Lattenteilung

**PNr** , **REM** Änderung von Punktnummer und Code

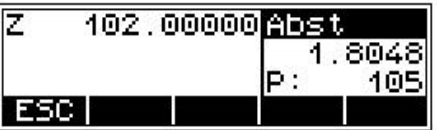

**MEAS** Messung auslösen

# Absteckung

An Hand der Größe dz - Verschiebung der Latte und Wiederholung der Messung, bis dz genügend klein

- 
- **o.k.** Bestätigung des Ergebnisses und Speicherung

Ergebnisanzeige:

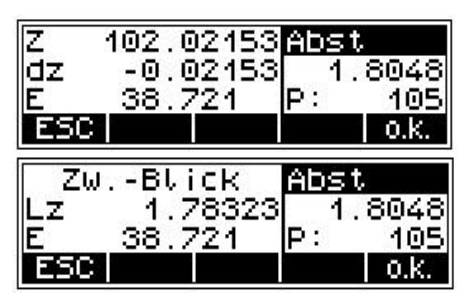

#### C **Technik**

Bei Aufruf der Absteckhöhen aus dem Speicher des Instrumentes wird nach Bestätigung des Ergebnisses die Adresse der letzten Höhe aufgerufen, welche gerade abgesteckt wurde. Mit dem Softkey V kann sofort die nächste abzusteckende Höhe aufgerufen werden. Voraussetzung ist eine Speicherung der Höhen in der gewünschten Absteckreihenfolge im Projekt. Mit ESC erfolgt der Rückschritt in das Menü zur Höheneingabe und Aufruf der Suche.

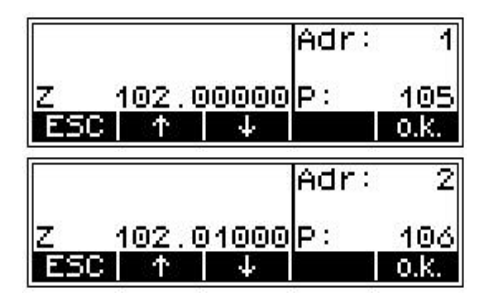

 $\mathbf{U}$  Aufruf der nächsten Absteckhöhe

# Einweisung auf metrische Teilung der Latte

Lattenträger dreht Latte mit metrischer Teilung zu Beobachter und läßt sich die Höhe einweisen.

**PNr** , **REM** Änderung von Punktnummer und Code

**MEAS** Messung auslösen

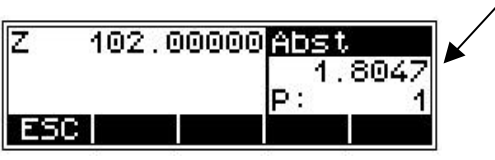

Messung zur Kontrolle - Codeteilung der Latte zum Instrument

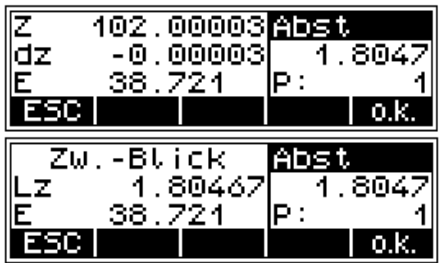

Es werden die einzelne Höhenunterschiede gemessen und aufsummiert. Bei Eingabe der Höhen zu An – und Abschlußpunkt wird die Differenz Soll - Ist berechnet. Zwischenblicke und Absteckung im Zug sind möglich, eine Zugweiterführung ebenfalls.

#### Ergebnis:

- Sh: Gesamthöhenunterschied
- Sr,Sv: Summe Rückblick- und Vorblickzielweiten
- dz: Abschlußdifferenz (bei eingegebenen
	- Anschlußhöhen für Anfang und Ende)

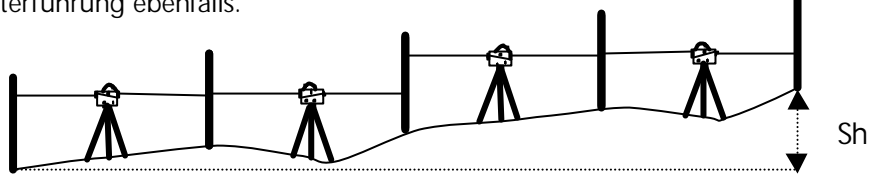

## C **Tip**

Alle wichtigen Einstellungen (Inkrementierung der Punktnummer, Auflösung der Werte) sind vor der Zugmessung zu tätigen. Dies betrifft besonders die Speicherung, da davon die Möglichkeit des Zugabgleiches abhängt.

Mit dem DiNi® 12T ist ein späterer Zugabgleich nur in der Messung im Nivelliermode möglich.

Zur Sicherung einer hohen Genauigkeit ist es möglich die maximale Zielweite, die minimale Zielhöhe und die maximale Standpunktdifferenz überwachen zu lassen.

& **3 Erste Schritte**

 Voreinstellung *Setzen Registrierung*

& **3 Erste Schritte** Voreinstellung *Setzen Eingabe*

# Neuen Zug beginnen / auch Zug weiterführen

**Zug** Start eines Zuges

Wahl entsprechend der Situation

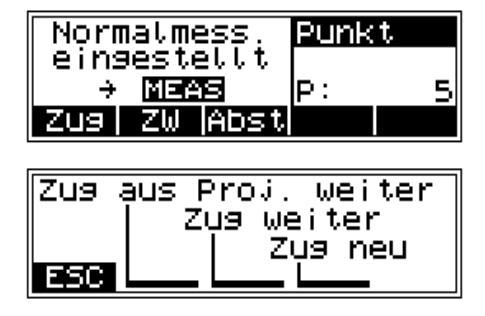

### C **Technik**

Bei *Zug weiter* erfolgt sofort der Eintritt in den noch nicht abgeschlossenen Zug. Mit *Zug aus Projekt weiter* wird zum Aufruf des Zuges über die Zugnummer aufgefordert.

Es kann jeder abgeschlossenen Zug in einem Projekt weitergeführt werden. Auch ein abschließender Zugabgleich ist über alle Daten eines Zuges möglich.

## C **Tip**

Um eventuell auftretende Problem in langen Zügen zu minimieren wird empfohlen, ab und zu über feste Wechselpunkte zu gehen. An diesen Wechselpunkten wird der Zug beendet und sofort mit "Zug weiter" angeschlossen. Diese Handlung (Zugabschluß / Weiterführung) beeinflußt die weitere Zugberechnung nicht, ermöglicht aber bei einem Problem an dieser Stelle den eventuell verlorenen Zug anzubinden und später manuell die Zugteile einfach zu verbinden (addieren).

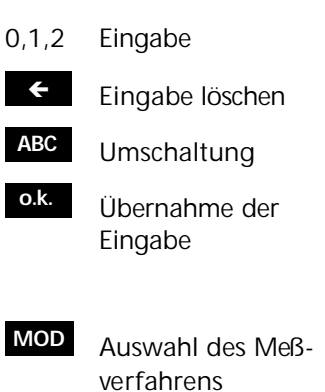

**A<sup>U</sup>** Auswahl alternierend Ja / Nein

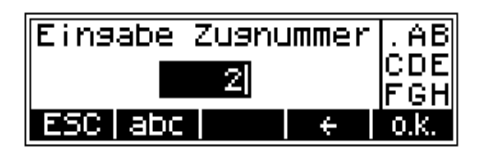

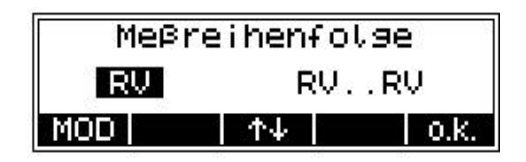

# C **Technik**

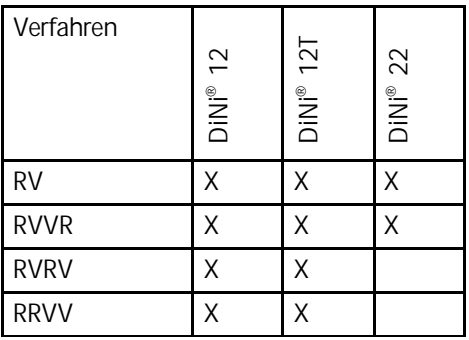

Die geraden und ungeraden Standpunkte werden beim alternierenden Verfahren unterschiedlich beobachtet.

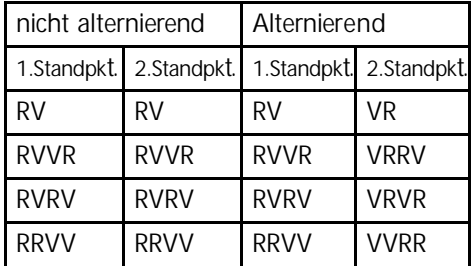

- 0,1,2 Wertangabe Projektauswahl **?** Suchen im Speicher **PRJ**
- & **6 Datenmanagement** Editor, *Projektbearbeitung und Anzeige von Datenzeile*

Einsabe Anschlußhöhe 100.00000  $Z =$  $\blacksquare$ **ESC PRJ** 9. o.k.

- **o.k.** Übernahme der Eingabe/des Aufrufes
- 

**Punktnummer** Fing. Start10 ESC ABC ÷ o.k. Einsabe Punktcode|rst| ⊔∪ы  $Fest$ ESC NUM ÷. o.k.

In der weiteren Zugmessung kann bei der Eingabe der Punktnummern zwischen laufender Nummer (Zahl wird inkrementiert) **lPNr** oder individueller Punktnummer iPNr gewählt werden (mittlerer Softkey).

Á Löschen der Eingabe

0,1,2 Eingabe

- **ABC** Umschaltung zwischen Ziffern und Buchstaben (klein/groß)
- **o.k.** Übernahme der Eingabe C **Technik**

## Rück- und Vorblicke messen

**MEAS** Rückblick auslösen

*Rückblick wird verlangt*

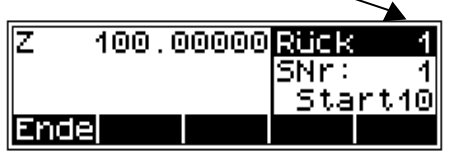

# **Ergebnis Rückblick:**

*Höhe der Ziellinie Vorblick wird verlangt* Σï 101.93820**Wor** 1.938205Nr: L۳ 1 E. .750 ШP 1 25 |Ende| ZW |Abst|Wdht| **Rückblick** Vor. -1 1 1.938205Nr: 1 Lr 25.750 F WΡ 4 Ende ZW Abstwdhu

Ergebnis Vorblick /Standpunkt (Verfahren RV):

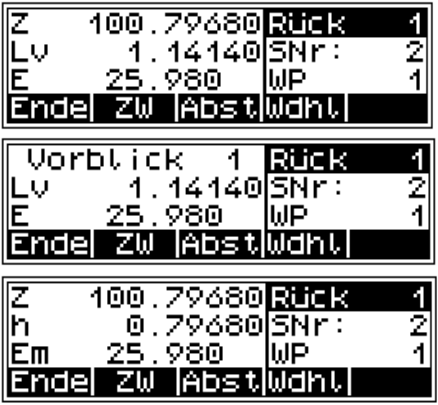

**MEAS** Vorblick auslösen

## C **Technik**

Mit DISP werden die Anzeigebilder umgestellt. Eine einmal gewählte Einstellung wird bis zur nächsten Änderung beibehalten.

# Zwischenblicke im Zug

**Start ZW**

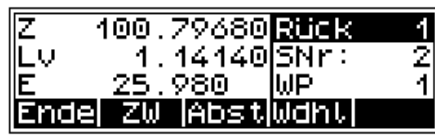

## C **Technik**

Weitere Schritte erfolgen wie bei Einzelpunktmessung mit Höhenanschluß. Die Anschlußmessung ist durch die Zugmessung bereits erfolgt. Es sind sofort Zwischenblickmessungen möglich.

- **MEAS** Zwischenblick auslösen
- **ESC** Rückkehr zur Zugmessung

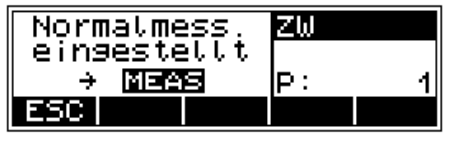

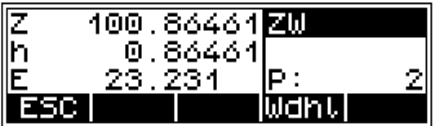

## Absteckung im Zug

**Start Abst**

Ζ 100.79680**Rtick の**<br>24 Ēν 1.14140 SNrT Ē 25.980 WP ZW ∥Abst∭dht| Endel

## C **Technik**

Weitere Schritte erfolgen wie bei Absteckung mit Höhenanschluß. Die Anschlußmessung ist durch die Zugmessung bereits erfolgt. Es sind sofort Absteckungen möglich.

- 0,1,2 Wertangabe
	- Projektauswahl **PRJ**
	- ? Suchen im Speicher
- & **6 Datenmanagement** Editor, *Projektbearbeitung und Anzeige von Datenzeile*
- **o.k.** Übernahme der Eingabe/des Aufrufes
- **ESC** Rückkehr zur Zugmessung

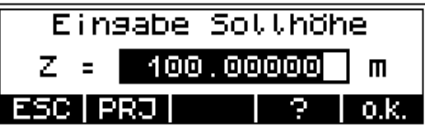

**INFO**

# Abrufbare und automatische Kontrollen im Zug

Anzeige der Zielweitensummen

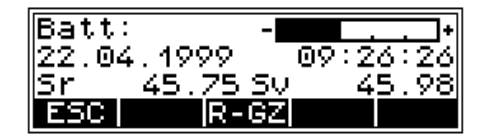

## C **Technik**

Durch Kenntnis der Zielweitensummen sind die nächsten Aufstellungen so zu gestalten, daß die Zielweitensummen Sr und Sv zum Zugabschluß annähernd gleich groß sind.

Überschreitung der Einstellungen:

- max. Zielweite
- minimale Zielhöhe
- max. Standpunktdifferenz (z.B. RVVR)

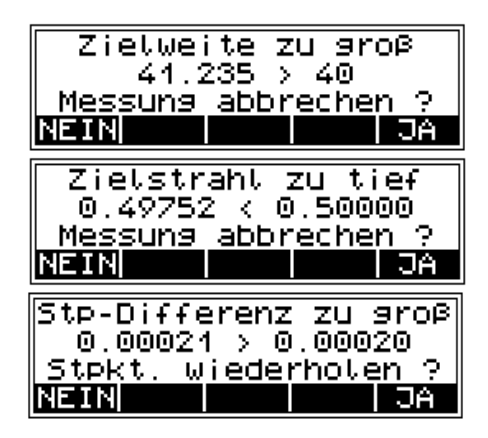

**NEIN** Messung akzeptieren

**JA** Messung wiederholen

**NEIN** Zug wird weitergeführt

**JA** Zug absichtlich beenden

Zugende gewählt ohne sinnvollen Abschluß

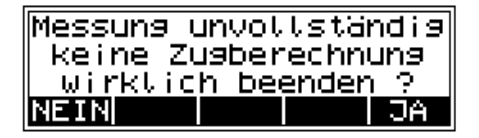

On/Off wurde gedrückt

**NEIN** Instrument wird nicht ausgeschaltet

**JA** Instrument wird ausgeschaltet

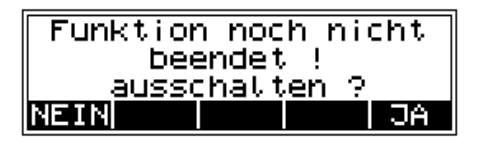

## C **Technik**

Die Abschaltung des Instrumentes kann bewußt und unbewußt an jeder Stelle des Programms erfolgen. Bei erneutem Einschalten befindet sich das Instrument an der verlassenen Stelle und es tritt kein Datenverlust auf. In einer Zugmessung kann ohne Bedenken während des Transportes das Instrument ausgeschaltet werden.

Das Verlassen eines unvollständig gemessenen Standpunktes verursacht natürlich einen Verlust der Daten.
### Zug beenden

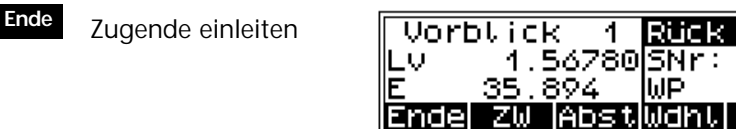

- **JA** Zugende an einem höhenmäßig b e kannten Punkt
- **NEIN** Zugende an einen höhenmäßig nicht bekannten Punkt
- 0,1,2 Wertangabe
- Projektauswahl **PRJ**
	- ? Suchen im Speicher
- & **6 Datenmanagement** Editor, *Projektbearbeitung und Anzeige von D atenzeile*
	- **o.k.** Übernahme der Eingabe/des Aufr u fes
- **ESC** Rückkehr zur Zu g messung

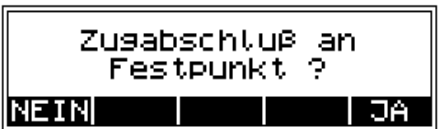

luP.

4 7<br>3

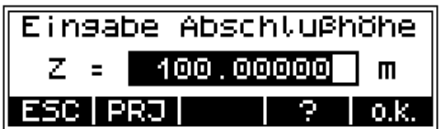

- 0,1,2 Eingabe
- Á Löschen der Eingabe
- **ABC** Umschaltung zwischen Ziffern und Buchstaben (klein/groß)
- **o.k.** Übernahme der Eingabe

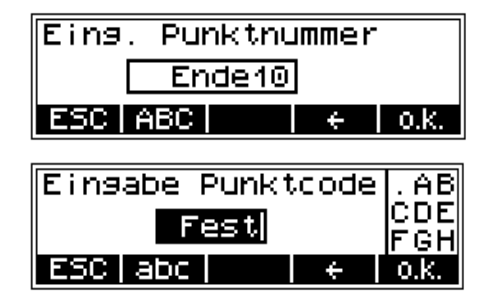

# **ESC** Beendigung der Zugmessung

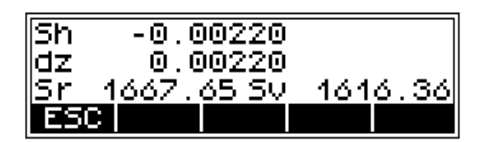

Ergebnis:

- Sh: Gesamthöhenunterschied
- dz: Abschlußdifferenz (bei eingegebenen Anschlußhöhen für Anfang und Ende)
- Sr,Sv: Summe Rückblick- und Vorblickzielweiten

# Zugabgleich (DiNi® 12 und DiNi® 12 T)

Ein Liniennivellement (Zug) ist am Beginn und Ende an Punkten mit bekannten Höhen angeschlossen. Damit kann der gemessene Höhenunterschied mit dem Sollhöhenunterschied verglichen werden.

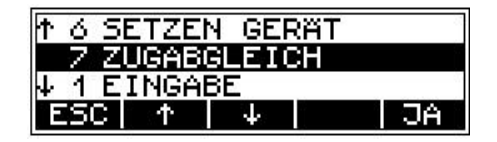

Mit dem Programm "Zugabgleich" werden die auftretende Differenz proportional der Zielweiten auf die einzelnen Lattenstandpunkte verteilt. Als Ergebnis erhält man abgeglichenen Höhen. Die Meßwerte (Lattenablesungen, Strecken) werden dabei nicht verändert. Lattenzwischenblicke erhalten nur die Verbesserung des jeweiligen Instrumentenstandpunktes.

Der Zugabgleich kann nur vorgenommen werden, wenn der Zug vollständig abgeschlossen und mit den Zwischenhöhen versehen auf dem Speicher registriert wurde. Der Zugabgleich ist nur bei solchen Zügen möglich, die mit der Softwareversion V 2.00 oder höher gemessen wurden.

Es kann vorkommen, daß die endgültigen Anschlußhöhen bei der Messung des Zuges noch nicht bekannt sind. In diesem Fall können die Sollhöhen bei der Durchführung des Zugabgleich eingegeben werden. Auch Schleifen, das sind Züge mit gleicher Start- und Endhöhe, lassen sich abgleichen.

Voraussetzungen für einen Zugabgleich:

- gesamter Zug muß auf der PC-Karte in einem Projekt registriert sein.  $\circled{1}$
- **unbedingt** bei **DiNi 12** das Registrierverfahren **RMR** bzw. bei **DiNi 12 T** die Registrierdaten **L, E, Z** einstellen. Anderenfalls ist kein Zugabgleich möglich, da in dem Projekt keine Spalte dann für die abgeglichenen Höhen reserviert ist.  $(2)$
- Der Zug darf während der Messung eines Standpunktes nicht so unterbrochen werden, daß Messungen ausgelassen wurden.  $\circled{3}$
- Der gemeinsame Abgleich aufeinanderfolgender Teilzüge ist nur möglich, wenn diese mit "Zug weiter" aneinander angeschlossen werden. Sie können sich aber in chronologischer Reihenfolge an unterschiedlichen Stellen im Projekt befinden. Verschiedene Teilzüge, die jeweils mit "Zug neu" begonnen wurden, können nur getrennt abgeglichen werden. Ñ
- Der Zugabgleich beinhaltet keine Mittelung zwischen Hin- und Rückmessung eines Zuges. Ö
- Der Zugabgleich kann nicht wiederholt werden.  $\circled$
- Batterieladung vor Beginn des Zugabgleichs überprüfen.  $\circledcirc$
- Die Daten auf dem Speicher dürfen zwischen Messung des Zuges und Zugabgleich nicht verändert werden. (Vor Beginn des eigentlichen Zugabgleichs wird eine Kontrolle des Zuges durchgeführt, indem der gemessene Zug nochmals nachgerechnet wird. Die folgenden Differenzen zwischen der ursprünglichen und den gerechneten Werten werden zugelassen: Höhen: 0.00002 m **(8)**

Strecken: 0.02 m

# Zugabgleich

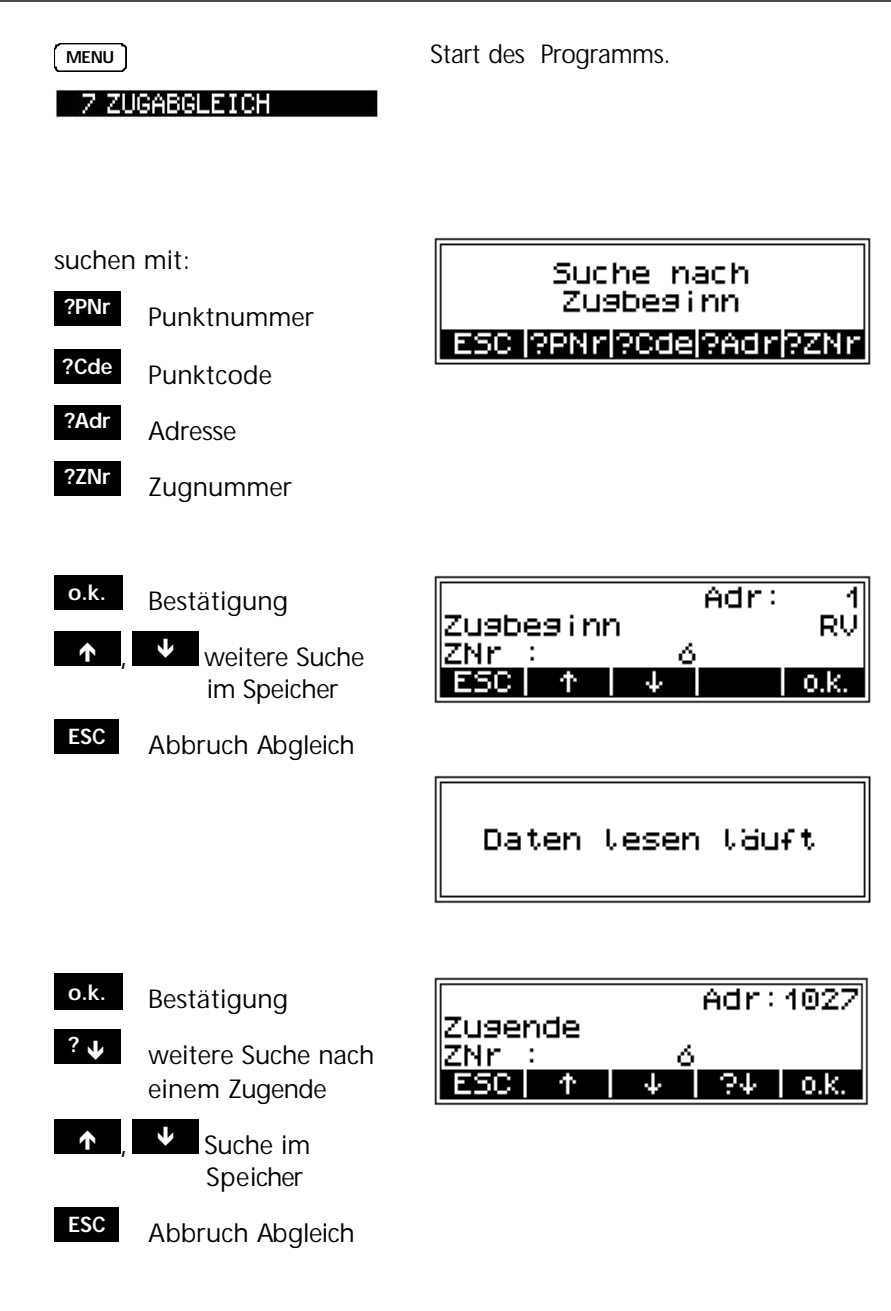

# Zugabgleich

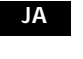

**JA** Bestätigung des Zuges

**NEIN** Neustart

Kontrolle der gemessenen Werte

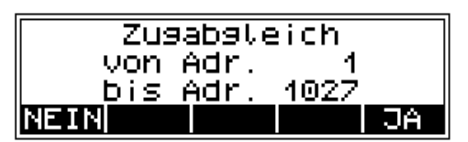

Kontrolle des Zuses

#### C **Technik**

Instrument prüft nun die Datenzeilen auf Veränderungen. Veränderte Züge können nicht abgeglichen werden.

- 0,1,2 Werteeingabe
- Projektauswahl **PRJ**

? Suchen im Speicher

- & **6 Datenmanagement** Editor, *Projektbearbeitung und Anzeige von Datenzeile*
	- **o.k.** Übernahme der Eingabe/des Aufrufes

**o.k.** Übernahme der Eingabe

Einsabe Anschlußhöhe 154.68900  $Z = 1$ m **ESC I PRO I** 2 o.k.

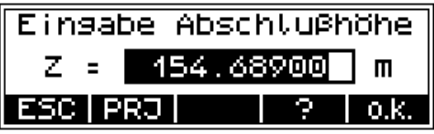

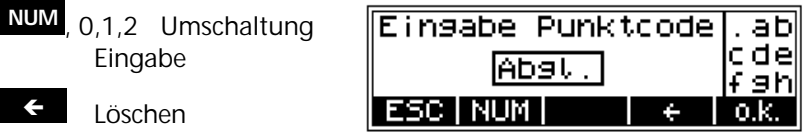

# Zugabgleich

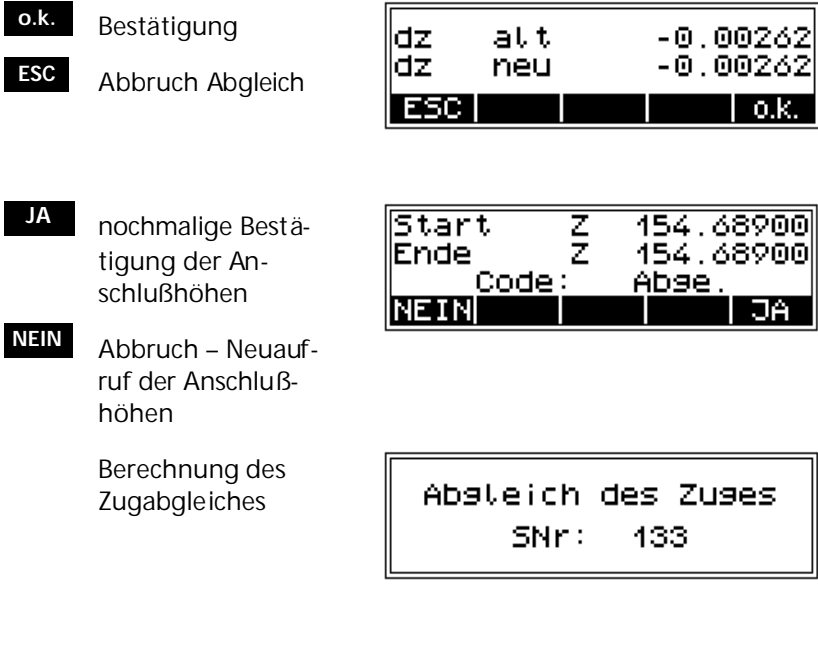

**ESC** Rückschritt in Hauptmenü

Zusabsteich erfolgreich beendet ! ESC I

#### ♦ Technik

Nach Aufruf im Editor ist in der ersten Adresse des Zuges die Zugnummer mit einem "+" gekennzeichnet. Dieser Zug ist abgeglichen und läßt sich nicht mehr abgleichen.

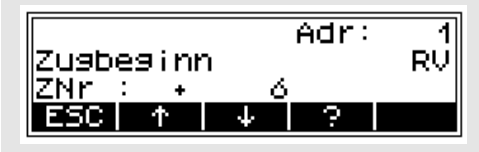

# 4-28

Bei Benutzung eines digitalen Nivelliers ist es nötig einige Randbedingungen zu kennen und zu beachten.

Um die Instrumentengenauigkeit auszuschöpfen werden Arbeitshinweise gegeben

Meßverfahren und Komponenten 5-2

Tips für Präzisionsmessungen 5-7

Abruf Geräteinformationen 5-10

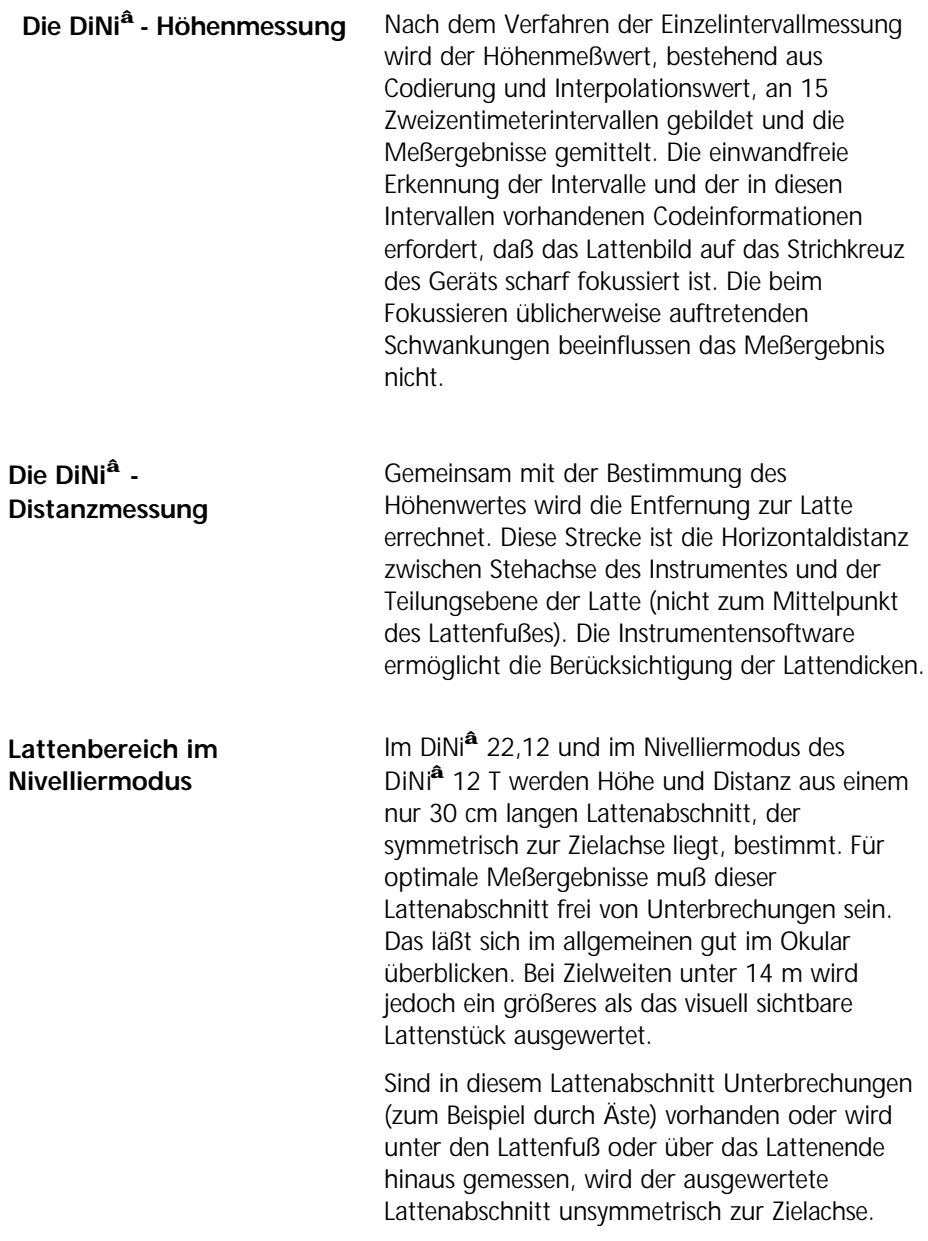

Messungen mit größeren Unsymmetrien können zu einer Verschlechterung der Meßgenauigkeit führen. Deshalb wird die Messung bei Abdeckung einige Zentimeter über das Strichkreuz hinaus gesperrt (Fehlermeldung: 322 "außerhalb Meßbereich").

Bei Zielweiten zwischen der kürzesten Zielweite und einigen Metern kommt das Gerät mit einem Lattenabschnitt von 10 cm aus. Durch dieses Mindestmeßfeld bedingt, wird bei der kürzesten Zielweite der Bereich um ca. 6 cm am Lattenanfang und - ende nicht mehr gelesen.

**Lattenbereich im Tachymetermodus / Koordinatenmodus des DiNi<sup>â</sup> 12 T**

Im Tachymeter- oder Koordinatenmodus wird die Höhe auf die gleiche Art wie im Nivelliermodus aus einem 30 cm langen Lattenabschnitt berechnet. Damit wird der Refraktionseinfluß auf die Höhenmessung gering gehalten. Für die Distanzmessung wird ein ca. 1 m langer Lattenabschnitt verwendet, der nach Möglichkeit symmetrisch zur Zielachse liegt.

Wenn sich infolge von Unterbrechungen ein geeigneter Lattenabschnitt nicht finden läßt, mißt das Gerät mit einem kleineren Lattenabschnitt, solange sich die Genauigkeit dadurch nicht wesentlich verringert. Bei größeren Entfernungen und weniger als 60 cm verfügbarem Lattenabschnitt wird die Streckenmessung im Tachymetermodus gesperrt (Fehlermeldung 326 "Lattenabschnitt nicht ausreichend"). In diesen Fällen kann die im Nivelliermodus gewonnene Strecke verwendet werden.

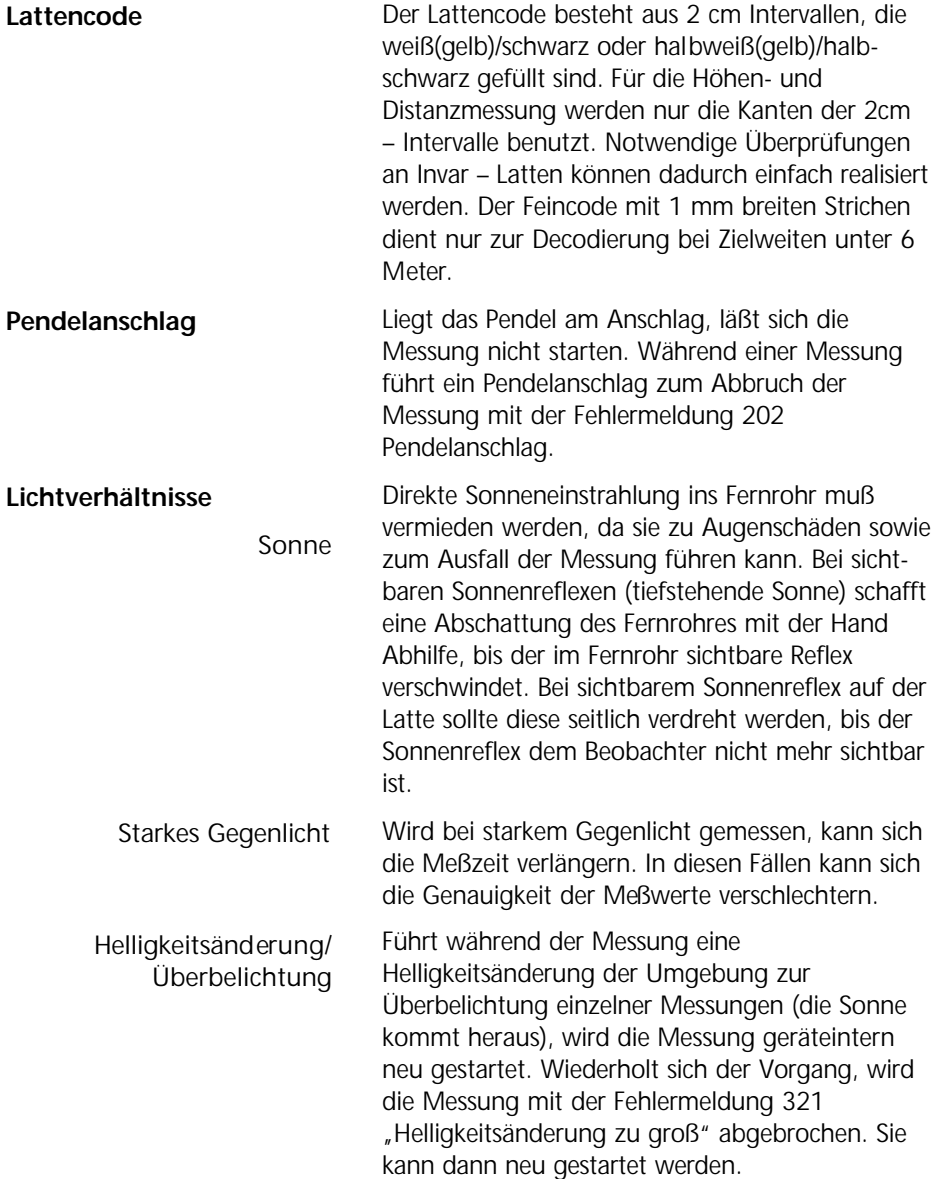

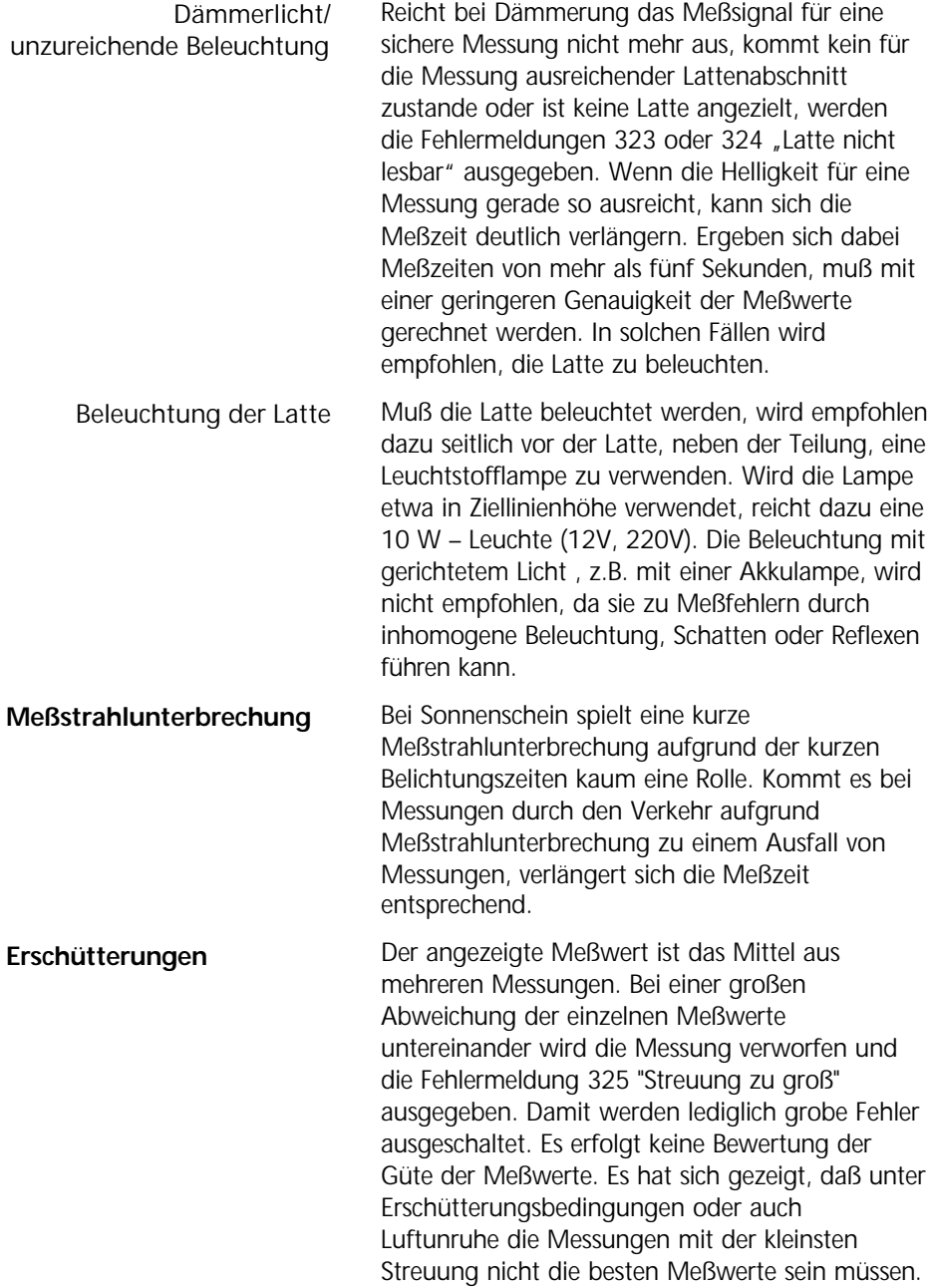

In diesen Fällen wird empfohlen, die Möglichkeit der Mehrfachmessung zu nutzen. Die Auslösung einer Messung sollte im Augenblick einer starken Erschütterung (wenn zum Beispiel ein schweres Fahrzeug vorbeifährt) unterbleiben. Dies kann visuell überwacht werden. **Mehrfachmessungen**

Die DiNi**®** ermöglichen die Messung mit DiNi**®** - Code - Latten bis zu einer Länge von 4 und 5 Metern. Es gibt die Teleskoplatten TD 24 und 25 im Angebot. Bei Messungen mit dieser Latte müssen alle Lattenteile unterhalb des gemessenen Höhenwertes ausgeschoben und verriegelt sein. Wird mit teilweise oder ganz eingeschobener Latte gemessen, da z.B. nicht die volle Lattenlänge benötigt wird, darf nicht auf den eingeschobenen Teil der Latte gemessen werden, da dann Fehlmessungen bzw. unsinnige Meßwerte nicht ausgeschlossen werden können. **Die 4/5 m Teleskoplatte**

Ein Digitalnivellier ist ein optisches Nivellier mit einer automatischen Meßwerterfassung, Datenspeicherung und Datenweiterverarbeitung. Deshalb sind die zu beachtenden Randbedingungen bei einem Digitalnivellier analog wie bei einem optischen Nivellier.

Eine einseitige Sonnenbestrahlung auf Stativ und Instrument, Zielungen über Flächen mit intensiver Sonneneinstrahlung, so z.B. zur Mittagszeit, vermeiden.

Auch bei einem digitalen Nivellier ist auf die Angleichung der Temperatur zu achten. Die Faustformel für eine Präzisionsmessung ist Temperaturunterschied in Kelvin x  $2 =$  Dauer in Minuten welche das Instrument der neuen Temperatur angepaßt werden soll. Für Messungen einfacher Genauigkeit z.B. mit den Klapplatten ist aber wenigstens die einfache Dauer in Minuten abzuwarten.

Alle Instrumente sind mit einem nicht extern auslesbaren Temperatursensor ausgerüstet. Der Temperaturgang der Instrumentenziellinie wird im Werk ermittelt und am Instrument aktuell korrigiert. Diese Korrektion entbindet nicht vom Temperaturangleich, da eine Korrektur nur für ein austemperiertes Instrument möglich ist.

Gleiche Zielweiten sind unbedingt einzuhalten, um mögliche Veränderungen der Ziellinie durch Temperatur, mechanische Belastungen und instrumentelle Einwirkungen (Fokussierlinse) zu eliminieren.

Zielweiten nicht wesentlich über 30 m wählen.

#### **Hinweise für Präzisionsmessungen - Nivellement**

Um die angegebene Instrumentengenauigkeit zu erreichen und den Kompensationsrestfehler auszuschalten ist auf eine gut justierte Dosenlibelle zu achten und mit einem der folgenden Methoden zu messen: a.) Messung mit einem alternierenden Verfahre, bekannt als Verfahren "rote Hose" (RVVR, VRRV) b.) Messung mit einem nichtalterrnierenden Verfahre (RVVR,RVVR) nach Messung von R,V die Dosenlibelle zum Vorblick gerichtet neu einspielen

Vor Auslösen der Messung müssen auf das Instrument übertragene Schwingungen und Erschütterungen z.B. durch vorbeifahrende schwere Fahrzeuge oder sehr starke Windböen abgeklungen sein (Blick durch das Fernrohr oder Erfahrung).

Ab der Version V. 3.40 ist zusätzlich die Kontrolle der maximalen Zielhöhe und der Symmetrie des benutzten Lattenabschnittes ("Prüfung 30 cm") möglich. Damit können Resteinflüsse der Unsymmetrie bei Messung am oberen Lattenende oder bei vom Benutzer nicht erkannten Unterbrechungen im Meßfeld beseitigt werden. Es wird empfohlen diese Kontrollen bei permanenter Messung am Lattenende (z.B. bei einem Nivellement in stark bewegtem Gelände) zu benutzen. Sinnvoll ist es ebenfalls bei erkennbaren Lattenbeschnitt, wenn im Bereich Industrievermessung mit dem Ziel der höchsten Genauigkeit gearbeitet wird.

Untergrund, Einsinken der Latte , Vertikalstellen und Drehen Invarlatten Gleiche Verfahrensweisen wie bei optischen Nivellieren.

Auf Wunsch gibt es für die Invarlatten Zertifikate, welche die jeweiligen Latten beschreiben. Die Latten sind ihrem Gebrauch und ihrer Genauigkeit entsprechend zu transportieren, zu lagern und in gewissen Zeiträumen nachzukalibrieren.

**Hinweise für Präzisionsmessungen – Flächennivellement**

Die Justierung der Ziellinie erfährt bei einem präzisen Flächennivellement durch die unterschiedlichen Zielweiten eine große Bedeutung. Bei einem Liniennivellement wird die eventuell vorhandene Horizontschiefe durch gleiche Zielweiten eliminiert. Für ein präzises Flächennivellement ist die Justierung des Instrumentes vor der Messung unbedingt angebracht. Bei Messungen über den ganzen Tag hinweg, wenn große Temperaturunterschiede zwischen Beginn der Arbeiten und dem Ende auftreten und zudem noch starke Sonneneinstrahlungen vorhanden sind, eliminiert die interne Temperaturkorrektion des Instrumentes den Hauptanteil die Veränderung der Ziellinie. Zur Sicherheit sollten aber Vergleichsmessungen zu Festpunkten vorgenommen werden und gegebenenfalls eine Justierung zwischendurch erfolgen.

## Abruf der Geräteinformationen

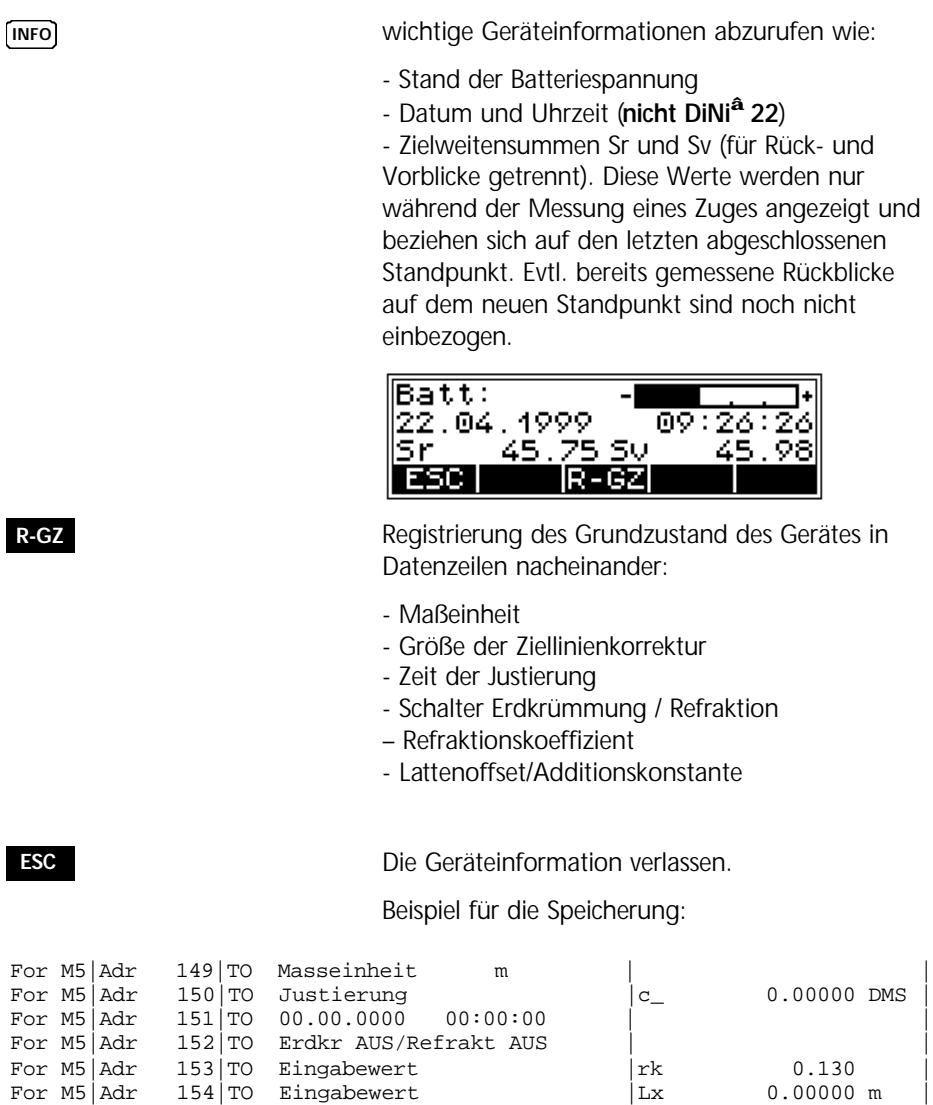

5-10

In diesem Kapitel werden alle Handhabungen mit dem Speicher des Instrumentes, dem Datentransfer zum PC und den notwendigen Vereinbarungen beschrieben

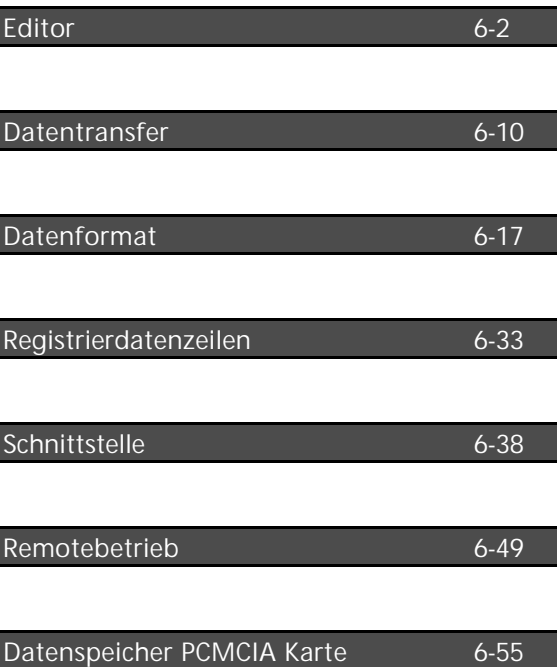

Im DiNi® 12 und DiNi® 12 T erfolgt die Datenspeicherung projektorientiert in verschiedenen selbst zu erstellenden Verzeichnissen.

Im DiNi® 21 werden die Daten in chronologischer Reihenfolge in einem Projekt (iMEM) mit 2200 Datenzeilen gespeichert.

#### Aufruf des Edit Menüs

**EDIT** Aufruf des Menüs

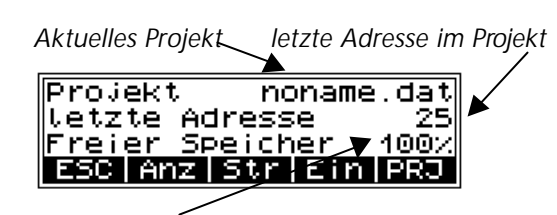

*freier Speicher in %*

#### Anzeige von Datenzeilen

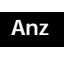

**Anz** Aufruf der Anzeige

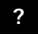

**?** Aufruf Suchmenü

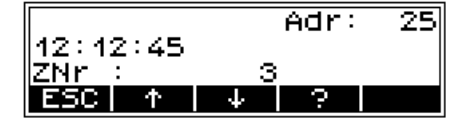

**Suche nach:**

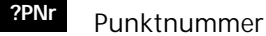

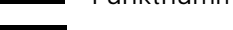

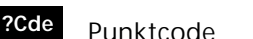

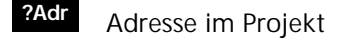

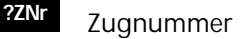

Anzeise von Datenzeilen ESC PPNr PCde PAdr PZNr

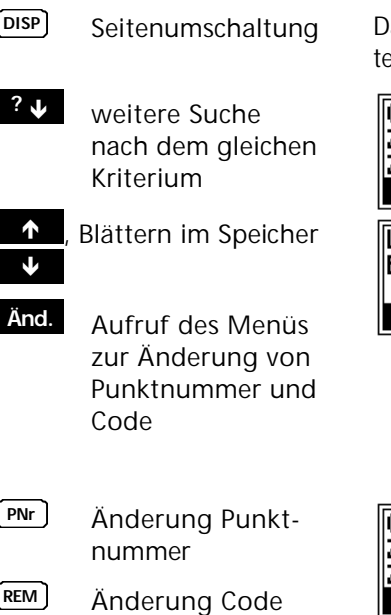

arstellung der Datenzeilen auf zwei Anzeigenseiten

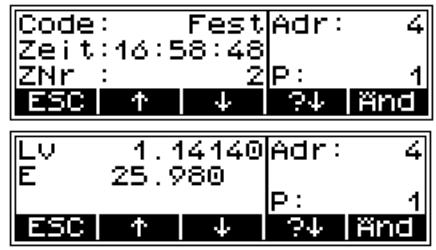

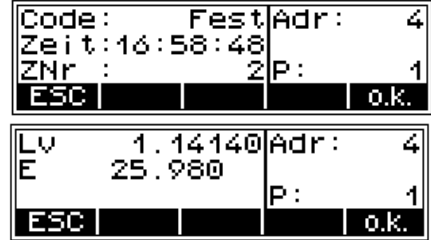

Nach Änderung von Punktnummer und Code sind die Eingaben mit **o.k.** zu bestätigen.

#### C **Technik**

Es können nur Punktnummer und Code geändert werden. Die Meß- und Rechenwerte können nicht geändert werden.

### Streichen von Datenzeilen

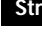

**Str** Aufruf der Funkti-

on

**?** Aufruf Suchmenü

**alle** Auswahl aller Zeilen

#### **Suche nach Datenzeile 1 und 2:**

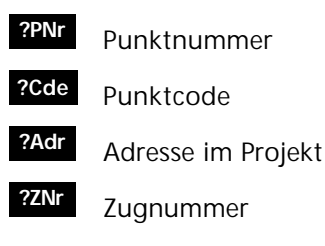

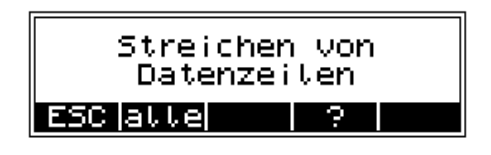

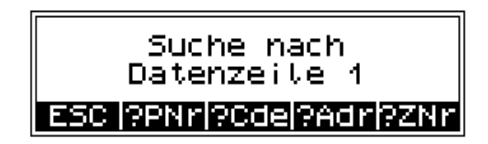

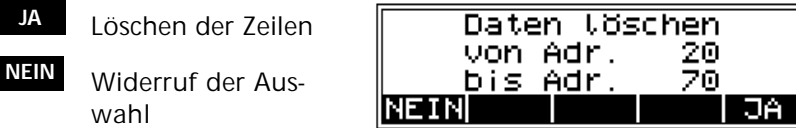

### Eingabe von Datenzeilen

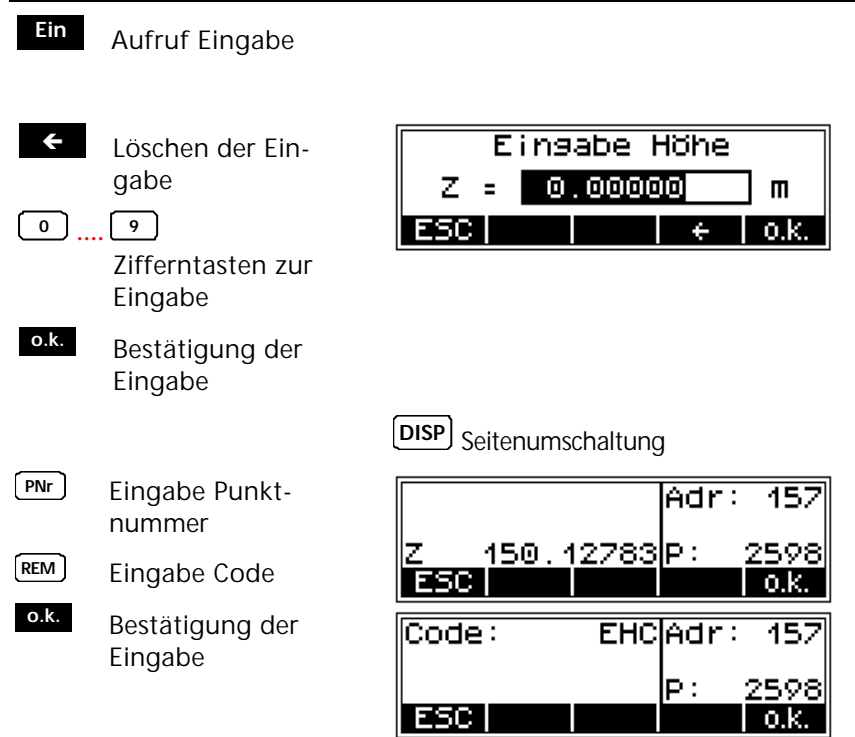

### Projektbearbeitung

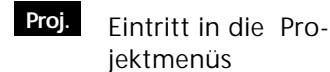

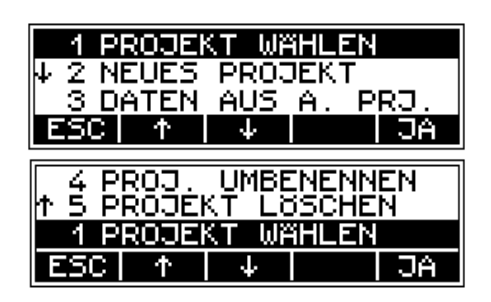

#### Projekt wählen

#### 1 PROJEKT WAHLEN

- **JA** Bestätigung des ausgewählten Projektes
- $\hat{\mathbf{r}}$ **Blättern**
- **CD** Wechsel der Verzeichnisebene

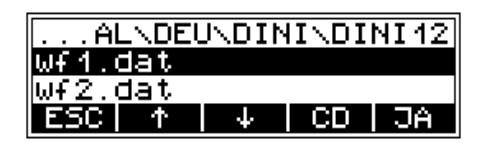

#### Neues Projekt erzeugen

#### 2 NEUES PROJEKT

#### EINGABE PROJEKTNAME

**WERZEICHNIS ANLEGEN** 

- $\blacklozenge$ <sup>Í</sup> Blättern
- **CD** Wechsel der Verzeichnisebene
- **JA** Bestätigung der Wahl

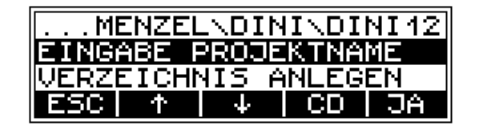

#### C **Technik**

Verzeichnissen können in bis zu 5 Ebenen erzeugt werde !

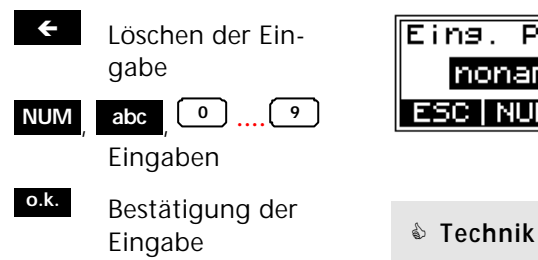

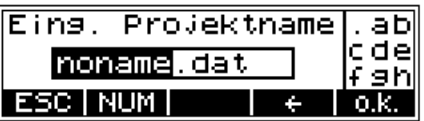

Eingabe von kleinen Buchstaben und Zahlen, entsprechend den Konventionen der Dateibezeichnung unter DOS

und

Á Löschen der Eingabe

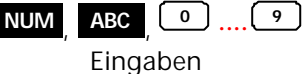

**o.k.** Bestätigung der Eingabe

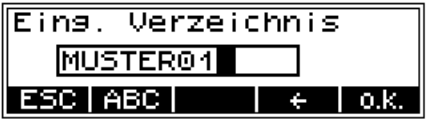

C **Technik**

Eingabe von großen Buchstaben und Zahlen

### Datenübertragung von einem Projekt in ein anderes

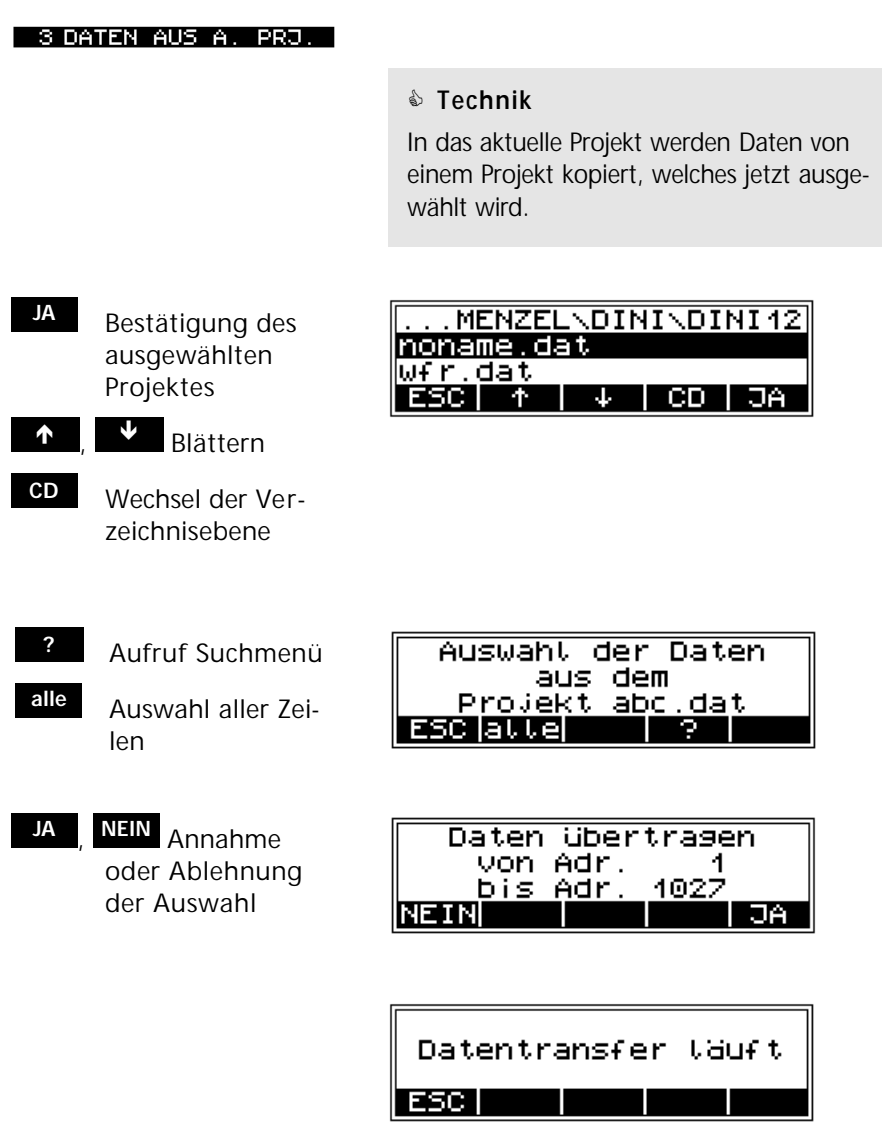

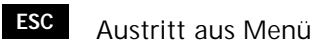

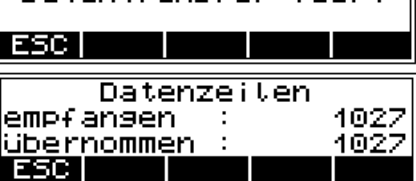

#### Projekt löschen

#### 5 PROJEKT LOSCHEN

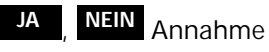

oder Ablehnung der Auswahl

Aufruf des zu löschenden Projektes:

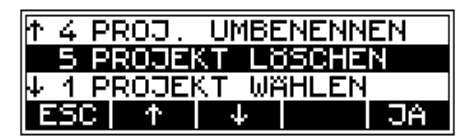

#### C **Technik**

Nicht das Projekt löschen, welches gerade gewählt ist.

Immer die Dateien im DiNi® löschen, da auch gleich die zugehörigen Konfigurationsdateien mit gelöscht werden

Löschen der Verzeichnisse durch Formatieren der PC Karte !

#### Projekt umbenennen

#### 4 PROJ. UMBENENNEN

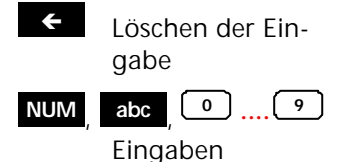

**o.k.** Bestätigung der Eingabe

Aufruf des umzubenennenden Projektes

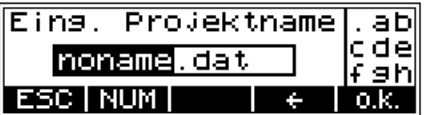

# Datentransfer

### Datentransfer zwischen DiNi® und PC

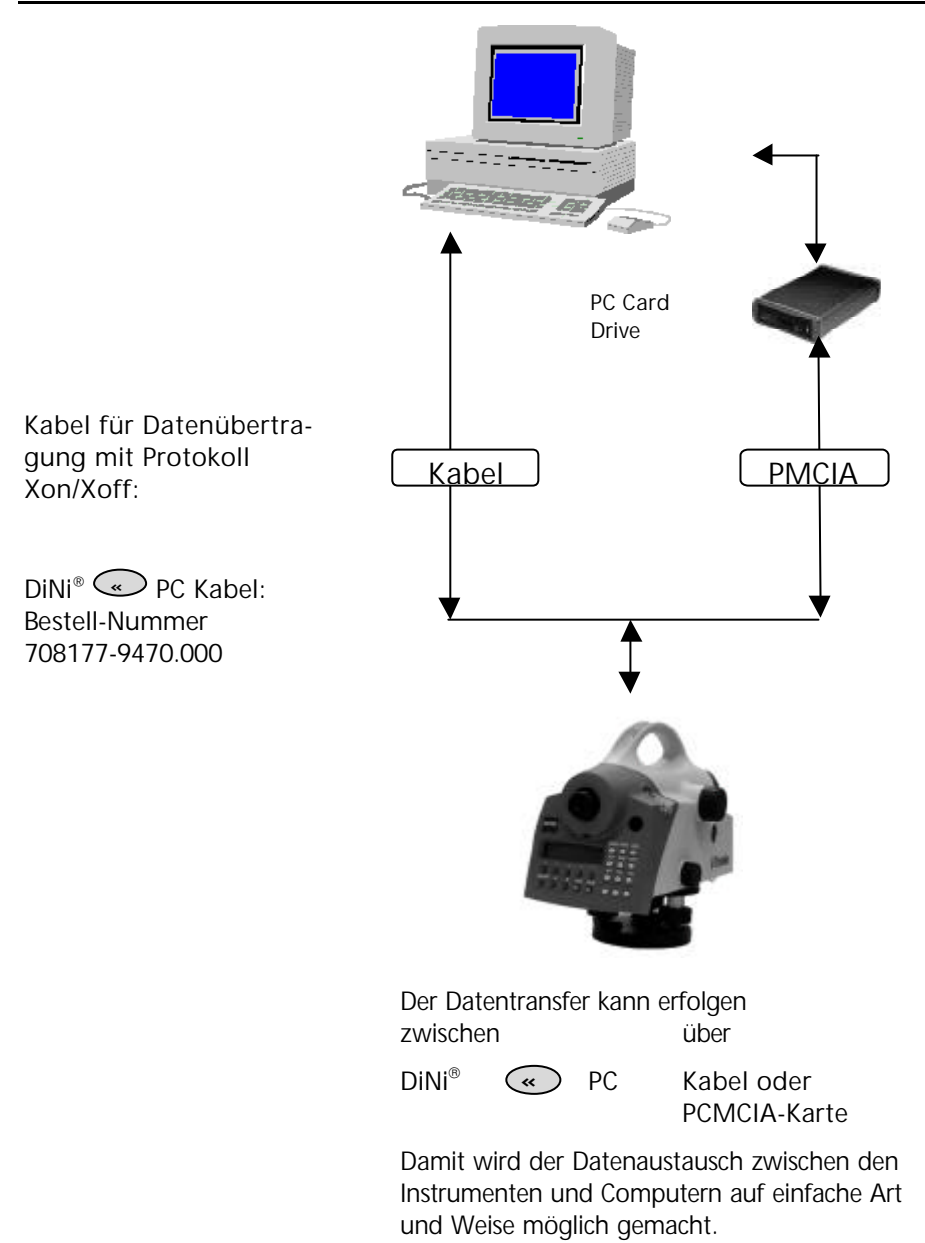

# **Datentransfer**

**MENU**

**Menüeintritt** 

### 4 DATENTRANSFER

1 INTERFACE 1

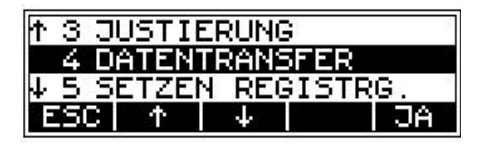

Es können zwei unterschiedliche Schnittstellen vereinbart werden (z.B. COM1 und Drucker).

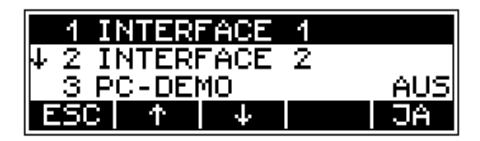

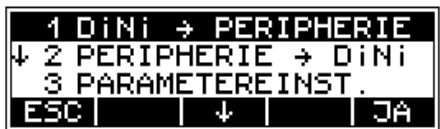

Zuerst werden einmalig die Schnittstellenparameter vereinbart, anschließend die Übertragungsrichtung.

Schnittstellenparameter zum Senden und Empfangen von Projektdateien:

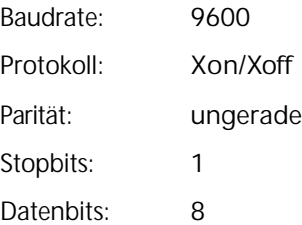

#### 3 PARAMETEREINST.

# **Datentransfer**

Wahl der Transferrichtung

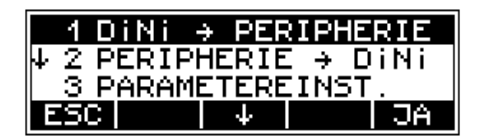

Auswahl der Datenzeilen

& **6 Datenmanagement** Editor *Anzeige von Datenzeilen*

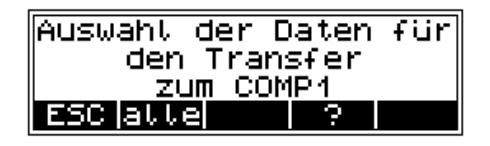

#### F **Tip**

Für den Datentransfer zum und vom PC kann z.B. am PC das Programm MS-Windows™ Terminal benutzt werden. Dazu sind Instrument und PC mit dem seriellen Interface-Kabel zu verbinden und die Schnittstellen Parameter im Terminal Programm einzustellen.

### PC Terminal Einstellungen

Beispiel Windows<sup>™</sup> 3.xx Terminal Programm:

Die Einstellungen zur Datenübertragung sind wie folgt vorzunehmen:

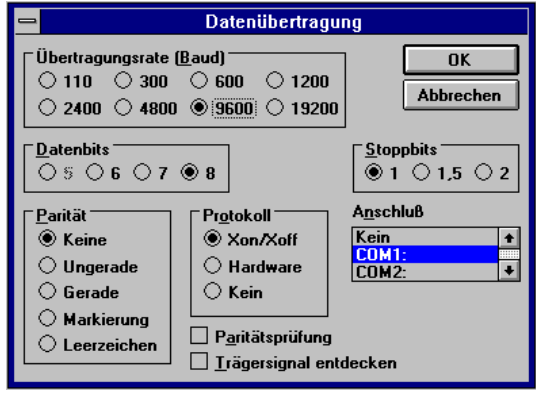

Zum Senden oder Empfangen einer Projektdatei sind folgende Terminal Einstellungen zu wählen:

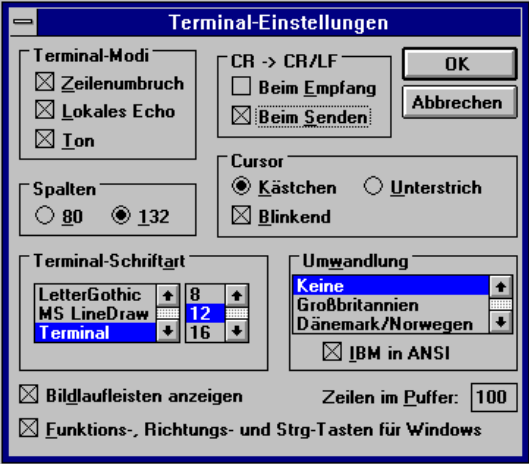

Für die Übertragung der Projektdatei ist immer "Textdatei senden" bzw. "Textdatei empfangen" zu wählen.

Beispiel Windows™ 95/98 oder Windows™ NT Hyper-Terminal Programm:

Im Hyper-Terminal Programm von Windows™ 98 oder Windows™ NT können diese Parameter unter *Datei > Eigenschaften > Konfigurieren* eingestellt werden:

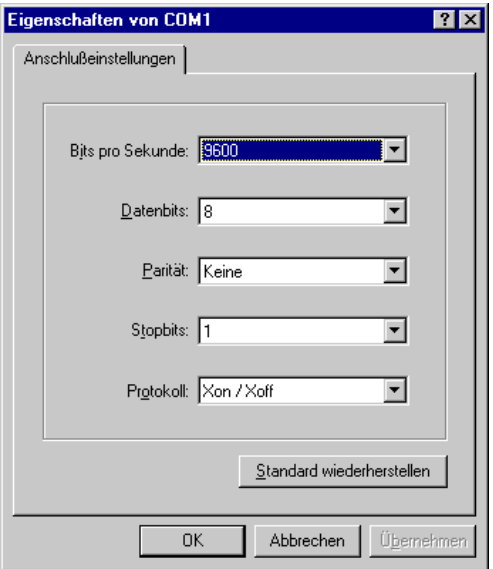

Das Empfangen oder Senden von Projektdateien ist im Hyper-Terminal unter *Übertragung > Text aufzeichnen* oder *> Textdatei senden* zu starten.

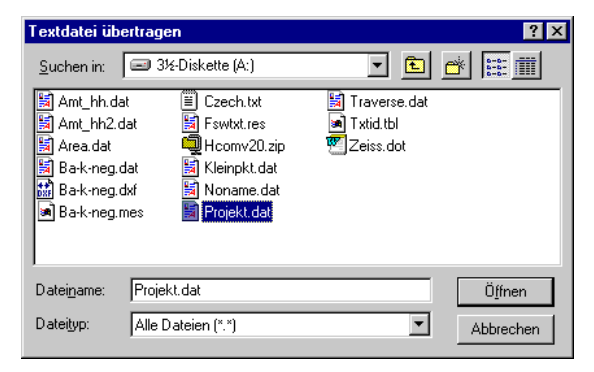

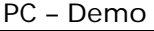

Zu dieser Funktion wird ein kleines Programm auf dem PC (PCDEMO) benötigt, welches vom Lieferanten abgefordert werden kann.

Diese Funktion ist für Demonstrationszwecke sinnvoll.

Aufruf der Funktion am Instrument

**MENU**

#### 4 DATENTRANSFER

**AUS** 

3 PC-DEMO

Der Modus PC-DEMO wird auf "EIN" geschaltet.

Nach dem Starten des Programms auf dem PC erfolgt eine sofortige Kopplung und online die Darstellung der Anzeige auf dem PC Bildschirm.

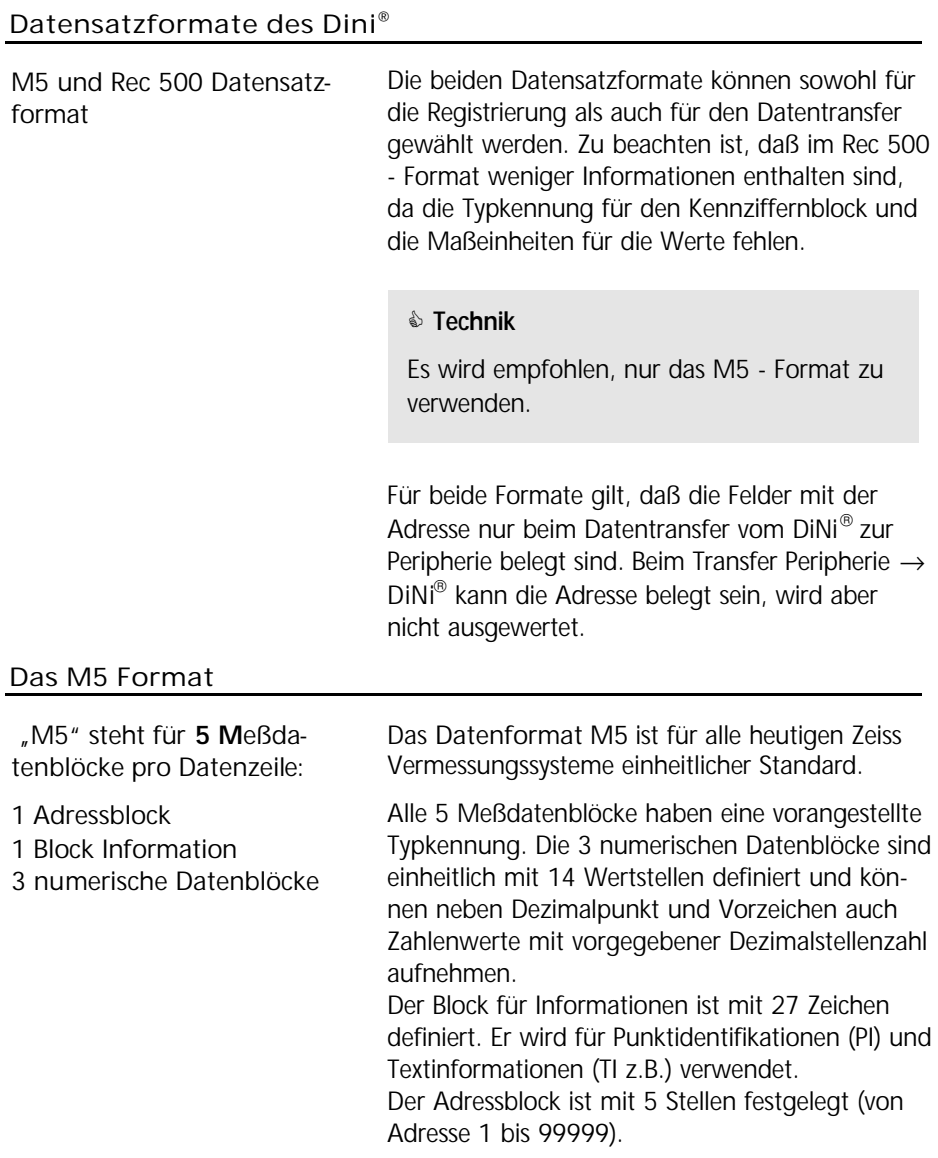

#### **Die M5 Datenzeile**

Die Datenzeile im M5 Format ist 121 Zeichen (Byte) lang. Multipliziert man diese mit der Anzahl der gespeicherten Adressen (Zeilen), so kommt man auf die Größe der Projektdatei in Byte.

Leerzeichen sind signifikante Zeichen in der M5- Datei und dürfen nicht gelöscht werden.

Im Beispiel ist eine M5 Datenzeile an Adresse 176 mit Koordinatenregistrierung (YXZ) der Einheit **m** beschrieben. Die Punktidentifikation der Markierung 1 ist **DDKS S402 4201**. In der Spalte 119 steht ein Leerzeichen (kein Fehlercode).

Das Zeilenende hat CR, LF (Spalten 120 und 121, hier mit **<=** sichtbar gemacht).

# Datenformat Das M5 Datensatzformat

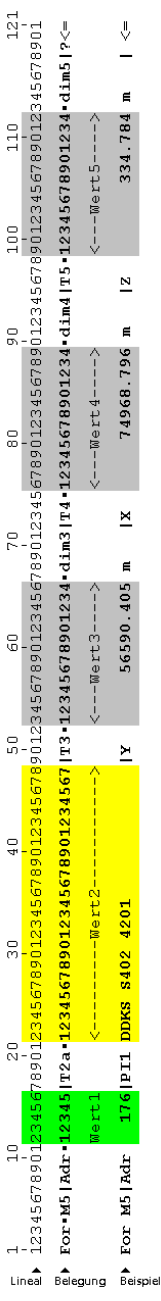

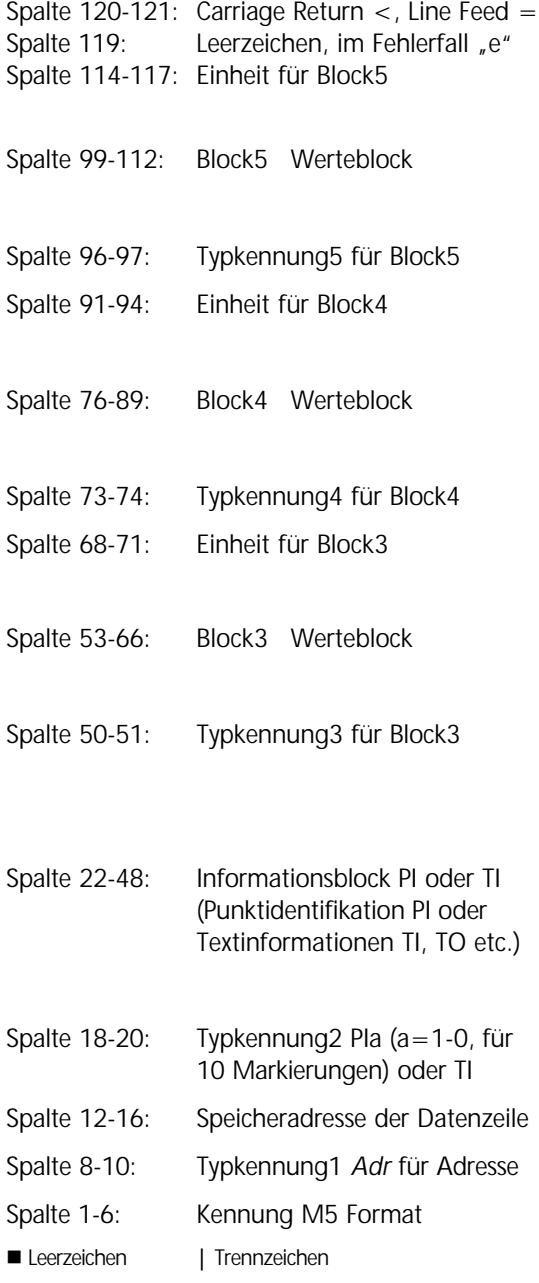
## **Erläuterungen zur Datenzeile**

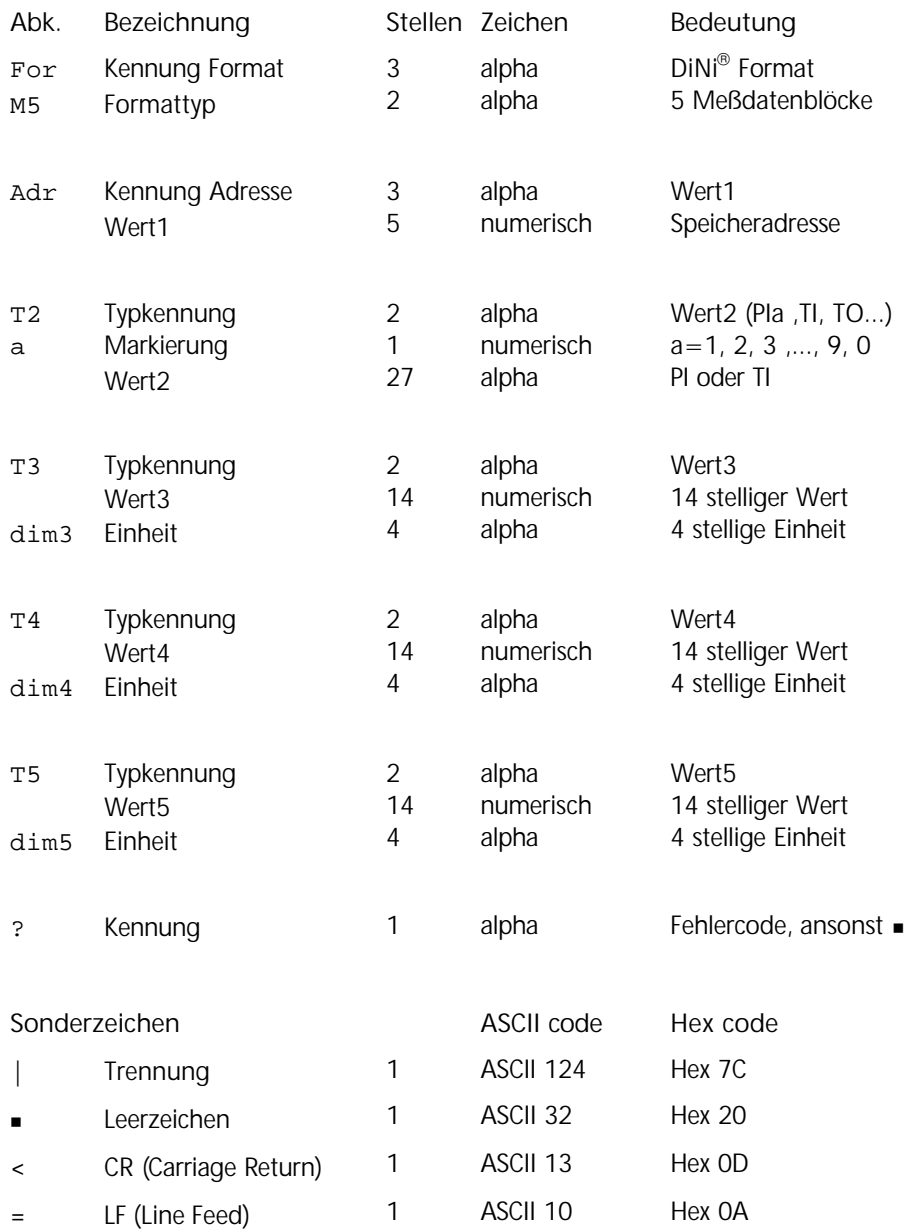

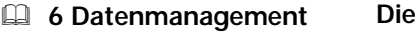

 Datenformat *PI und Markierungen*

### **Punktidentifikation PI im M5 Format**

Die PI hat 27 Zeichen zur Verfügung. Sie beginnt in Spalte 22 und endet mit Spalte 48 in der M5 Datenzeile. Sie kann mit Markierungen in unterschiedliche Blöcke geteilt werden. Der PI können maximal 10 Markierungen zugeordnet werden (instrumentabhängig), die in der vorangestellten Typkennung mit PI1 bis PI0 gekennzeichnet sind (Spalten 18,19,20)

### **Die Textinformationen im M5 Format**

Inhalt: ASCII-Text mit Typkennung TI, TG, TP, TO...

> Datenformat *Typkennungen*

Die Textinformation hat 27 Zeichen zur Verfügung und steht an gleicher Position wie die PI.

#### **Die Typkennungen im M5 Format** & **6 Datenmanagement**

Die Ansprüche und Anforderungen an ein Datenformat sind im Laufe der Zeit immer mehr gestiegen. So ist das M5 Format Träger der meisten Typkennungen aller Formate, immer aufbauend auf dem Vorgängerformat (Rec500).

Typkennungen sind (bis auf Adr) mit zwei Zeichen definiert, ist nur ein Zeichen notwendig, ist das zweite Zeichen ein Leerzeichen. TK mit zwei Zeichen definiert.

> Im M5 Format sind insgesamt 5 Typkennungen (TK) definiert:

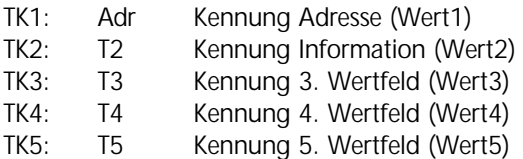

Für T2 können hier z.B. stehen die TK "PI" für Punktidentifikation oder "TI" für Textinformation. Für T3, T4, T5 können z.B. stehen "D", "Hz", "V" oder  $''Y''$ ,  $''X''$ ,  $''Z''$ .

### Die Konfigurationsdatei CTL\$\$\$xx.CFG

Die Konfigurationsdatei wird für die Projektverwaltung der Instrumente DiNi® 12 und 12 T mit PCMCIA Datenspeicherung verwendet..

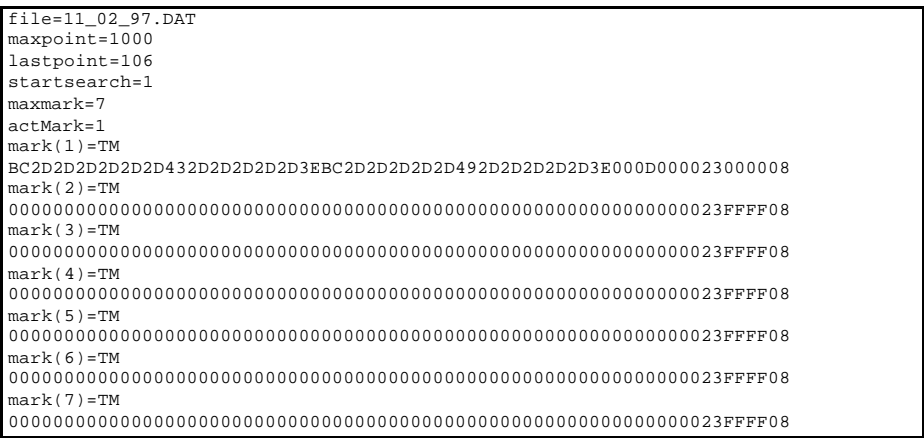

Beispiel einer Konfigurationsdatei vom Rec Elta mit einer gesetzten Markierung.

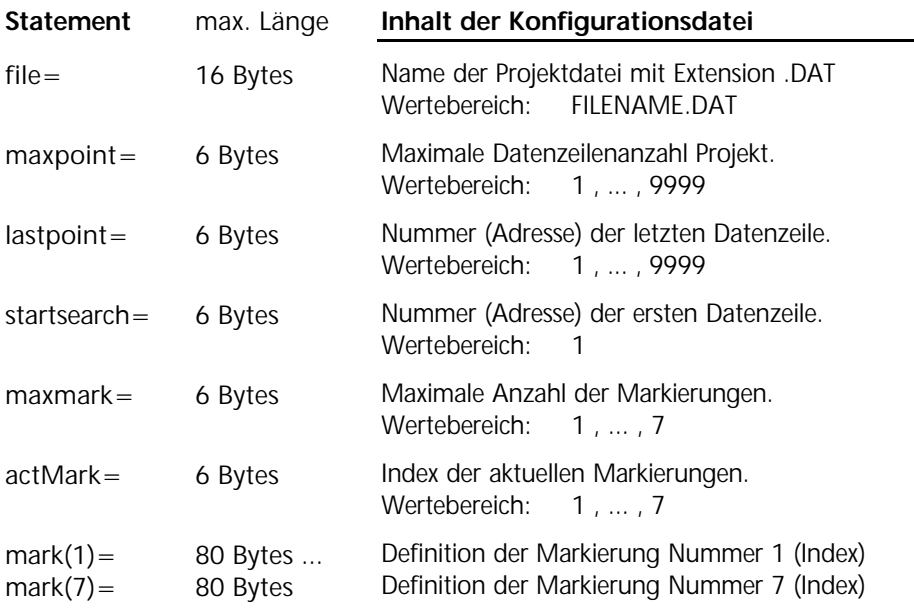

& **6 Datenmanagement** Datenformat PI und Markierungen

Eine genauere Beschreibung der Markierungsinformation und -definition wird in diesem Kapitel unter *PI und Markierungen* gegeben.

### **Erzeugen + Speichern Konfigurationsdatei**

Die Konfigurationsdatei wird im Instrument zu jedem geöffneten Projekt automatisch auf der PCMCIA Karte erzeugt und bleibt für dieses Projekt die begleitende Steuerdatei. Die Filebezeichnung ist

 $CTI$  \$\$\$xx.CFG  $xx=00$  bis 99

Die laufende Nummer xx wird in der Reihenfolge der Projektöffnung vergeben.

Die Konfigurationsdatei des aktuellen Projektes hat anstelle .CFG die Extension .000

CTL\$\$\$xx.000 xx=00 bis 99

In dieser Datei zeigt das Statement **file=** auf das aktuelle Projektfile im Instrument.

Unterschiede zwischen der Rec Elta® und DiNi® Standard Konfigurationsdatei beim Erzeugen im Instrument:

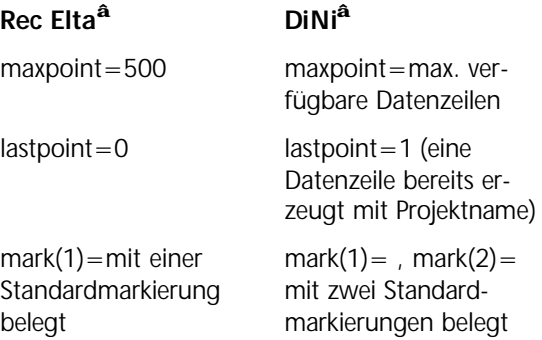

### **Standard Konfigurationsdatei DiNi<sup>â</sup> :**

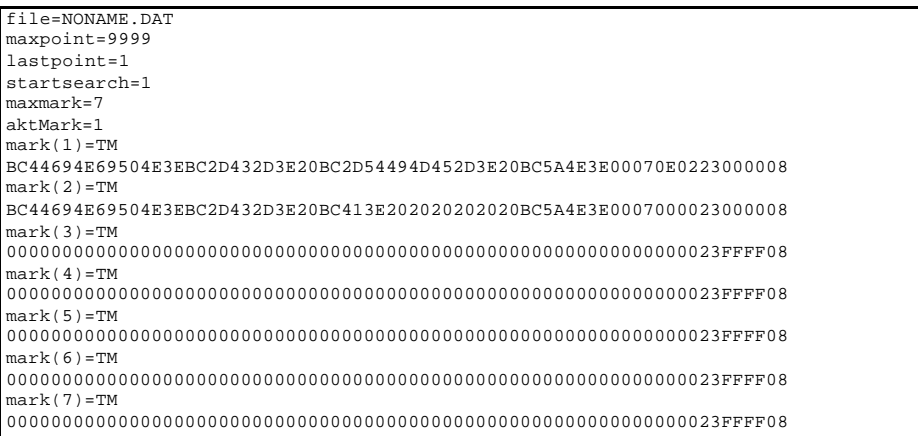

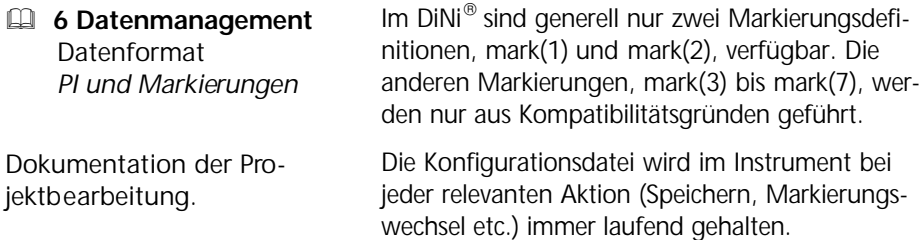

### Datenausgabe des M5 Formates auf einen Drucker

Das Ausgeben von Daten im M5 - Format auf einen Drucker kann evtl. Probleme bereiten, da die Datenzeile länger als eine normale Druckerzeile für A 4-Blätter ist. Deshalb wird folgendes empfohlen:

bei direkter Übertragung auf einen Drucker

beim Drucken von Daten aus einem DOS - Editor

beim Drucken aus einer WINDOWS-Anwendung - Schmalschrift (condensed) am Drucker einschal ten oder A 3 - Drucker verwenden.

 Schmalschrift (condensed) am Drucker einschal ten oder A 3 - Drucker verwenden

keine True-Type- oder Proportionalschriftart wählen, sondern z.B. Courier mit kleinen Schriftgrad und als Druckformat Querformat wählen.

#### Beschreibung des Rec500 Datenformates

Mit dem elektronischen Fedbuch Rec500 wurde ein Datenformat entwickelt, welches für die CZ Instrumente der damaligen Zeit zur Datenerfassung entwickelt wurde und als wesentliche Grundlage für das heutige M5 Format diente. Das Rec500 Format wurde auch in 5 Meßdatenblöcke unterteilt (analog dem M5 Format). Diese Blöcke haben aber andere Blocklängen als das M5 Format, so daß sich insgesamt eine Datenzeilenlänge von 80 Zeichen (Bytes) ergibt. "Rec500" steht für die Bezeichnung des elektronischen Feldbuches Rec500. 1 Adressblock 1 Block Information 3 numerische Datenblöcke

#### **Die Rec500 Datenzeile**

Die Datenzeile im Rec500 Format ist 80 Zeichen (Bytes) lang.

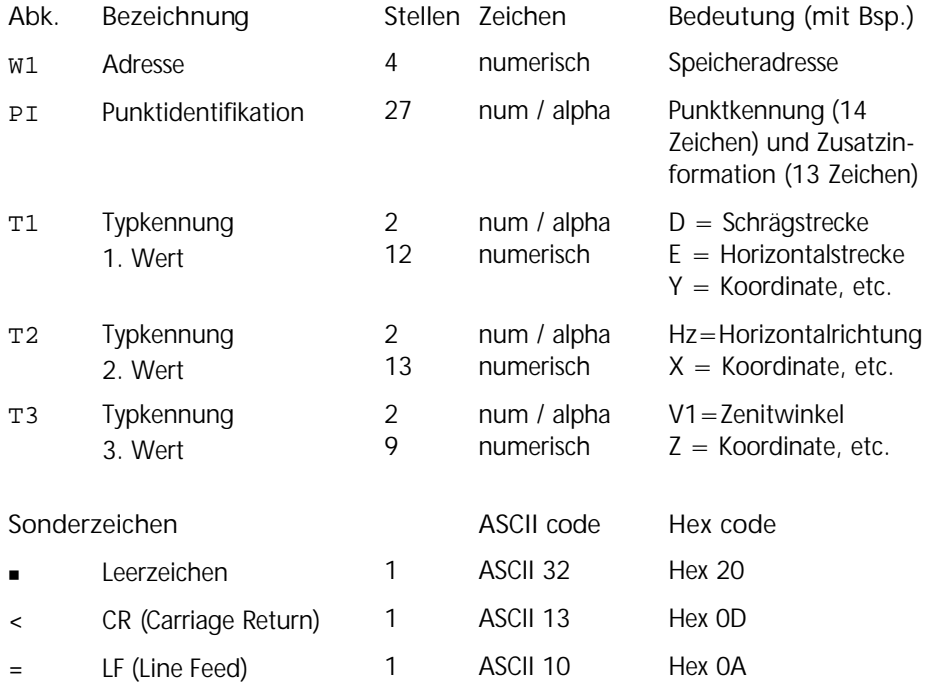

Datenformat Das Rec500 Datenformat

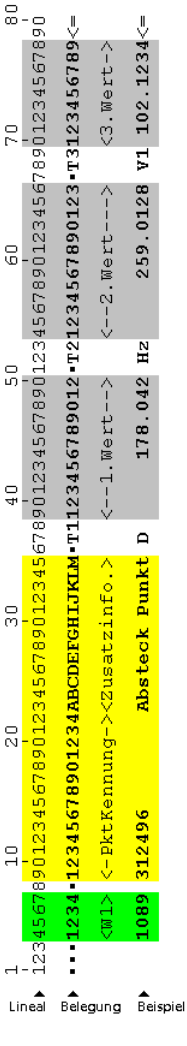

**E PI und Markierungen** 

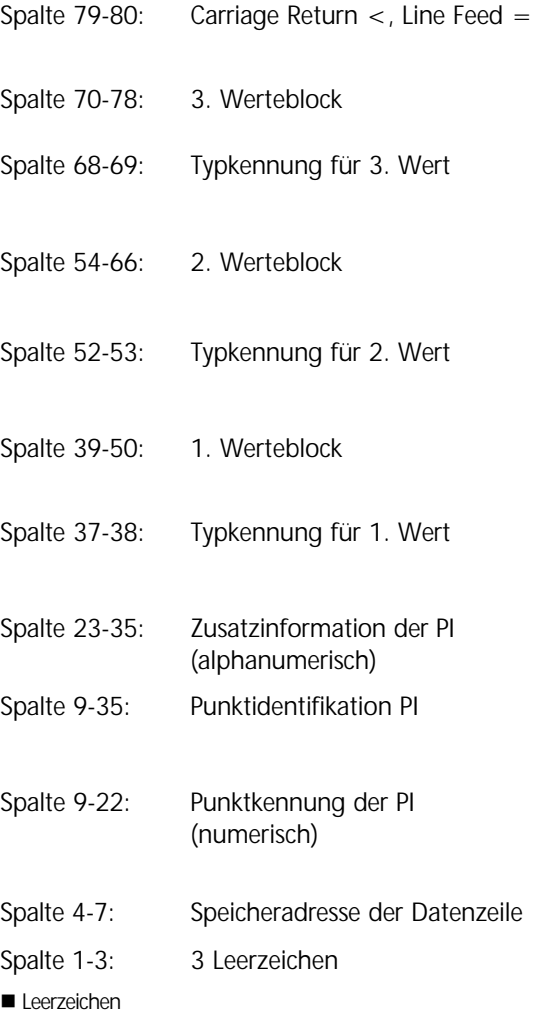

## **Die Punktidentifikation im Rec500 Format**

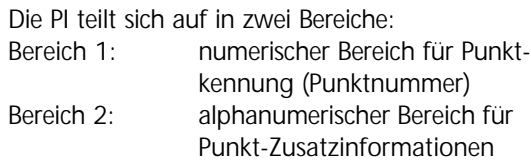

## Definition der Typkennungen

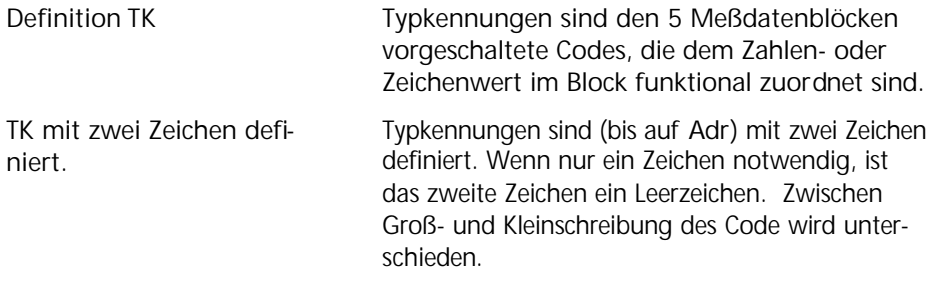

## Typkennungen der CZ Formate M5 und Rec500

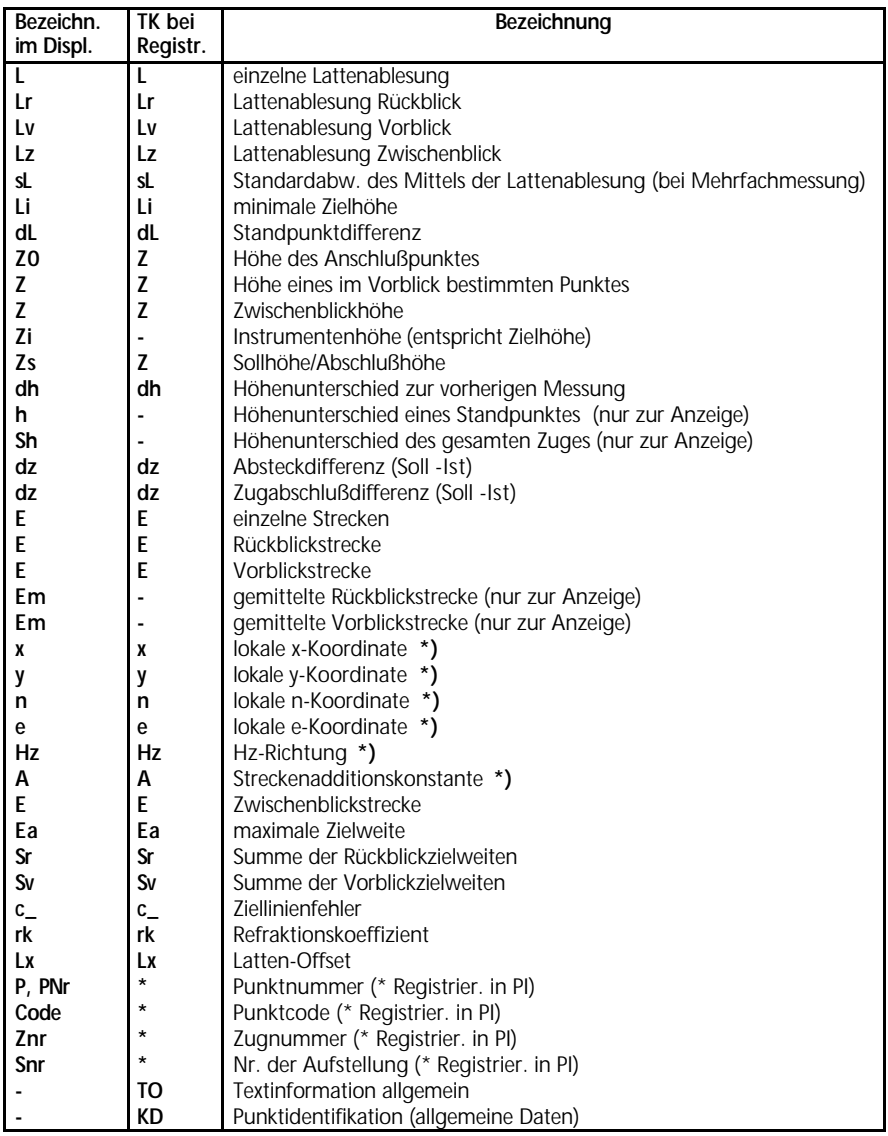

\*) nur DiNi® 12 T

G **Achtung!** Werte, die nicht angezeigt oder registriert werden, sind durch einen Strich (-) gekenn-

zeichnet. Die Größen Sr und Sv beziehen sich auf den letzten abgeschlossenen Standpunkt.

### Sprachabhängige Typkennungen

In folgender Tabelle werden all die Typkennungen die möglichen Nachkommastellen (,????) und Vorzeichen (±) aufgeführt, die sprachabhängig unterschiedlich zu deutschen Typkennungen sind:

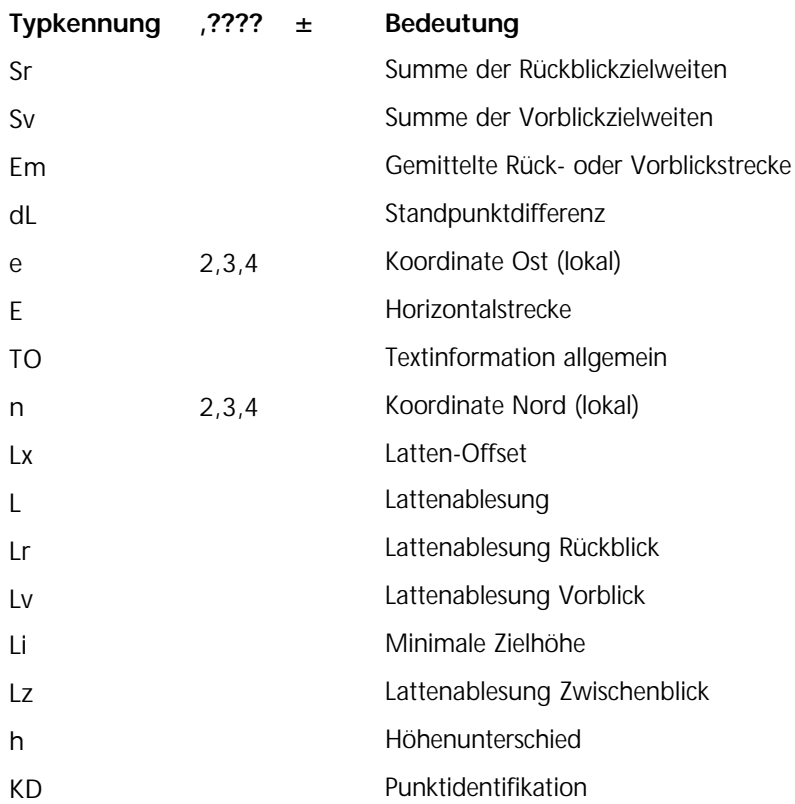

## Definition der PI und Markierungen

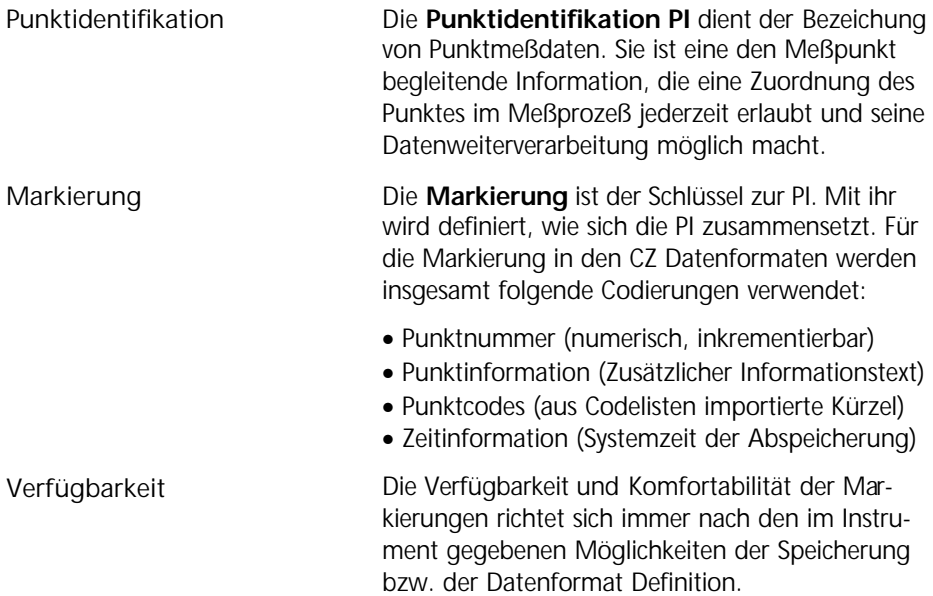

## Markierungen im M5 Format

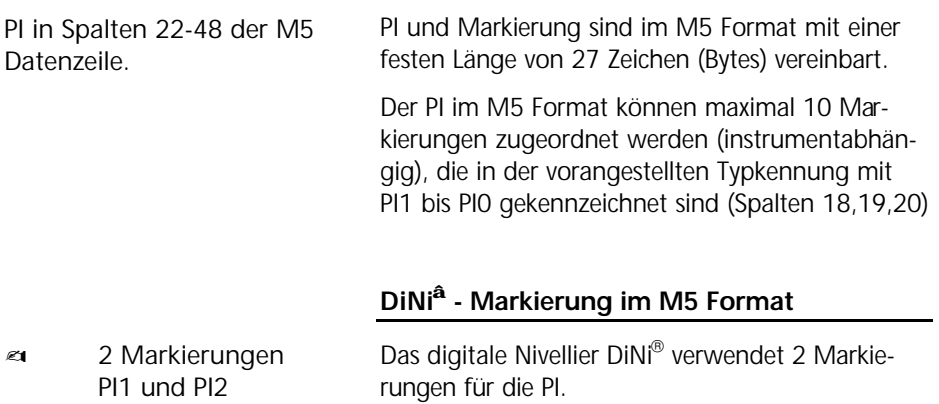

## Datenformat PI und Markierungen

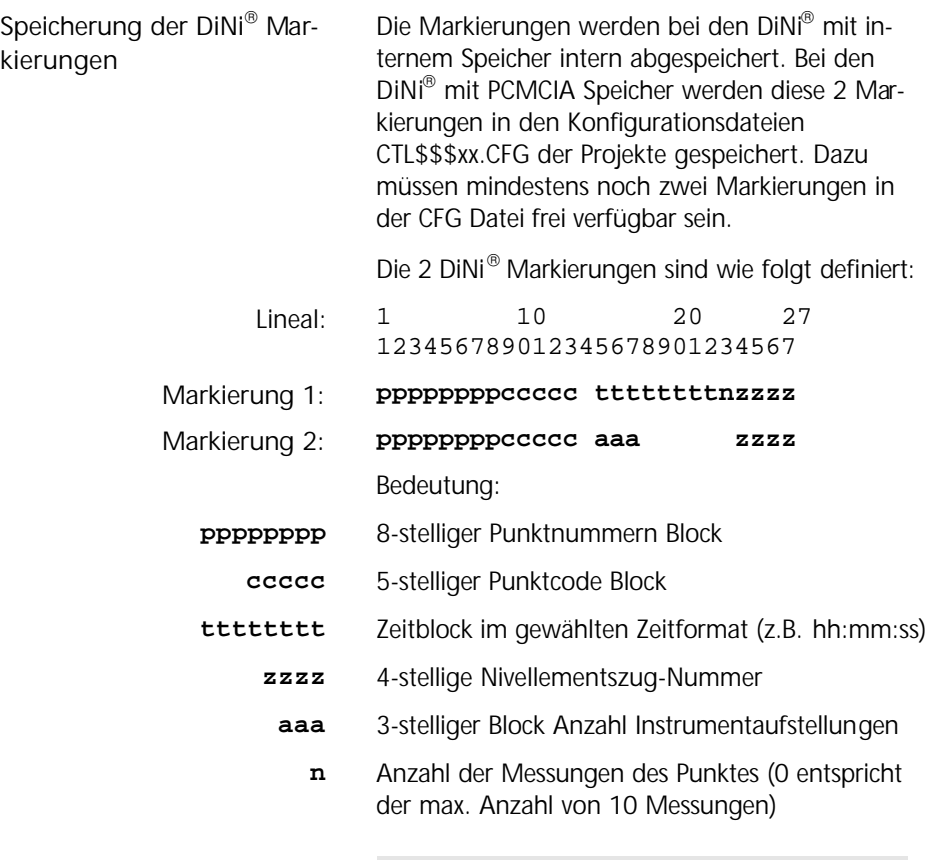

#### F **Tip**

Diese 2 Markierungen sind fest vereinbart und können nicht durch den Anwender geändert werden.

Die Werte werden stets rechtsbündig eingetragen, fehlende Stellen mit Leerzeichen aufgefüllt.

In der Regel wird in allen Datenzeilen die Markierung Nr. 1 verwendet. Lediglich beim Abschluß des Nivellementszuges wird zur Kontrolle der Anzahl Instrumentaufstellungen der Wert **aaa** in Markierung Nr. 2 registriert.

## Beschreibung Werteblöcke

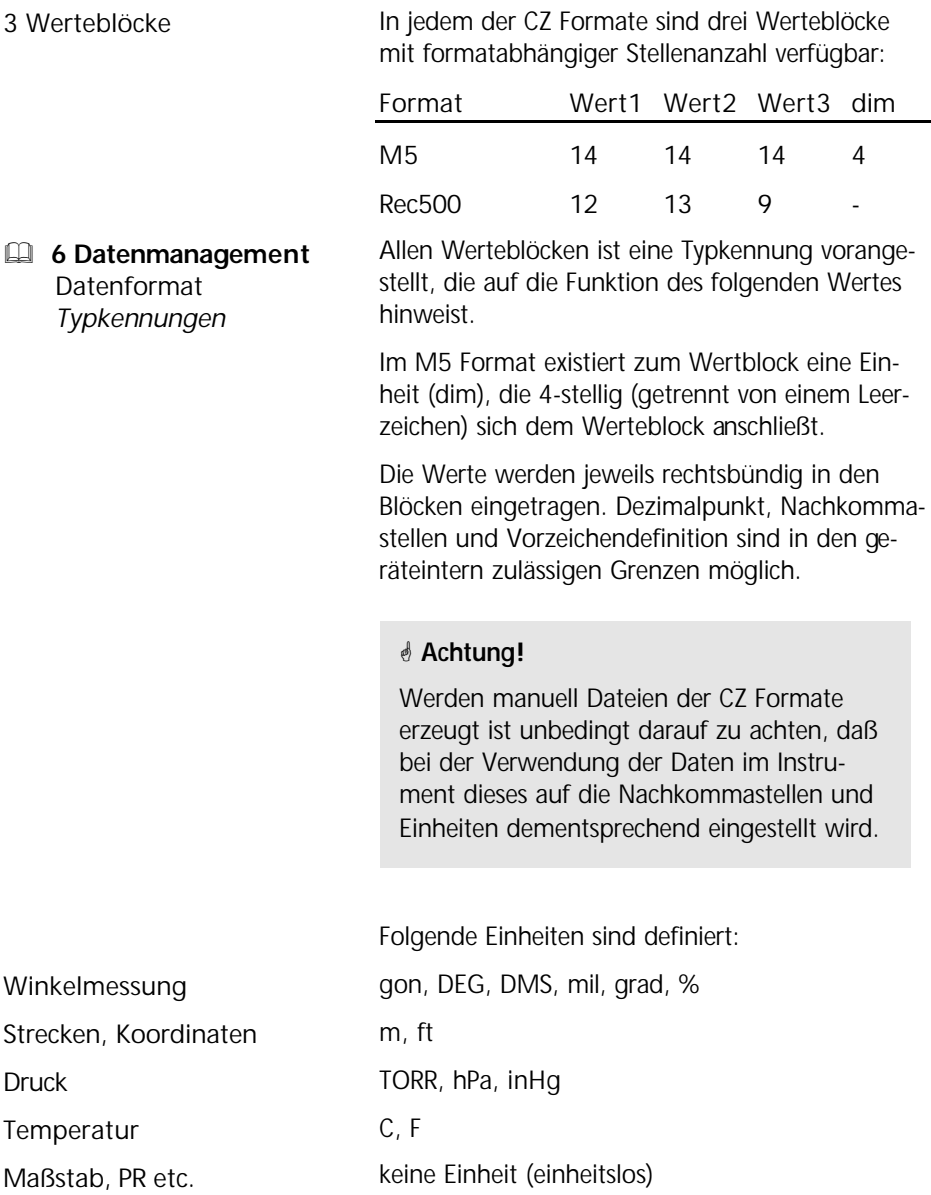

## Formatkennung und Adressblock

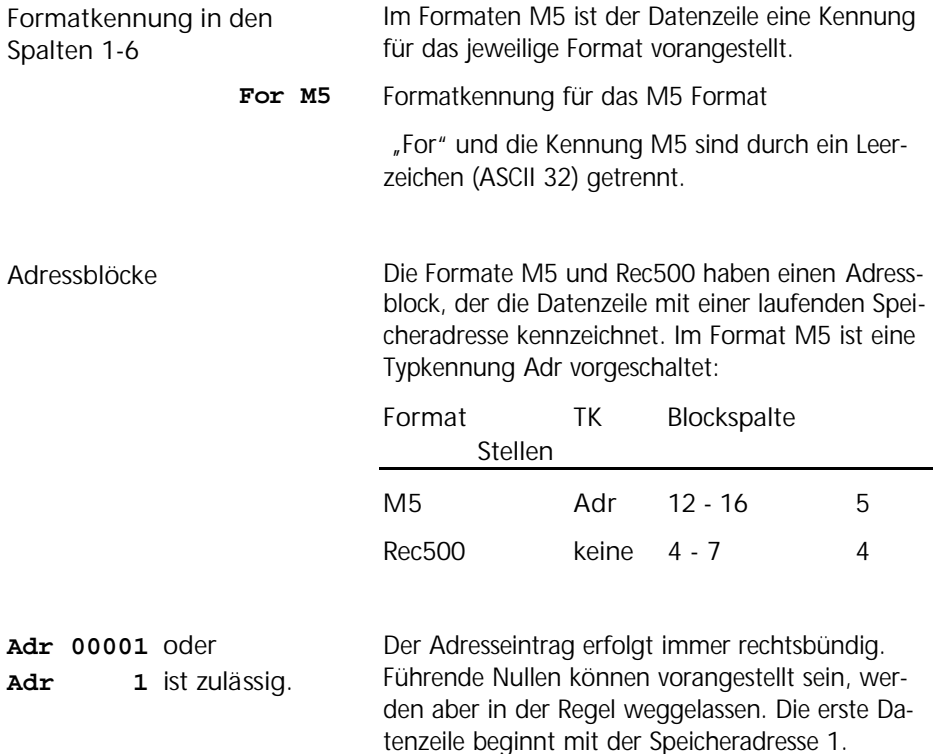

## Wahl der Registrierdaten

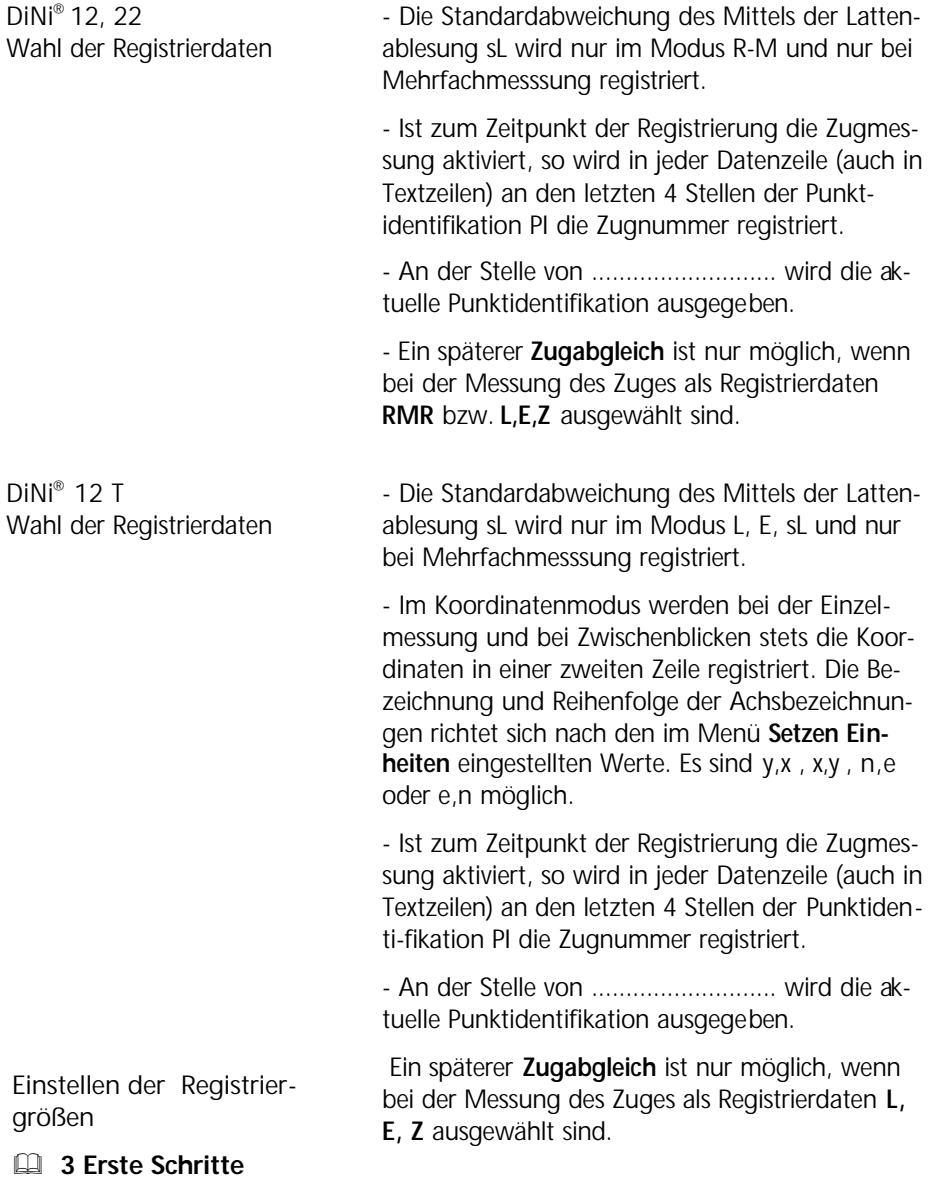

 Voreinstellungen *Setzen der Registrierung*

## Registrierdaten und Datenzeilen bei DiNi® 12, 22

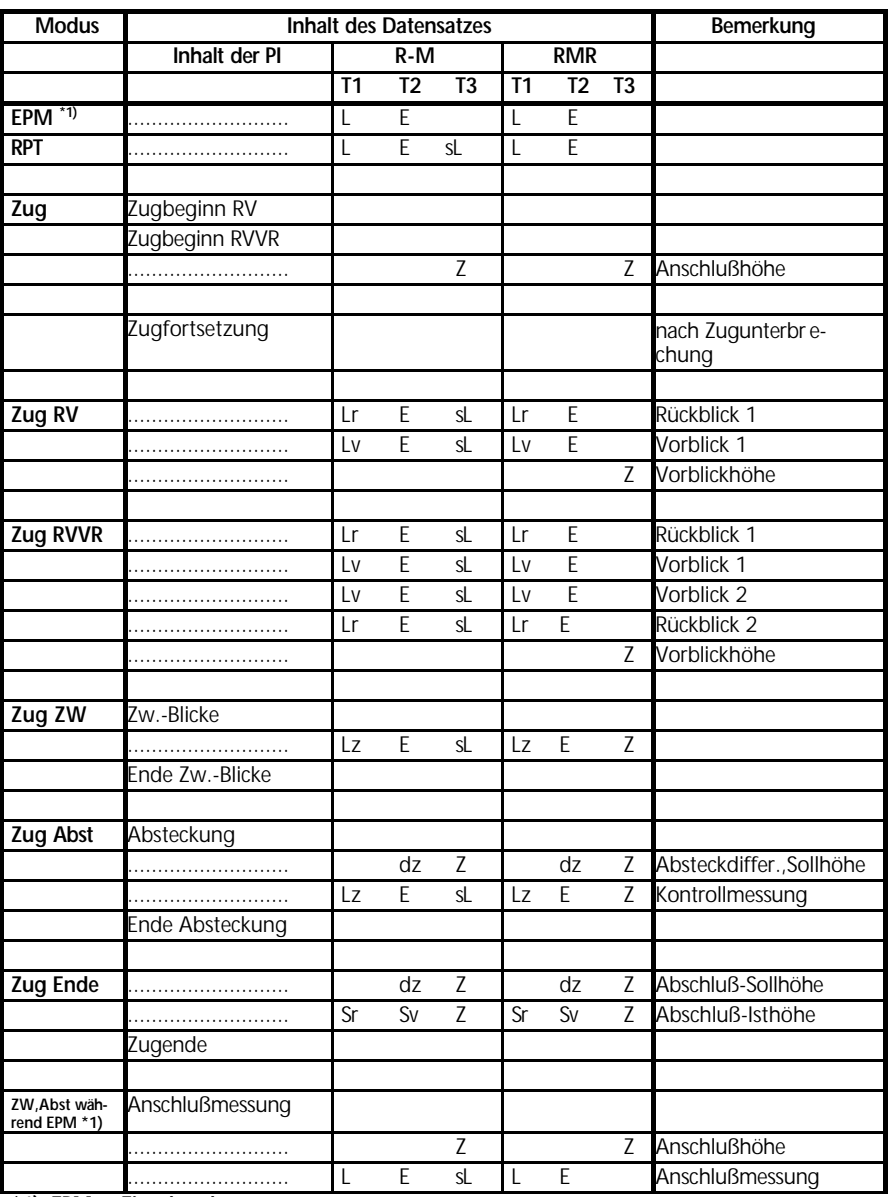

**\*1) EPM = Einzelpunktmessung**

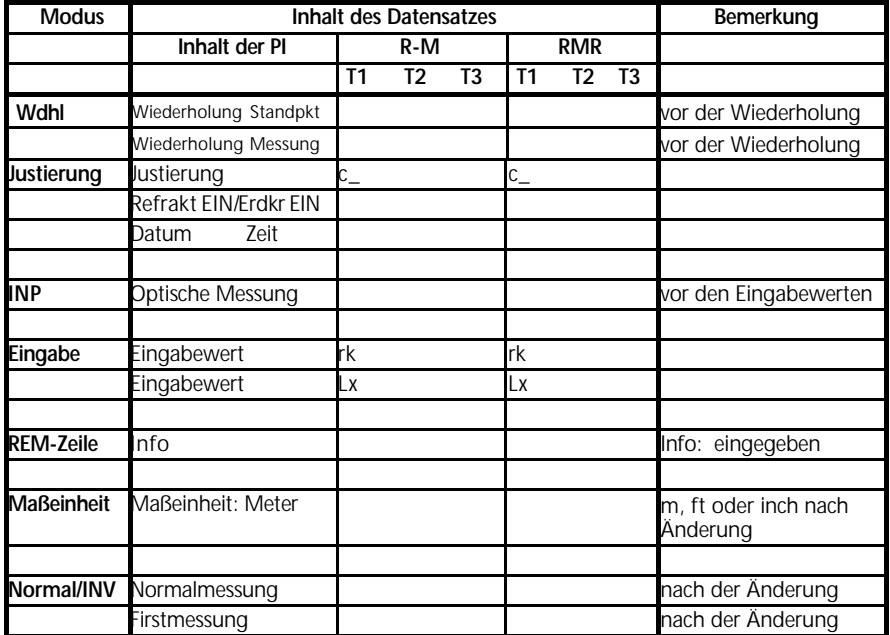

Die Registrierdatenzeile "Optische Messung" bezieht sich auf die nächstfolgende Messung, auch wenn diese nicht in der folgenden Datenzeile registriert wird.

## Registrierdaten und Datenzeilen bei DiNi® 12 T

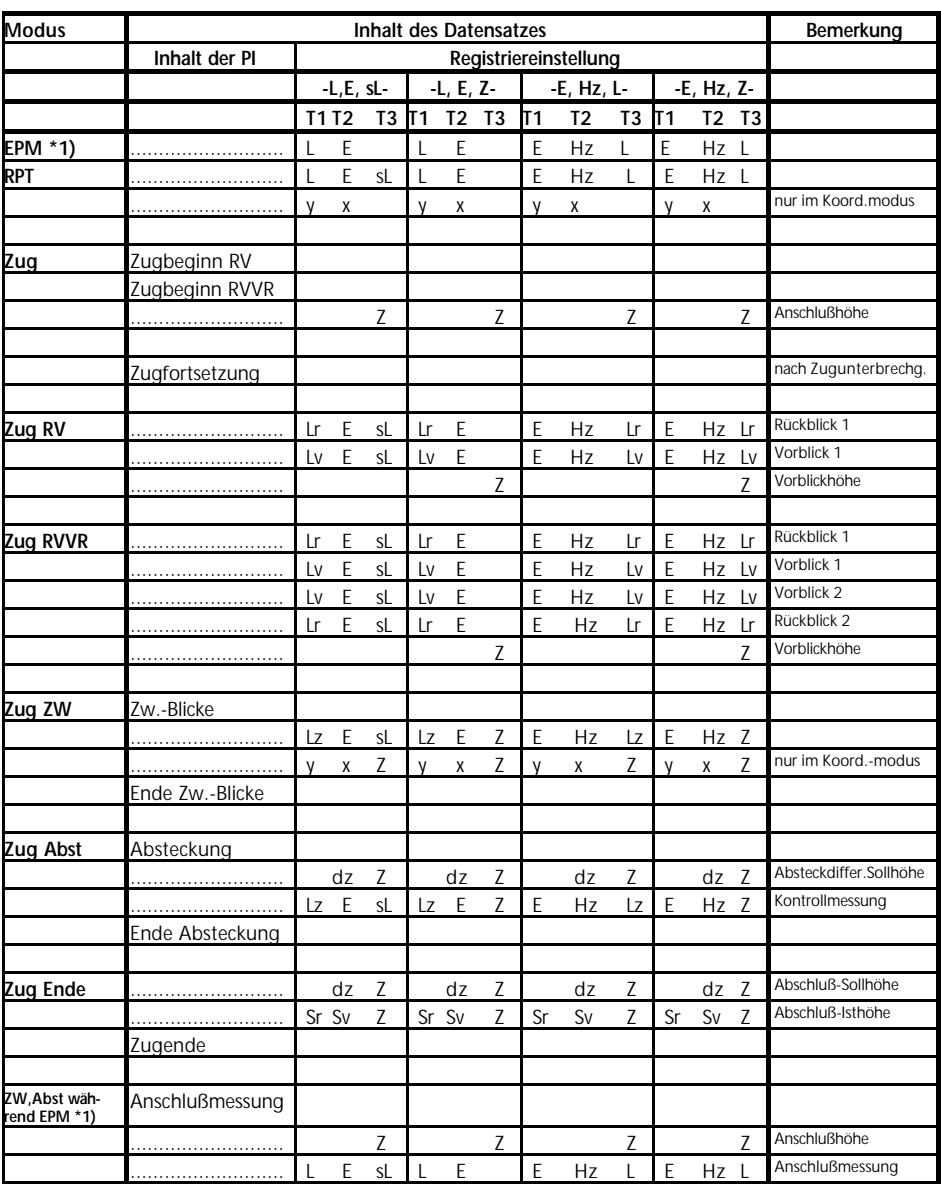

**\*1) EPM = Einzelpunktmessung**

# Registrierdaten und Datenzeilen bei DiNi

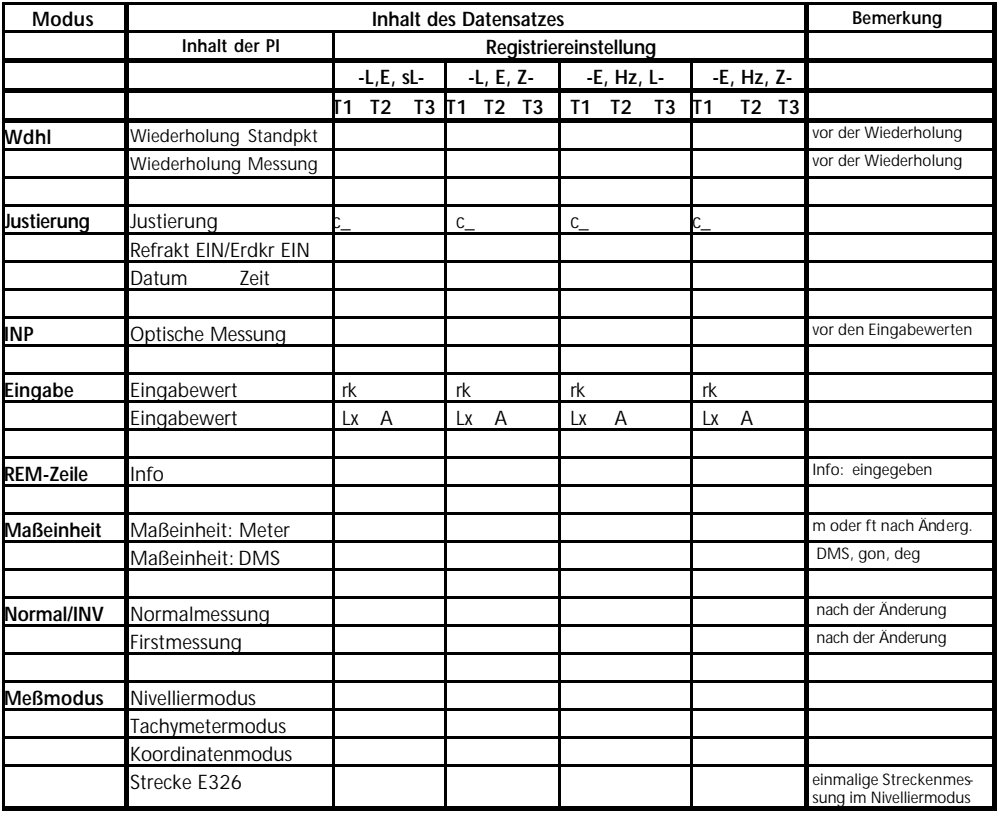

Die Registrierdatenzeilen "Optische Messung" und "Strecke E326" beziehen sich auf die nächstfolgende Messung, auch wenn diese nicht in der folgenden Datenzeile registriert wird.

## Was ist eine Schnittstelle?

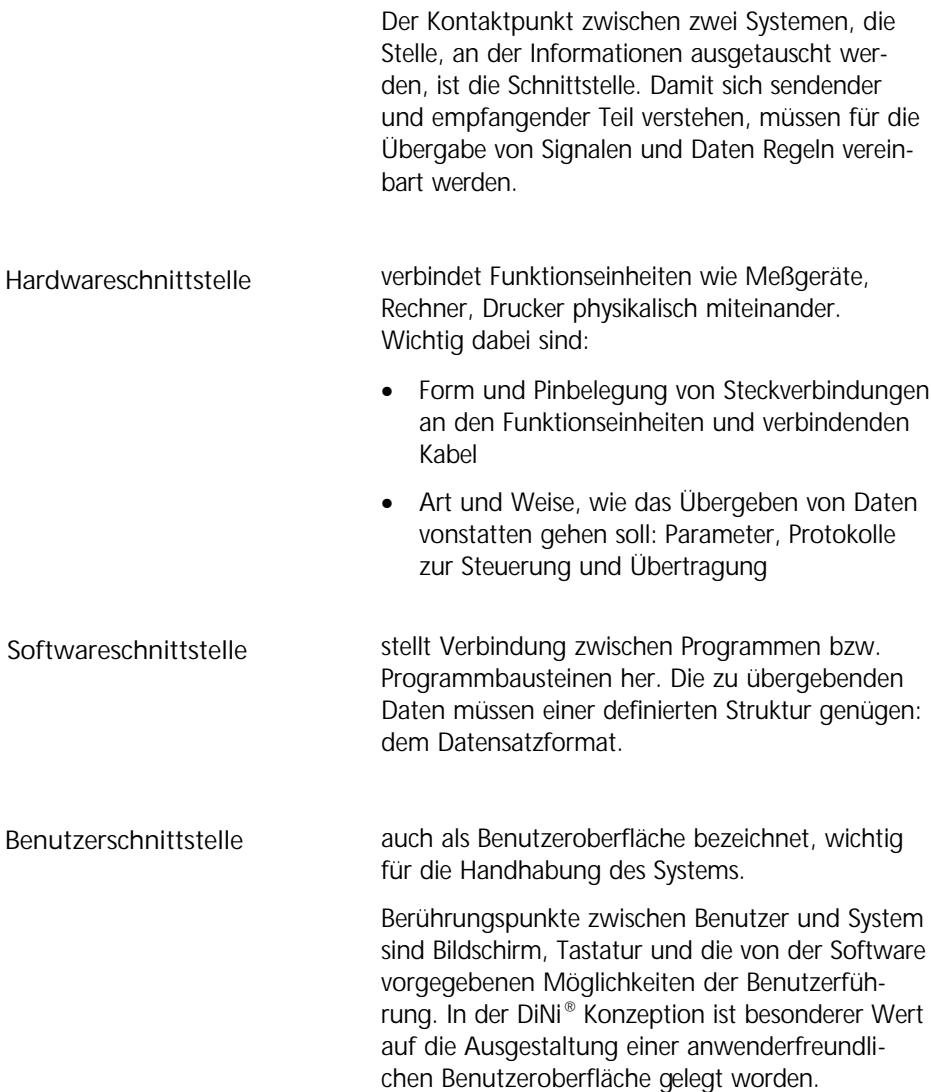

## **Schnittstelle**

#### Die Hardwareschnittstelle

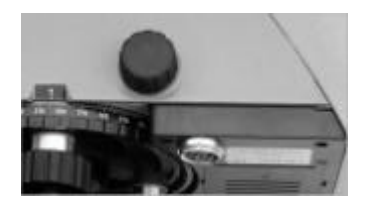

Funktionen der Schnittstelle

Die Schnittstelle zur Peripherie ist eine asynchrone, serielle Schnittstelle und entspricht der DIN 66020 (V 24 / RS 232 C).

Die Schnittstelle befindet sich an der Unterseite des Instrumentes

(1) Datentransfer:

- Direkte Übertragung von Meßdaten zwischen DiNi® und angeschlossener peripherer Einheit (Rechner, Drucker,...).
- Steuerung des DiNi® durch Funktionsaufrufe (Remote Steuerung)
- Setzen von Parametern und Konstanten z.B. für externe Steuerung oder durch Serviceprogramme Eine Reihe von Übertragungsparametern sind für die Steuerung dieses Vorgangs vorhanden.

(2) Nachladen von Softwareupdate für das DiNi®

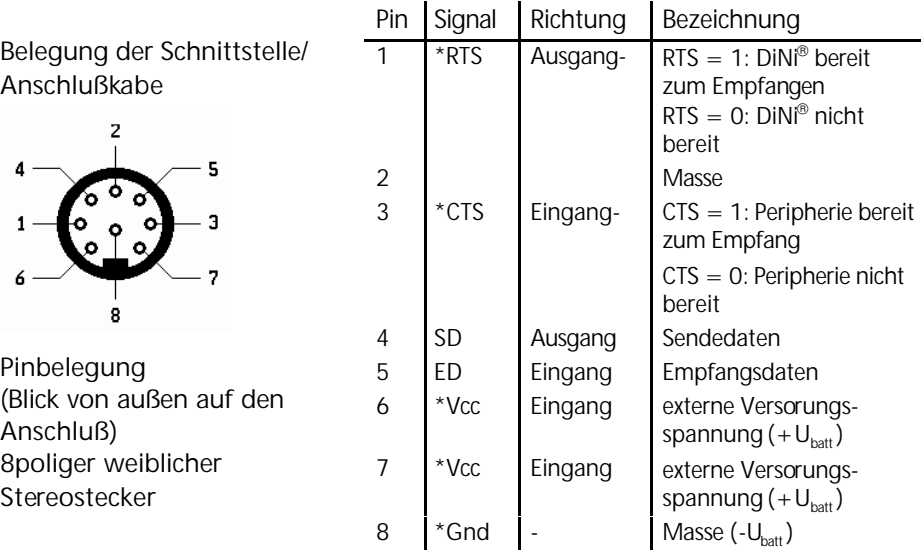

\* in diesem Kabel nicht belegt

#### Anschlußkabel

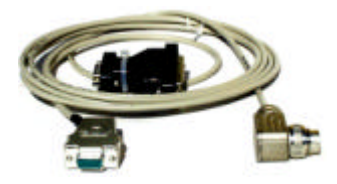

Für die Datenregistrierung und für die Steuerung des DiNi® mittels Funktionsaufrufen durch einen PC ist das Kabel 708177 – 9470

vorgesehen.

#### F **Technik**

Das Protokoll "Leitungssteuerung" kann nicht benutzt werden, da dieses Kabel keine Steuerleitungen enthält.

### Übertragungsparameter und Protokolle

Wählbare Übertragungsparameter

Registrierung:

Zur Einstellung der Registriergrößen (Auswahl der zu registrierenden Werte) siehe Kapitel 3 Erste Schritte/Voreinstellungen.

Schnittstelle:

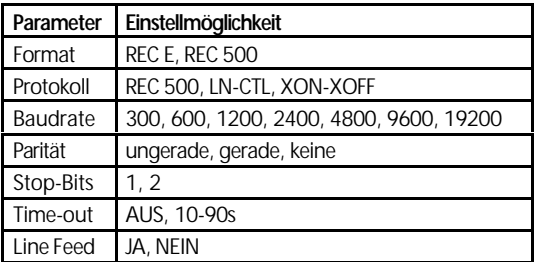

Übertragungsprotokolle

#### F **Technik**

Die in den Steuerungsdiagrammen beschriebene Übertragungsrichtung in das DiNi® ist nur beim Datentransfer und bei der Fernsteuerung möglich.

In den Steuerungsdiagrammen der Protokolle verwendete Begriffe:

Sendedatenleitung: ist ein Ausgang am DiNi®, Empfangsdatenleitung: ein Eingang am DINi<sup>®</sup>.

Folgende ASCII-Zeichen werden verwendet:

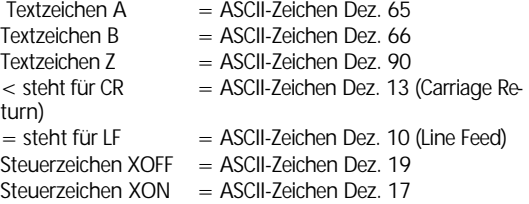

#### XON/XOFF – Steuerung

Das XON/XOFF - Protokoll ist als sehr einfaches, jedoch effektives Datentransferprotokoll. Es ist vor allem bei Verwendung von Terminalprogrammen (z.B. Terminal unter Windows oder Xtalk) vorzuziehen und kann bei Datenregistrierung ebenso wie bei Datenübertragung vom Speicher auf einen Rechner eingesetzt werden. Bei Datenübertragung von Daten in das DiNi® gilt dasselbe Steuerungsdiagramm wie bei Softwaredialog mit Modemsteuerung, jedoch sind die Bezeichnungen Sendedatenleitung und Empfangsdatenleitung auszutauschen.

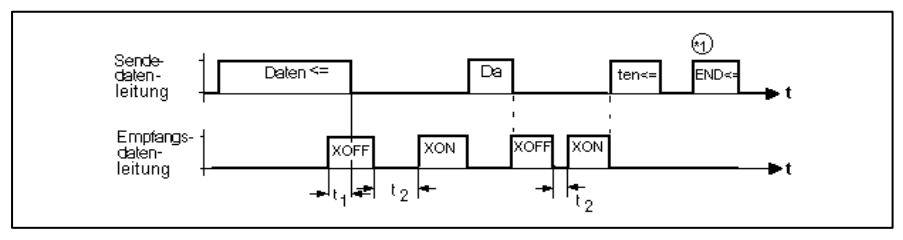

Steuerdiagramm des XON/XOFF - Protokolls

ist abhängig von der eingestellten Baudrate. Grundsätzlich wird nach Erhalt eines XOFF - Zeichens das gerade gesendete Zeichen zu Ende gesendet. Es kann dann, vor allem bei hohen Baudraten, noch ein weiteres Zeichen folgen.  $t_1$ 

 ist abhängig vom eingestellten Time-out. Ist das Time-out z.B. auf 20 sec eingestellt, so muß spätestens nach diesen 20 sec das XON - Zeichen an der Sendeleitung des DiNi® angekommen sein, damit die Übertragung fortgesetzt werden kann. Ansonsten kommt die Fehlermeldung Time-out .  $t_2$ 

#### C **Technik** \*1

Bei der Übertragung von Daten aus dem Speicher über die serielle Schnittstelle an die Peripherie wird am Ende der Übertragung zusätzlich die Zeichenfolge `END CR/LF' ausgegeben, im Registriermodus jedoch nicht..

\*1 siehe Abb."Steuerdiagramm des XON/XOFF – Protokolls" auf vorangegangener Seite.

## **Schnittstelle**

### Rec 500 Softwaredialog (Rec 500 - Protokoll)

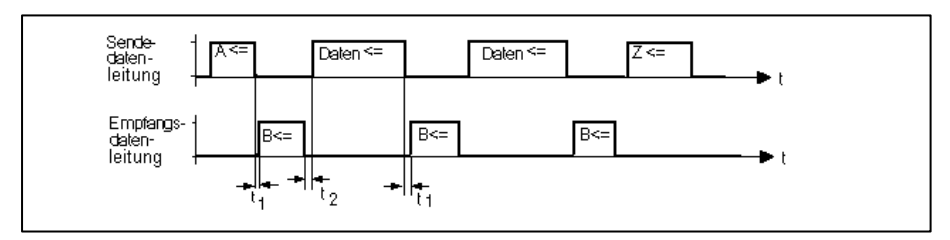

Steuerdiagramm des Protokolls "Rec 500 Softwaredialog"

Zeit zwischen Zeichen A vom DiNi® und Antwort von Registriergerät durch Zeichen B, sowie Zeit zwischen erfolgter Datenübertragung und Quittierung durch Zeichen B.  $t<sub>1</sub>$ 

> $0 > t_1 < t$ (Time-Out)  $t_1$  $t_1 = 20$  s

Die Antwort vom Registriergerät auf eine Registrierforderung vom DiNi® kann ohne Zeitverzögerung kommen. Das eingestellte Time-out t(Time-out) darf jedoch nicht überschritten werden, sonst erscheint in der Anzeige eine Fehlermeldung und die externe Registrierung schaltet sich ab. Das DiNi® nimmt an, daß kein externes Registriergerät angeschlossen ist.

Zeit zwischen der Quittierung des Empfangs einer Datenzeile mittels Zeichen B durch das angeschlossene Registriergerät und der Übertragung einer weiteren Datenzeile beträgt je nach Art der Registrierzeile  $t<sub>2</sub>$ 

10 ms  $> t_2 < 100$  ms

Der Rec 500 Softwaredialog ist auch für die Übertragung von Daten in das DiNi® geeignet. Das dargestellte Steuerungsdiagramm ist identisch, jedoch sind die Bezeichnungen Sendedatenleitung und Empfangsdatenleitung getauscht, da nun das Peripheriegerät Daten sendet.

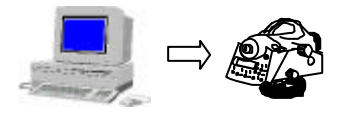

#### Rec 500 Softwaredialog mit Modemsteuerung

Sollen Daten über ein Modem (Wählleitungsmodem) übertragen werden, so kann hierzu der Rec 500 - Softwaredialog mit zusätzlich aktiven Steuerleitungen verwendet werden.

Dieses Protokoll macht im Registriermode keinen Sinn und ist hier deshalb nicht verfügbar. Es ist nur im Datenübertragungsmode installiert und für beide Übertragungsrichtungen geeignet.

Wichtig ist hier, daß die Verdrahtung des Kabels richtig ausgeführt ist. Notwendig ist ein Kabel mit der folgenden Verdrahtung:

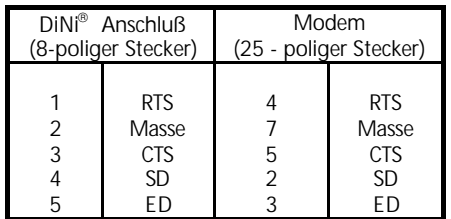

Zusätzlich kann es notwendig sein, modemseitig ein Brücke von DTR nach DSR zu legen. Sollten trotzdem Schwierigkeiten auftreten, so ist Kontakt mit der Kundenberatung aufzunehmen.

#### G **Achtung!**

Es ist darauf zu achten, daß die Schnittstellenparameter wie Baudrate und Parität zwischen DiNi® und Modem, sowie auf der anderen Seite zwischen Computer und Modem aufeinander abgestimmt sein müssen.

Wird eine Übertragung gestartet, so nimmt zunächst die RTS - Leitung den Zustand `Log. 1´an und zeigt damit dem Modem die Sendeanforderung an. Sowie das Modem eine Verbindung zur

Gegenstelle hat, zeigt es dies durch Zustandswechsel 0/1 auf der CTS - Leitung an.

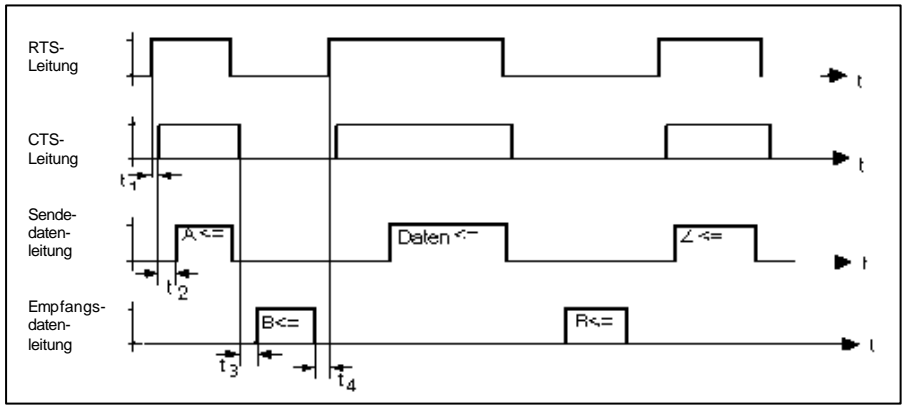

Steuerungsdiagramm des Protokolls `Rec 500 - Softwaredialog mit Modemsteuerung:

- beträgt typisch 80 ms . Kommt jedoch kein Verbindung zustande, oder beträgt die Zeit für den Verbindungsaufbau länger als das gesetzte Time Out, so erfolgt eine Fehlermeldung.  $t_{1}$
- ist die Zeit zwischen einem 0/1 Zustandswechsel von CTS (Sendebereitschaft) und dem Aussenden einer Zeichenfolge durch das DiNi®. Sie beträgt je nach Art des zu sendenden Zeichenstrings (Steuerzeichen oder Registrierzeile)  $t_{2}$

$$
1\text{ ms} < \text{t}_2 < 100\text{ ms}
$$

ist die Zeit, die für eine Richtungsumschaltung in der Übertragung notwendig ist. Da auf einer Modemstrecke in der Regel nur Halbduplex übertragen wird, benötigt das Modem diese Zeit, um nach beendeter Sendeanforderung durch RTS-CTS, auch der Gegenseite die Möglichkeit einer Sendeanforderung zu geben.  $t_3$ 

$$
80 \text{ ms} < t_3 < t \text{ Time-out}
$$

beträgt je nach Art der Registrierzeile 10 ms bis 100 ms. **t4**

## Leitungssteuerung (LN-CTL)

Dieser in der Vergangenheit sehr häufig verwendete Leitungshandshake kann sowohl im Registriermodus, als auch beim Datentransfer verwendet werden. Im Registriermodus sind die Protokolle XON/XOFF oder Rec 500 - Steuerung vorzuziehen. Dagegen ist die Leitungssteuerung bei der Ausgabe von Daten an Drucker sehr gebräuchlich.

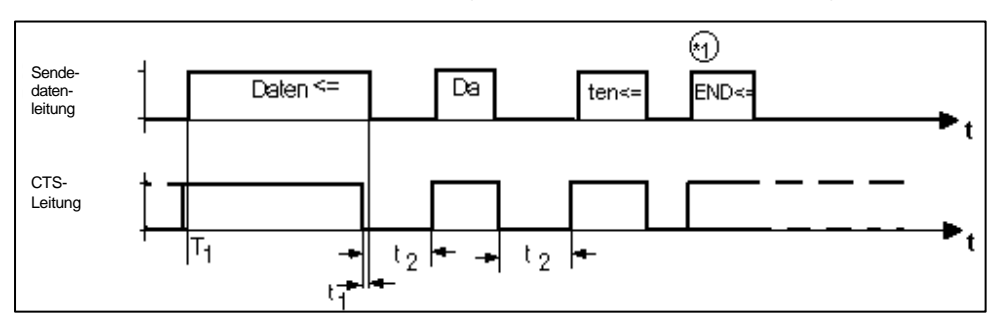

Steuerungsdiagramm des Leitungssteuerungs - Protokolls bei Datenausgabe:

bevor der erste Datensatz ausgegeben werden soll, muß die CTS - Leitung vom angeschlossenen Peripheriegerät in den Zustand `Log 1´ gebracht worden sein. Hat die CTS - Leitung beim Starten der Übertragung den Zustand `Log 0´ , so beginnt die Zeit für das Time-out zu zählen. Nach Ablauf des Timeouts wird dann die Fehlermeldung Time-out angezeigt, bevor Daten ausgegeben werden. Zeitpunkt **T<sup>1</sup>**

#### C **Technik**

Kommt unter Verwendung der Leitungssteuerung keine Übertragung zustande, so kann es an einer falschen oder fehlerhaften Verdrahtung des Anschlußkabels liegen.

ist abhängig von der eingestellten Baudrate. Grundsätzlich wird bei Zustandswechsel der CTS $t_1$ 

Leitung von 1 nach 0 das gerade gesendete Zeichen zu Ende gesendet. Es kann dann, vor allem bei hohen Baudraten, noch ein weiteres Zeichen folgen.

ist abhängig vom eingestellten Time-out. Ist das Time-out z.B. auf 20 sec eingestellt, so muß spätestens nach diesen 20 Sekunden der Zustand der CTS - Leitung von 0 nach 1 wechseln, damit die Übertragung fortgesetzt werden kann. Ansonsten kommt die Fehlermeldung Time-out  $t_2$ 

#### C **Technik**

**\*1:** Bei der Verwendung der Leitungssteuerung im Datentransfer (Übertragung von Daten aus dem Speicher über die serielle Schnittstelle an die Peripherie) wird am Ende der Übertragung zusätzlich die Zeichenfolge `END CR/LF´ ausgegeben, jedoch nicht im Registriermodus.

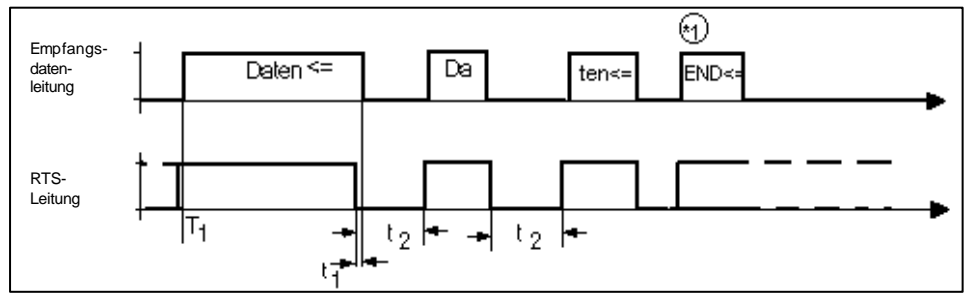

Steuerungsdiagramm des Leitungssteuerungs - Protokolls bei Datenempfang:

Bei der Übertragungsrichtung `Daten zum DiNi® senden´ übernimmt die RTS - Leitung die Steuerung des Datentransfers. Nur wenn die RTS- Leitung (Ausgang am DiNi®) den Zustand `Log. 1´ annimmt, ist das DiNi® bereit zum Datenempfang.

Wird RTS zurückgenommen, (1 / 0 Zustandswech-

sel), so kann die Peripherie das gerade aktuelle Byte während der **Zeit t1** vollständig senden.

Ist die RTS - Leitung im Zustand `Log 1´, so werden innerhalb des gewählten Time-outs Zeichen erwartet, ansonsten wird die Fehlermeldung I/O-Time-out angezeigt..

Diese Übertragungsrichtung ist nur im Datenübertragungsmode, nicht im Registriermodus möglich.

## Steuerung des Dini® über die Schnittstelle (Remote control)

#### 5 SETZEN REGISTRG

REGISTRIERDATEN

EIN **FERNSTEUERUNG** 

Über den Austausch von Steuerbefehlen zwischen der Peripherie und DiNi® läßt sich das Gerät über die Schnitttstelle weitgehend fernbedienen.

#### G **Achtung!**

Für die Bedienung des DiNi® mittels Bedienpult ist es gleichgültig, ob die Fernsteuerung ein- oder ausgeschaltet ist. **Es wird aber empfohlen, die Fernsteuerung bei Nichtbenutzung der Funktion Remote control auszu-schalten.** Dadurch kann der Stromverbrauch des Gerätes weiter verringert werden.

#### **Eine Messung auslösen**

Eine Messung kann am DiNi® durch Senden eines Funktionsaufrufes über die Schnittstelle RS 232 C ausgelöst werden:

- am DiNi® den Meßmodus einstellen
- Schnittstellen-Parameter für diese Funktions steuerung setzen
- Datensatzformat wählen: Format Rec E, Format Rec 500 auch möglich

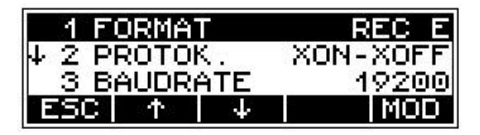

Gleichgültig, ob die Messung über

Funktionsaufrufe oder über Tasten ausgelöst wird, der gesendete Datensatzinhalt ist derselbe. Wenn ein Datensatz aus weniger als 3 Werten besteht, so wird der Rest mit Leerzeichen aufgefüllt, so daß die Gesamtdatensatzlänge immer konstant ist.

#### 4 SETZEN REGISTRG. 2 PARAMETEREINST

Datensatzinhalt:

**Wert 1:** Lattenablesung

**Wert 2:** Entfernung, Höhendifferenz

**Wert 3:** Höhe ( nicht möglich bei Remotebetrieb).

Befehl/Funktionsaufruf, der zum DiNi® gesendet werden muß:

## **DiNi<sup>â</sup> 12, 22**

- Auslösen einer Messung (Lattenablesung und Entfernungsmessung) FML ↵
- Ausschalten des Instrumentes **DiNi<sup>â</sup> 12 T** SEO ↵
- Auslösen einer Messung (Lattenablesung und Entfernungsmessung) im Nivelliermodus FML ↵
- Auslösen einer Messung im Tachymetermodus FMR ↵
- Auslösen einer Koordinatenmessung FMK ↵
- Auslösen einer Winkelmessung FMW ↵
	- Ausschalten des Instrumentes  $SFO$

## & **5 Meßfunktionen** Weitere Meßverfahren *Mehrfachmessung*

Für die Meßbefehle FML, FMR und FMK gelten die aktuellen Einstellungen der Mehrfachmessung. Wenn die Größen nM und mL vor dem Senden des Meßbefehls gesetzt werden, können damit auch Mehrfachmessungen über die Schnittstelle ausgelöst werden. Der Meßdatensatz enthält dann anstelle der erreichten Standardabweichung des Mittelwertes der Lattenablesung die tatsächlich ausgeführte Anzahl der Messungen.

### C **Technik**

Wenn trotz maximaler Anzahl der Messungen die vorgegebene Standardabweichung überschritten wurde, wird das Ergebnis trotzdem registriert. Extern muß also die ermittelte Standardabweichung mit der Vorgabe verglichen werden.

Antwort vom DiNi® auf den Funktionsaufruf

ein Datensatz im eingestellten Datensatzformat wird gesendet.

### Lese- und Setzbefehle für Geräteparameter, DiNi® 12, 22

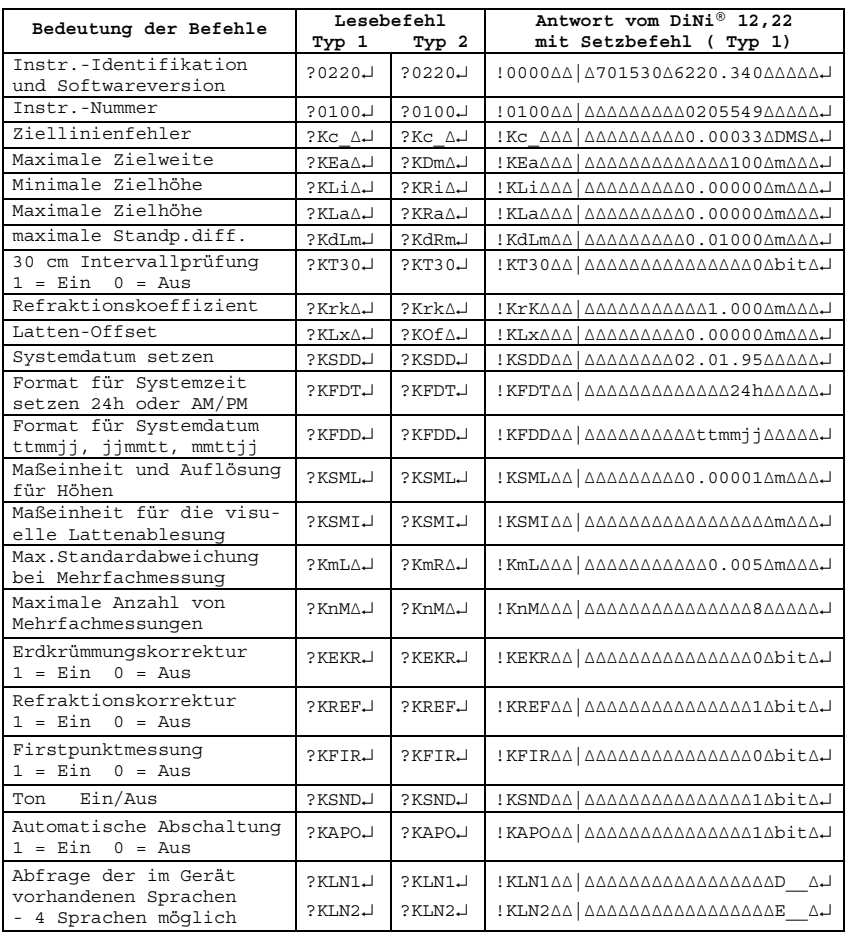

Instrumentenantwort bei Setzbefehl: Q↵ oder bei Fehler E↵

dabei gilt:

| ASCII-Zeichen 124 ∆ Symbol für Leerzeichen ↵ Symbol für CR/LF

Lese- und Schreibbefehle sprachabhängig: Typ 1- gültig für D,NL,F Typ 2- gültig für E,C,ESP,I,PL,RUS,TUR

 **Achtung** - Besonderheiten auf der übernächsten Seite beschrieben

## Lese- und Setzbefehle für Geräteparameter, DiNi® 12 T

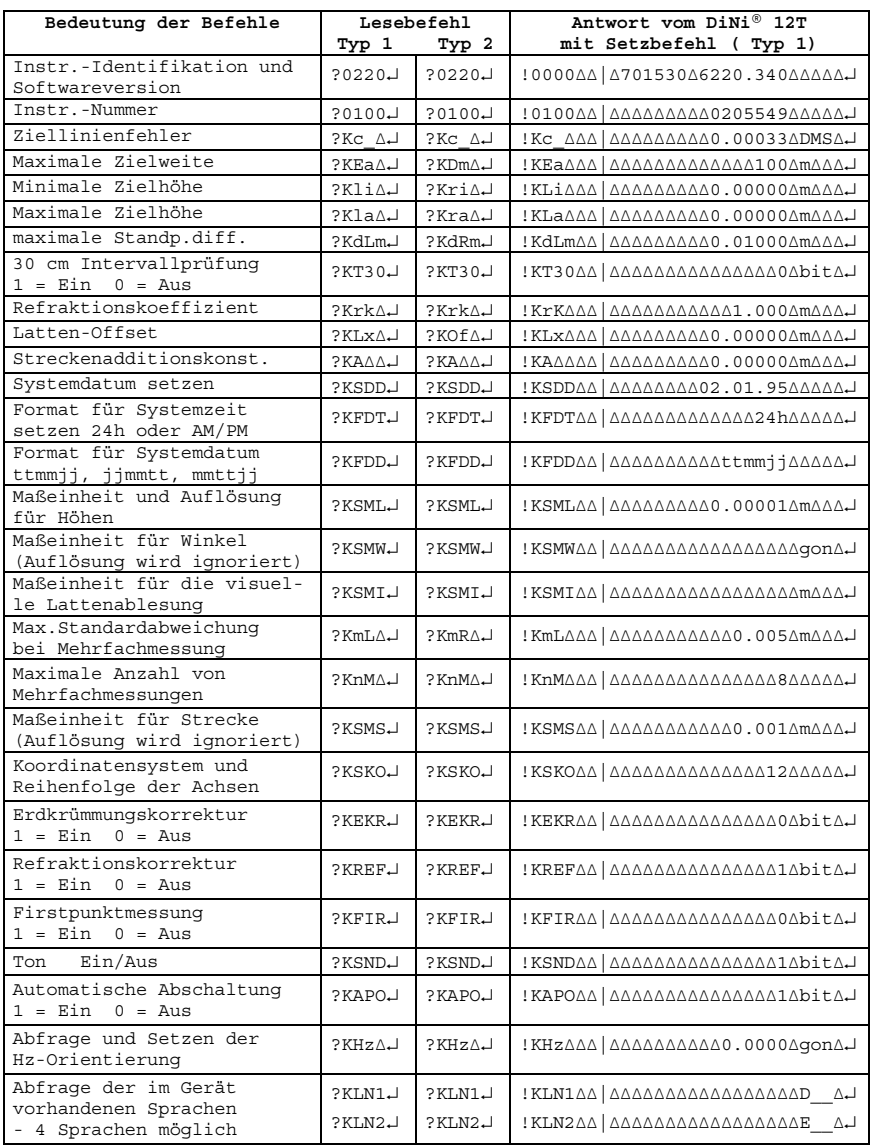

Erläuterungen siehe vorherige Seite

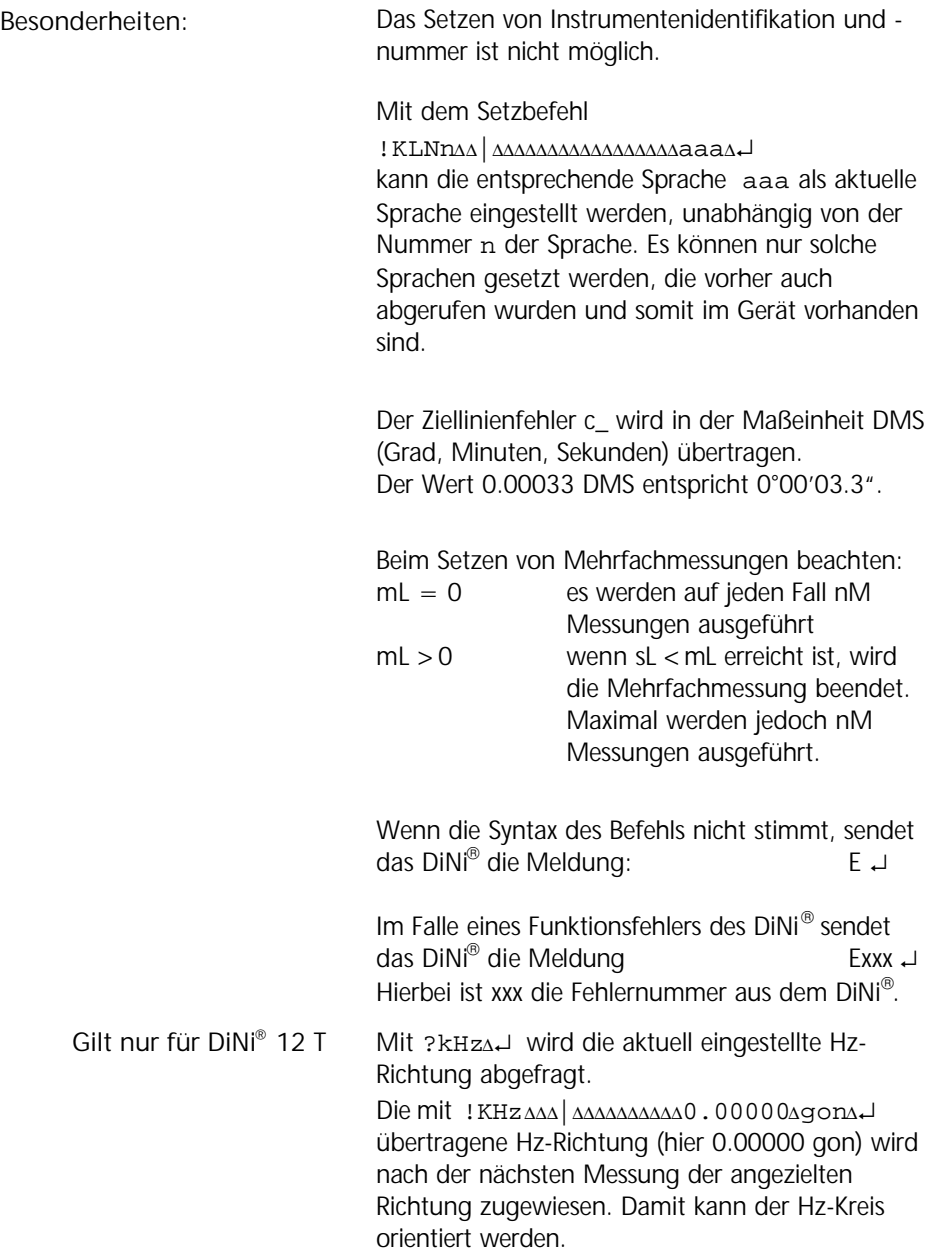

Die Werte ab im Setzbefehl

```
!KSKOΔΔ|ΔΔΔΔΔΔΔΔΔΔΔΔΔΔabΔΔΔΔΔ↵
haben folgende Bedeutung:
```
- $a=1$ : HW=x, RW=y (HW..Hochwert, RW..Rechtswert)
- $a=2$ : HW=y, RW=x
- $a=3$ : HW=n, RW=e
- b=1: Reihenfolge 1.RW, 2.HW
- b=2: Reihenfolge 1.HW, 2.RW
### Datenspeicher PCMCIA Karte

#### Nutzung aufladbarer PCMCIA-SRAM-Karten der Firma Centennial

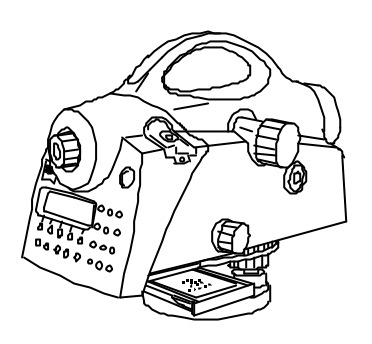

Datenerhaltung und Ladung

Durch die Nutzung der aufladbaren PCMCIA-SRAM-Karten der Firma Centennial ergeben sich für den Anwender folgende Vorteile:

- ein Wechsel der Batterie in wiederkehrenden Zeitintervallen entfällt
- damit entfallen auch Probleme mit der Back-up Batterie, die bei einigen Karten den Datenerhalt beim Batteriewechsel sichert
- durch die gekapselte Bauweise und durch die spezielle Gehäuseausführung sind die Karten widerstandsfähiger, verwindungssteifer und robuster
- Der Erhalt von gespeicherten Daten bei nicht gesteckter Karte wird im Temperaturbereich von 0 °C bis 40 °C für einen Zeitraum von einem Jahr garantiert. Im Temperaturbereich von - 40  $\degree$ C bis 0  $\degree$ C und

im Temperaturbereich von 40  $\degree$ C bis 85  $\degree$ C wird der Erhalt der Daten bei nichtgesteckter Karte für einen Zeitraum von 20 Tagen garantiert.

- Bei seltener Benutzung der Speicherkarte kann es zu teilweiser oder vollständiger Entladung der aufladbaren Batterie kommen. Dieser Zustand wird im DiNi® durch zwei entsprechende Systemmeldungen beim Einstecken der Karte angezeigt.
- Bei vollständig entladener Batterie muß die Karte mindestens für 8 Stunden im eingeschalteten PC gesteckt sein, um eine vollständige Ladung zu erreichen.

#### Kompatibilität des DiNi® -SRAM-DOS-Formats zum PCMCIA-Standard

Die SRAM - Karten des Typs 1 werden in den Speichergrößen 256 KB, 0.5 MB, 1 MB, 2 MB, 4 MB und max. 8 MB unterstützt.

Zur allgemeinen Handhabung dieser Speicherkarten wird auf die Hinweise und Empfehlungen der Kartenhersteller verwiesen.

Ebenso wird auf die PC - seitige Formatierung der Karten und Überprüfungen der eingesetzten Pufferbatterien hingewiesen, welche nach den Angaben der PCMCIA - Laufwerkshersteller und deren unterstützenden PC - Software vorzunehmen sind.

Das DOS - Format wird durch das DiNi® 12 / 12 T -PCMCIA - Interface entsprechend PCMCIA-Standard Card Services Specification (CIS) Revision 2.1 vom July 1993 behandelt.

Die SRAM-Karte wird als Pseudofloppydisk formatiert.. Das SRAM-Floppy enthält danach einen CIS-Block, den DOS-Bootsektor und drei weiteren Dateien mit DiNi® 12 / 12 T spezifischen Informationen.

#### G **Achtung!**

Werden PC Karten mit Attributspeicher im DiNi® verwendet (nur an den Begleitinformationen der Karten zu erkennen), so ist darauf zu achten, daß die Formatierung der Karte nur im PC erfolgt. Eine Formatierung im Gerät ist möglich um die Arbeit im Feld durchzuführen, ein Lesen der Karte im PC kann aber nicht garantiert werden. in diesem Falle ist dann nur die Datenübertragung von der Karte zum PC über die RS 232 - Schnittstelle möglich, um anschließend wieder die Karte im PC zu formatieren.

#### CIS-Information

Der CIS-Block ist der erste Sektor der Karte. Dieser Block besteht aus Bitfelder (Tupel), die in einer festgelegten Reihenfolge und Größe ein Minimum an Parameter der SRAM-Karte darstellen. Zusammenstellung der in der DiNi®-Formatsoftware genutzten CIS-Tupeln (wichtig bei der Auswahl und Nutzung von Treibersoftware im PC-Bereich).

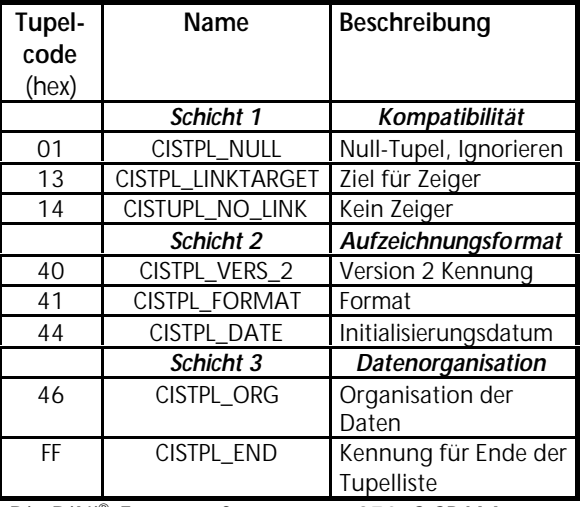

Die DiNi® -Formatsoftware setzt 250nS SRAM-Zugriffszeit (Standardwert im CIS-Block).

Die schnelleren SRAM-Karten mit niedrigerem Stromverbrauch sind mit geeigneter Treibersoftware im PC zu formatieren. Die Formatierung im PC bringt Effizienzvorteile nur bei der Verarbeitung der SRAM-Kartendaten auf dem PC, für die Datenregistrierung im DiNi® sind nur die in der Tabelle 1 aufgelisteten Informationen von Bedeutung.

Der Inhalt und die Nutzung der CIS-Blockinformationen sind ausführlich im PCMCIA-Standard Vers. 2.1 (Juli 1993) beschrieben.

Liste der in der DiNi® - Formatsoftware eingesetzten CIS-Tupeln

#### DOS Bootsektor

Die Datenregistrierung des DiNi® 12 / 12 T setzt MS-DOS-kompatible Datenorganisation der PCMCIA-SRAM-Karte voraus. Die Informationen, die zum Zugriff auf der einzelnen Bereiche und Datenstrukturen benötigt werden, sind in dem Bootsektor während des Formatierens aufbereitet und gespeichert.

Der logischer Sektor 0 eines DOS-Massenspeichers ist der Bootsektor des Mediums.

Die DiNi® -Formatsoftware richtet den Bootsektor des SRAM-Pseudofloppy aus Kompatibilitätsgründen entsprechend der technischen Dokumentation zu MS-DOS 3.30.

Der Aufbau des Bootsektors und der Zugriff auf den darin vorhandenen Informationen sind im MS-DOS 3.30 Programmer's Reference dokumentiert.

#### Dateien der PCMCIA – Speicherkarte der DiNi®

DiNi® 12-PCMCIA-Interfacesoftware ermöglicht die projektorientierte Datenregistrierung in max. 5 Verzeichnisebenen. Die zu einem Projekt gehörenden Daten werden mit Hilfe von .CFGund .INI-Steuerfile in einem .DAT-File in einem ausgewähltem Verzeichnis registriert. Der Wurzelverzeichnis ("Root-Directory") hat Platz für max. 240 Filenameneinträgen. Der Datenfiles hat beim DiNi® -PCMCIA-Interface einen Filenamen entsprechend MS-DOS-Namensspezifikation mit Namenserweiterung .DAT. Der Datenfile kann max. 9999 Datenzeilen enthalten. Die Datenzeilen werden im Rec E-Format M5 auf der SRAM-Karte abgespeichert. Der Datenfile

#### Der .CFG-Steuerfile

Zu jedem Datenfile gehört ein Konfigurationsfile mit Steuerdaten und der Filebezeichnung  $CTL$$$ \$xx.CFG, mit xx = 00 bis 99. Der Steuerfile des geraden aktuellen Datenfiles hat anstelle .CFG die Erweiterung .000. Steuer- und Datenfiles gleichen Namens können in unterschiedlichen Verzeichnissen existieren.

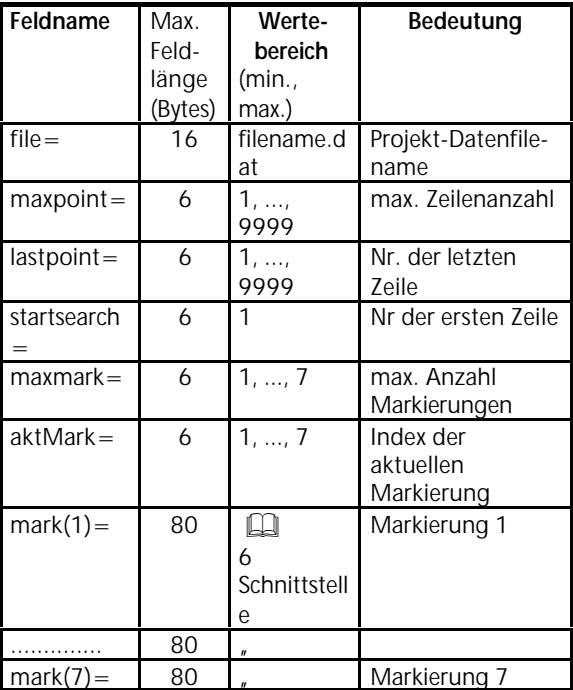

#### Der . INI-Steuerfile

Der DNI\$\$\$00.INI-File wird immer im Wurzelverzeichnis ("Root") eingerichtet. Dieser File enthält die Informationen über den aktuellen Projektdatenfiles und über den File zur Datenübernahme aus einem anderem Projekt. Die Informationsstruktur wird aus den Filenamen und Pfadangaben für den aktuellen Projektfile (CTL\$\$\$xx.000-File) und Datenübernahmefile (CTL\$\$\$xx.CFG-File) gebildet.

#### Aufbau des Steuerfiles DNI\$\$\$00.INI

Eine leere PCMCIA-Speicherkarte erhält beim Einstecken ins Laufwerk automatisch drei Files im Hauptverzeichnis:

- den Datenfile NONAME.DAT,
- den Steuerfile CTL\$\$\$00.000 und
- den Steuerfile DNI\$\$\$00.INI

 (in diesem Fall sind Projektfile und Datenübernahmefile identisch, da noch keine Auswahl durch Gerätebedienung statt gefunden hat).

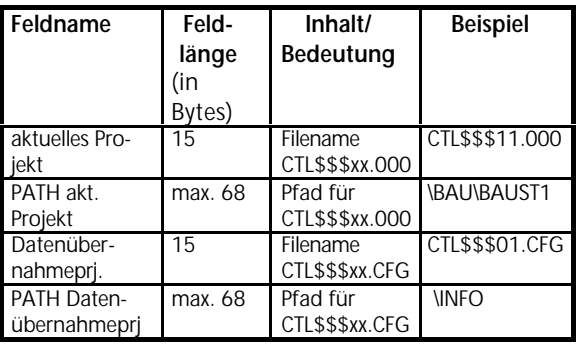

#### PC Karten Formatierung

**MENU**

**3 DATENTRANSFER** 

4 UPDATE / SERVICE

1 FORMAT. PC Card

Mit dem DiNi® 12 und 12T können die SRAM PCMCIA Karten auch formatiert werden.

#### G **Achtung!**

Vor dem Start der Formatierung der PC Karte sollten die benötigten Daten auf ein anderes Speichermedium übertragen werden.

Die Justierung des Instruments bestimmt für das DiNi® die notwendige Verbesserung der Ziellinie, die eine optimale Meßgenauigkeit garantiert. In diesem Kapitel wird auch die Justierung der Dosenlibelle erklärt.

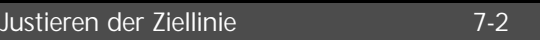

Justieren der Dosenlibelle 7-8

Durch Benutzung des Instruments unter extremen Meßbedingungen, beim Transport, nach längerer Lagerung sowie durch größere Temperaturänderungen kann das Instrument dejustiert sein. Dies kann, besonders bei unterschiedlichen Zielweiten zu fehlerhaften Resultaten führen. Diese Fehler können durch Justierung oder bestimmte Meßverfahren beseitigt werden.

#### Justierverfahren für die Ziellinie

#### **MENU**

#### 3 JUST LERUNG

Im Menüpunkt *Justieren* sind folgende Justierprogramme verfügbar:

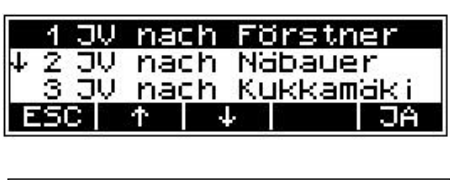

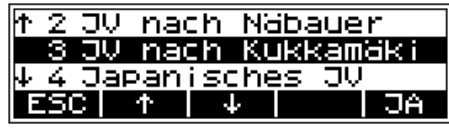

Menü Justieren.

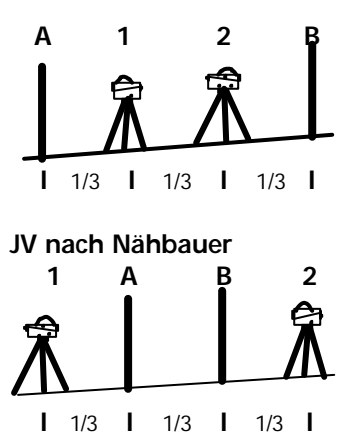

2 Latten (A, B) werden etwa im Abstand von 45 m aufgestellt. Diese Strecke wird gedrittelt, und im Abstand von ca. 15 m von den Latten werden auf deren Verbindungslinie 2 Gerätestandpunkte (1,2) geschaffen. Von jedem dieser Standpunkte wird jede Latte angemessen.

Es wird eine Strecke von ca. 45 m Länge geschaffen und etwa gedrittelt. An den beiden Endpunkten werden Gerätestandpunkte (1,2) festgelegt, auf den Drittelpunkten der Verbindungsstrecke (A, B) wird je eine Latte aufgestellt. Von jedem Standpunkt aus wird jede Latte angemessen.

#### **JV nach Förstner**

### Justieren der Ziellinie

**JV nach Kukkamäki**

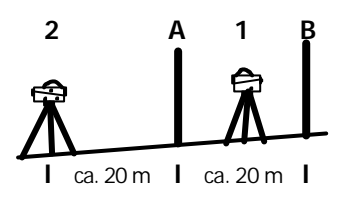

**Japanisches JV**

Umgebungstemperatur und einseitige Sonneneinwirkung

2 Latten (A, B) werden im Abstand von etwa 20 m aufgestellt. Zunächst werden diese Latten von einem Gerätestandpunkt (1), der in der Mitte zwischen beiden Latten auf deren Verbindungslinie liegt, angemessen. Danach wird die Messung vom Gerätestandpunkt (2), der auf der Verlängerung der beiden Lattenstandpunkte etwa 20 m außerhalb liegt, wiederholt.

Dieses Verfahren ist identisch dem Verfahren nach Kukkamäki, mit dem Unterschied, daß der Lattenabstand auf ca. 30 m eingestellt werden muß und sich der Standpunkt 2 ca. 3m hinter der Latte A befindet.

#### G **Achtung!**

Bei allen Justierungen ist darauf zu achten, daß sich das Instrument der Umgebungstemperatur angepaßt hat und vor einseitiger Erwärmung (Sonneneinstrahlung) geschützt ist.

Erdkrümmung und Refraktion  $\mathcal A$  **Achtung!** 

Nach der Wahl des Justierverfahrens können die Schalter für Erdkrümmung und Refraktion verändert werden. Dies ist an anderer Stelle im Menüsystem des DiNi® nicht möglich. Eine Veränderung der Schalter für Erdkrümmung und Refraktion ist nur wirksam, wenn anschließend eine Justierung durchgeführt wird. Die entsprechenden Korrekturen werden dann an der Ziellinie angebracht.

Eine Korrektur der Lattenablesungen um den Erdkrümmungseinfluß kann erforderlich werden, wenn Messungen mit unterschiedlichen Zielweiten durchgeführt werden müssen und eine Korrektur im Auswerteprogramm nicht vorgesehen ist. Das Anbringen einer generellen Refraktionskorrektur ist umstritten. Sie ist jedoch im DiNi® möglich. Der Refraktionskoeffizient kann im Menü **Eingabe** verändert werden. Wird er zu Null gesetzt, ist die Refraktionskorrektur unwirksam.

#### Die Ziellinie justieren (elektronisch)

#### G **Achtung!**

Vor der Justierung ist für die verwendeten Latten der Schalter "INP-Funktion" im Menü "Setzen Einheiten" auf m, ft oder inch einzustellen, damit bei der Kontrolle der Strichkreuzjustierung der Sollwert richtig angezeigt wird.

Nach dem Aufruf des Justierprogramms wird zunächst der aktuelle Wert der Ziellinienkorrektur angezeigt.

- **ESC** Abbruch Justierung, alter Wert der Ziellinienkorrektur bleibt erhalten
- **o.k.** Start Justiervorgang **G** Achtung!

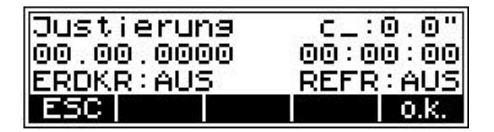

Ein unterbrochener Nivellementszug kann später nicht mehr fortgesetzt werden.

Entsprechend gewähltem Justierverfahren wird zur Messung aufgefordert. Das Justierprogramm ist durch Graphik unterstützt.

Beispiel Justierung nach Förstner:

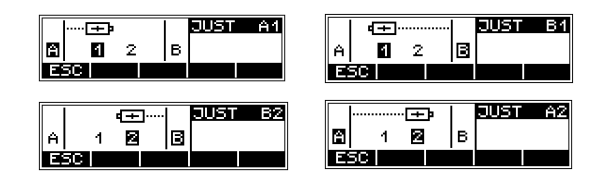

Hier ist es sinnvoll, die Möglichkeit einer Mehrfachmessung zu nutzen - z.B. 3 oder 5 Messungen einzustellen.

Nach Auslösen werden die automatischen Messungen zur Latte gestartet, bis die vorgegebene Anzahl oder eine vorgegebene Standardabweichung erreicht ist. Die fortlaufend berechneten Mittelwerte von Lattenablesung und Entfernung sowie die Standardabweichung des Mittelwertes der Lattenablesung werden angezeigt.

Beenden der automatischen Messung vor Erreichen der Maximalanzahl möglich (Nutzung dieser Funktion durch mögliche Erschütterung des Instrumentes nicht sinnvoll).

Aufrufen der letzten Messung in die Anzeige oder Erweiterung der Ergebnisdarstellung.

#### C **Technik**

Die neue Ziellinienverbesserung wird nach erfolgreicher Messung automatisch berechnet. Die Meßwerte werden intern auf Einhaltung der Streckenverhältnisse getestet. Bei Nichteinhaltung erfolgt Hinweis.

**MEAS**  $\bullet$ 

oder Messung auslösen

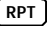

**ESC**

**DISP**

#### Ergebnisdarstellung:

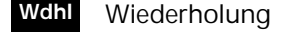

Bestätigung des **Resultats o.k.**

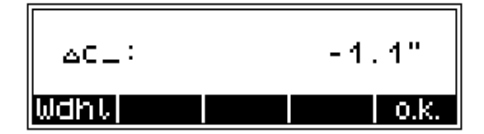

Darstellung weiterer Informationen mit **DISP** Anzeige der Absolutwerte:

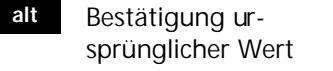

- Bestätigung des neuen Wertes (Resultat wird akzeptiert) **neu**
- Eingabe eines durch Wiederholungsmessungen bestimmten **Mittelwertes Ein**

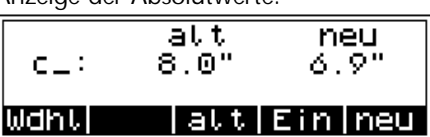

Anzeige der letzten Messung:

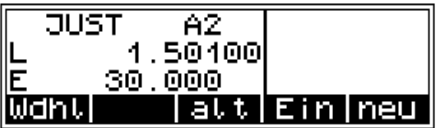

Nach der Bestätigung wird der neue Wert übernommen und es wird zur Kontrolle der Strichkreuzjustierung (für visuelle Ablesung) aufgefordert..

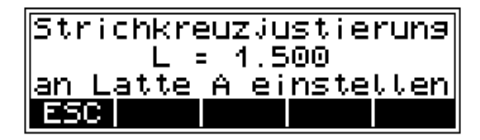

#### G **Achtung!**

Die Wiederholung der Justierungsmessungen und Eingabe eines selbst berechneten Mittelwertes, sowie dessen Kontrolle muß durch den Anwender sehr gewissenhaft erfolgen. Eine nicht sinnvolle Eingabe kann durch das Instrument nicht geprüft werden.

Mehrfach nacheinander durchgeführte Ziellinienjustierungen sollten sich nur um wenige Sekunden voneinander unterscheiden. Voraussetzungen dazu sind jedoch stabile Aufstellungen und gleiche Umweltverhältnisse. Es wird empfohlen, eine zeitliche Statistik über die Justierwerte zu führen. Bei unerklärbaren Veränderungen in kurzen Zeiträumen für Messung unter gleichen Verhältnissen sollte eine Werkstatt konsultiert werden.

Beispieldiagramm:

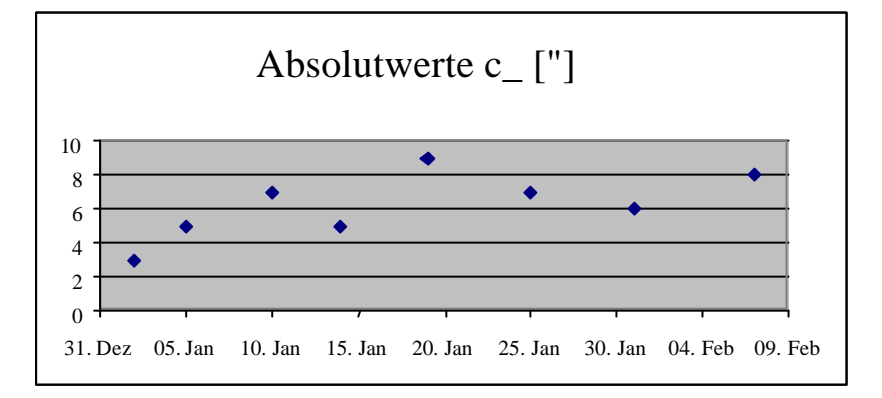

#### Die Ziellinie justieren (optisch)

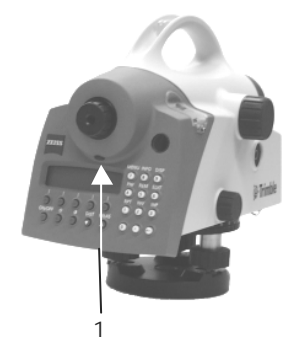

Nachdem die Ziellinie elektronisch justiert wurde, ist es notwendig auch die optische Ziellinie durch Nachstellen des Strichkreuzes zu justieren. Diese Justierung ist zwingend erforderlich, wenn elektronische Ablesungen mit visuellen Ablesungen verbunden werden sollen.

Zu dem zuletzt angezielten Lattenstandpunkt ist visuell zu messen (Latte drehen oder metrische Latte aufstellen) und mit dem angegebenen Wert zu vergleichen. Beträgt diese Differenz mehr als 2 mm, so ist die Lage des Strichkreuzes zu justieren.

Zu diesem Zweck wird die Abdeckkappe (1) entfernt und das Strichkreuz durch Drehen der Stellschraube mit dem Imbusschlüssel vertikal verändert, bis die Istablesung mit der Sollablesung übereinstimmt.

#### G **Achtung!**

Justierschraube unbedingt wieder mit der Abdeckkappe (1) schützen.

**Es wird empfohlen, die Justierung zu überprüfen.**

Sobald das Instrument mit der Dosenlibelle vorhorizontiert ist, befindet sich der Kompensator in seinem Arbeitsbereich und die Ziellinie wird automatisch horizontieren. Beim Drehen des Instruments um seine Achse muß die Dosenlibelle immer im Justierkreis einspielen.

Bei Präzisionsmessungen muß sich der Spielpunkt der Libelle zentrisch zum Justierkreis befinden. Eine sichtbare Veränderung sollte justiert werden.

#### Prüfen der Justierung der Dosenlibelle

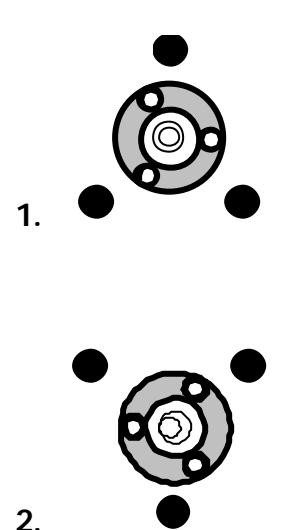

- Instrument mit den 3 Fußschrauben horizontieren bis Dosenlibelle zentrisch im Justierkreis einspielt
- beim Drehen des Instruments um die Stehachse um 180° muß die Dosenlibelle in der Mitte eingespielt bleiben
- ist das nicht der Fall, wird empfohlen, die Dosenlibelle zu justieren.

### Justieren der Dosenlibelle

#### Justieren der Dosenlibelle

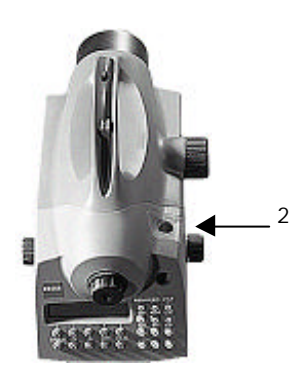

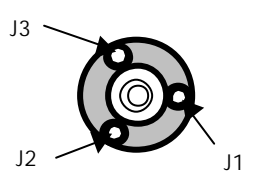

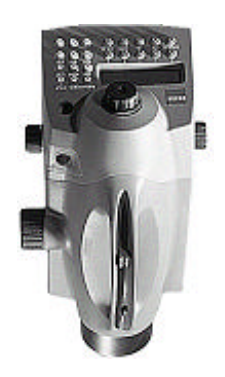

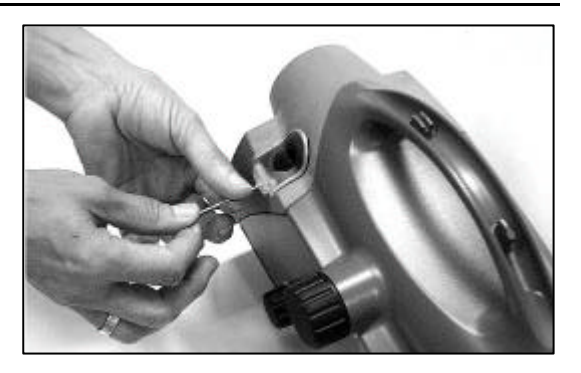

- Schraube (2) an der Schutzkappe mit dem Imbusschlüssel lösen, um die Schutzkappe zu entfernen
- mit den 3 Fußschrauben horizontieren
- Instrument um 180° drehen.
- Ausschlag der Dosenlibelle zur Hälfte mit der Fußschraube und die andere Hälfte durch Justieren der Libelle wegstellen.
- Vorgang zur Kontrolle wiederholen.
- Den Libellendeckel wieder befestigen. Darauf achten, daß der Abdichtgummi in der Nut liegt.

Legende

J1, J2, J3 Justierschrauben der Dosenlibelle

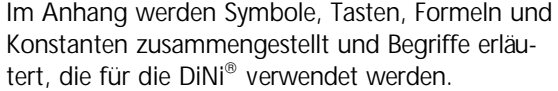

Weiterhin werden eine Übersicht über die technischen Daten, Fehlermeldungen und Hinweise zum Update und zur Wartung und Pflege des Instruments gegeben

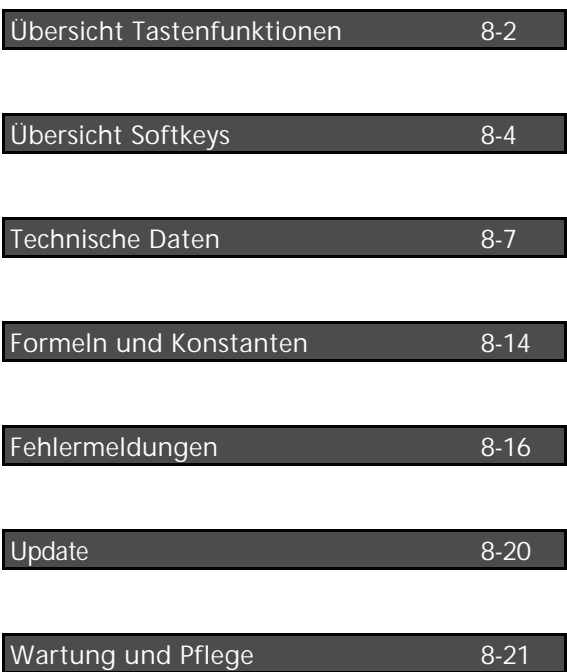

### Übersicht Tastenfunktionen

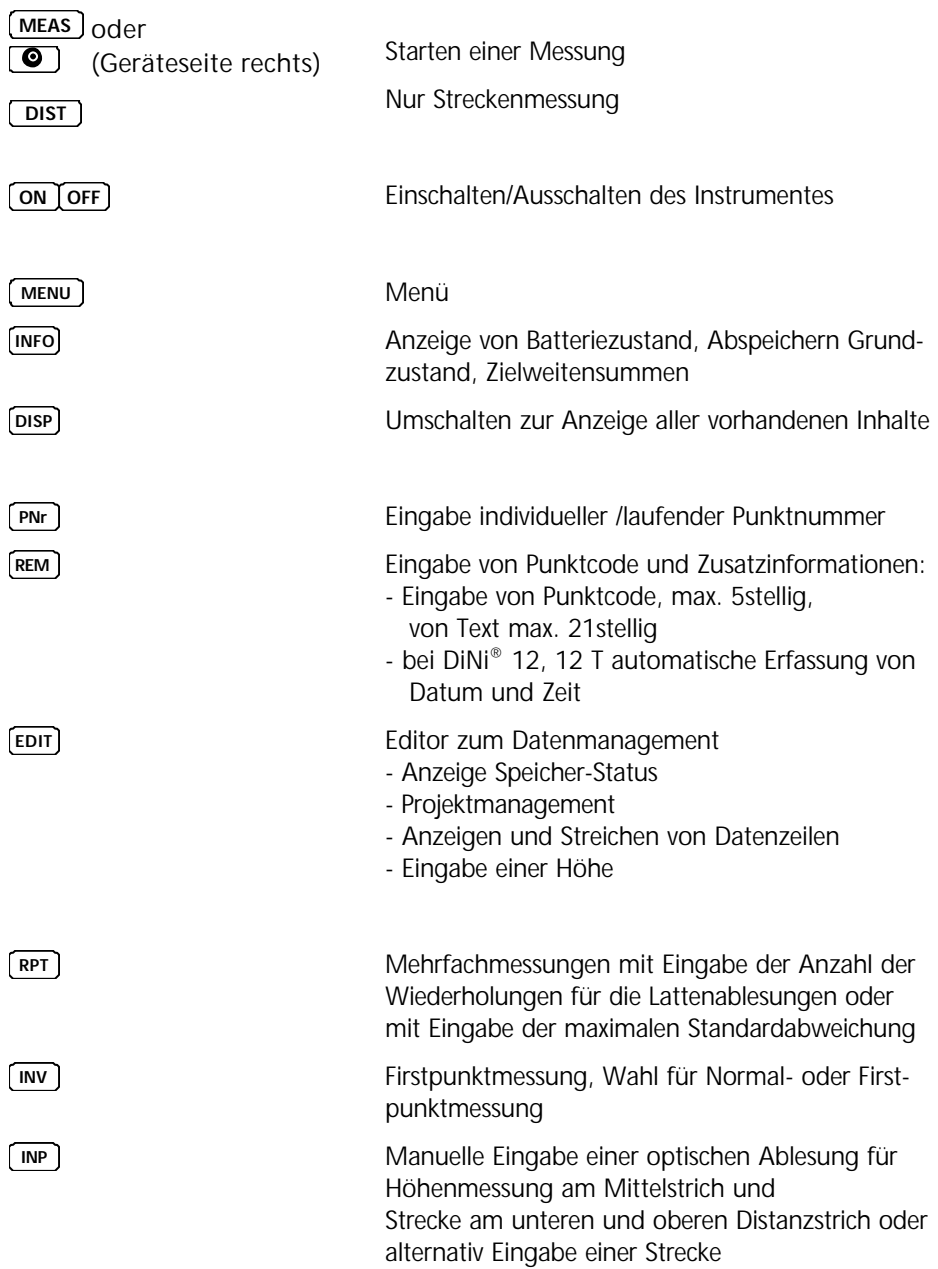

### Übersicht Tastenfunktionen

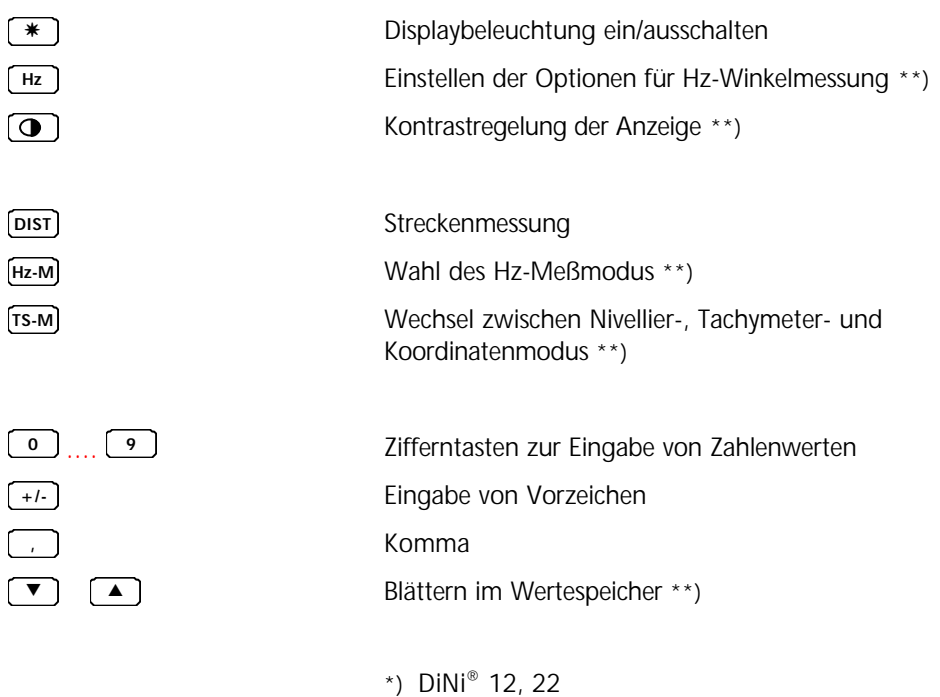

\*\*) nur DiNi® 12 T

# Übersicht Softkeys

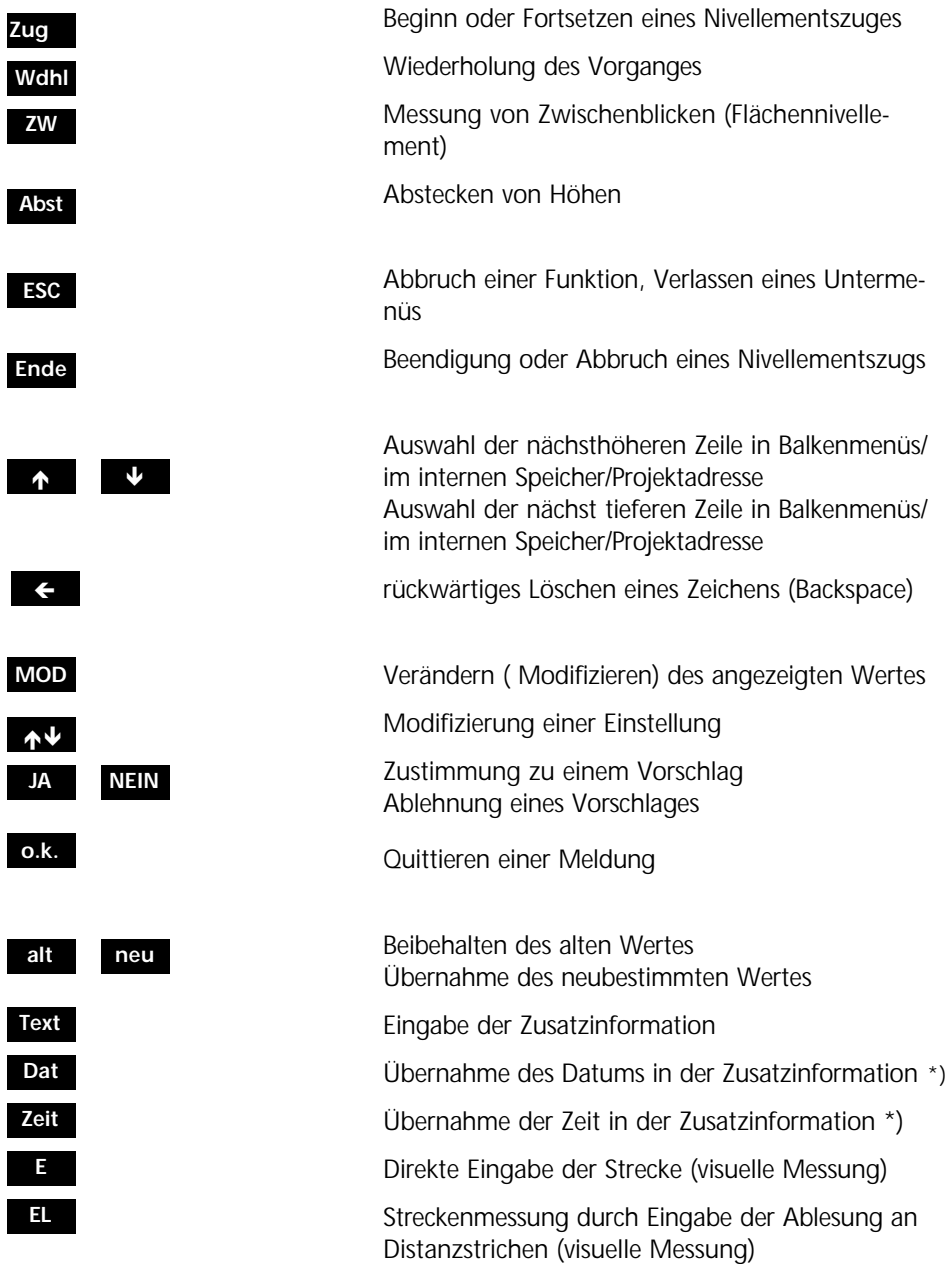

# Übersicht Softkeys

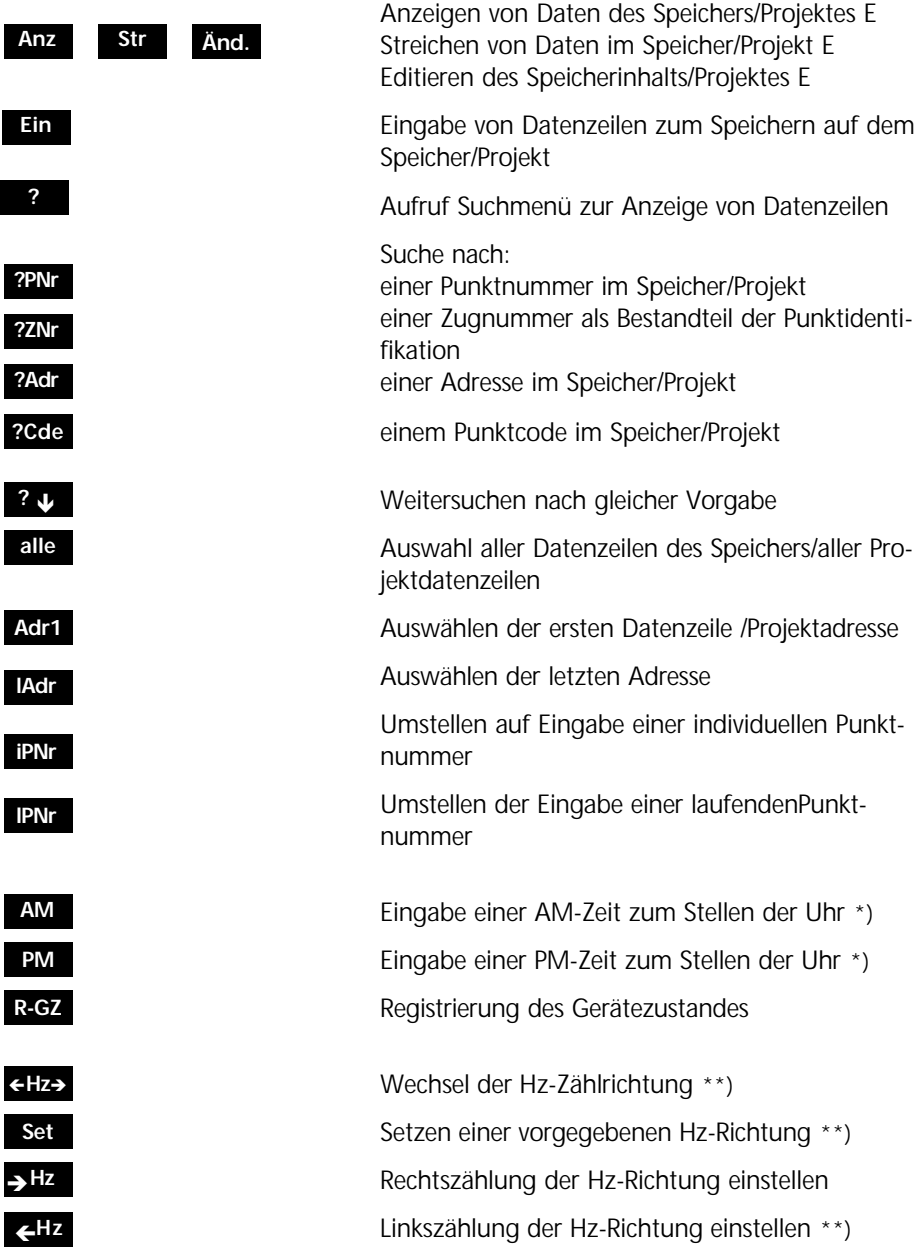

### Übersicht Softkeys

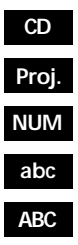

Wechsel des Verzeichnisses auf der PC Karte \*) Eintritt in die Projektverwaltung \*) Umschaltung auf Zifferneingabe Umschaltung auf Eingabe kleiner Buchstaben Umschaltung auf Eingabe großer Buchstaben \*) DiNi® 12, 12 T \*\*) Nur DiNi® 12 T

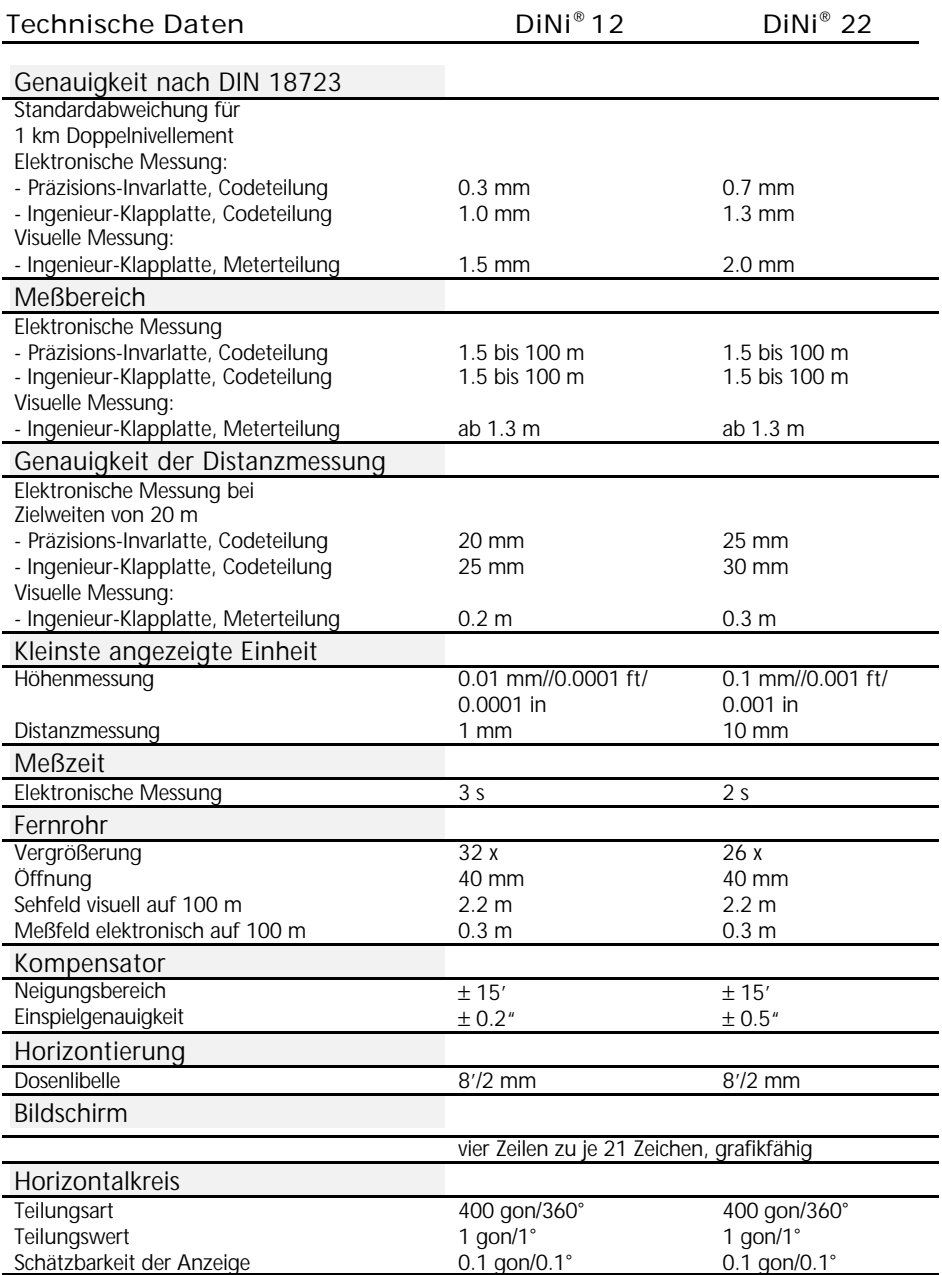

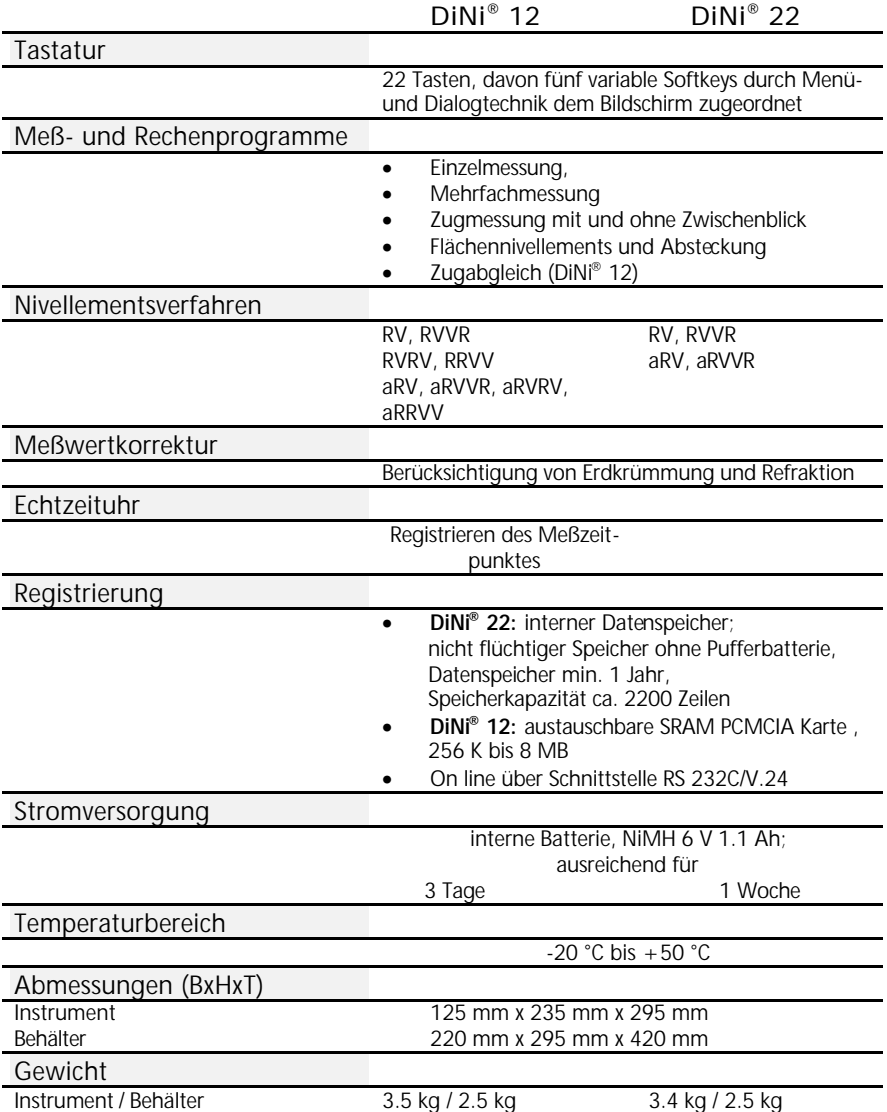

#### Technische Daten

### DiNi® 12 T

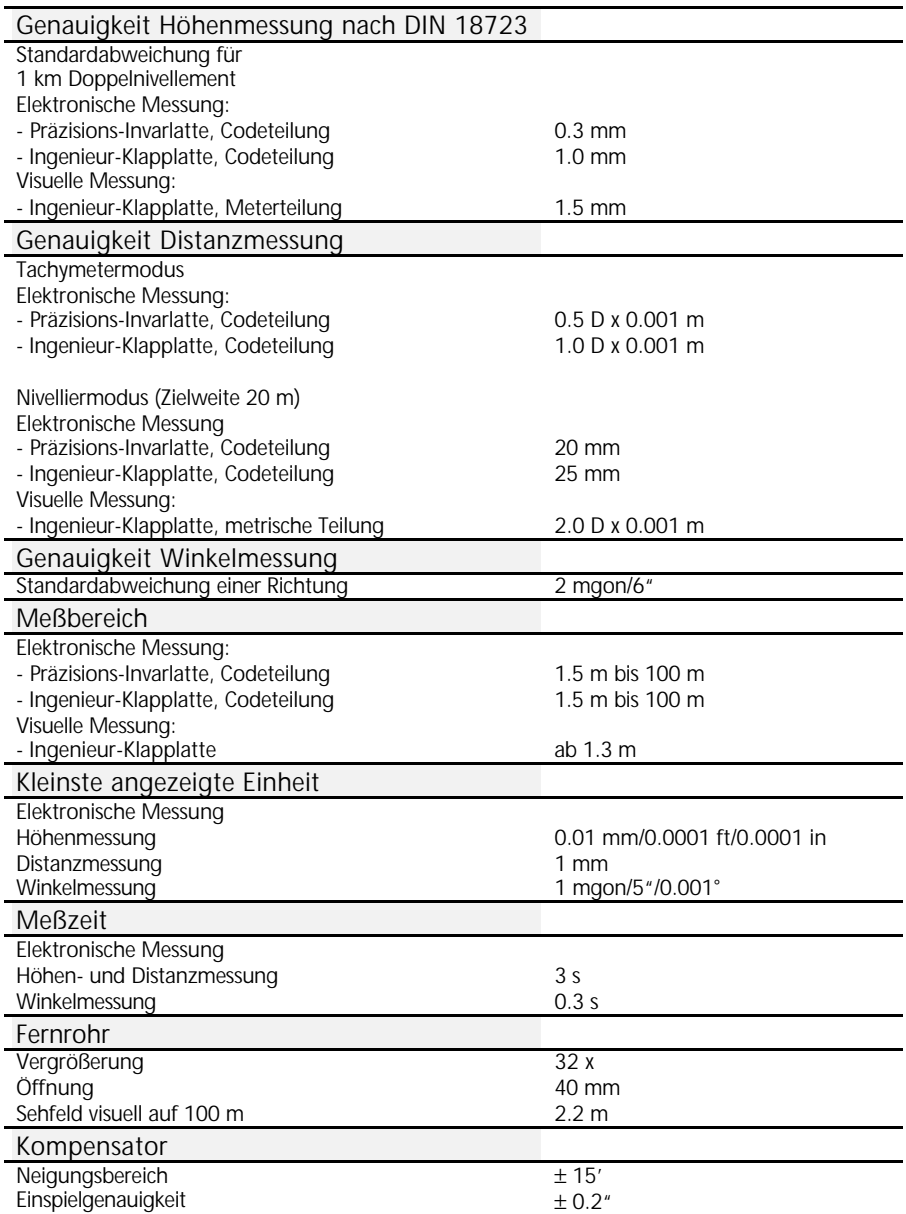

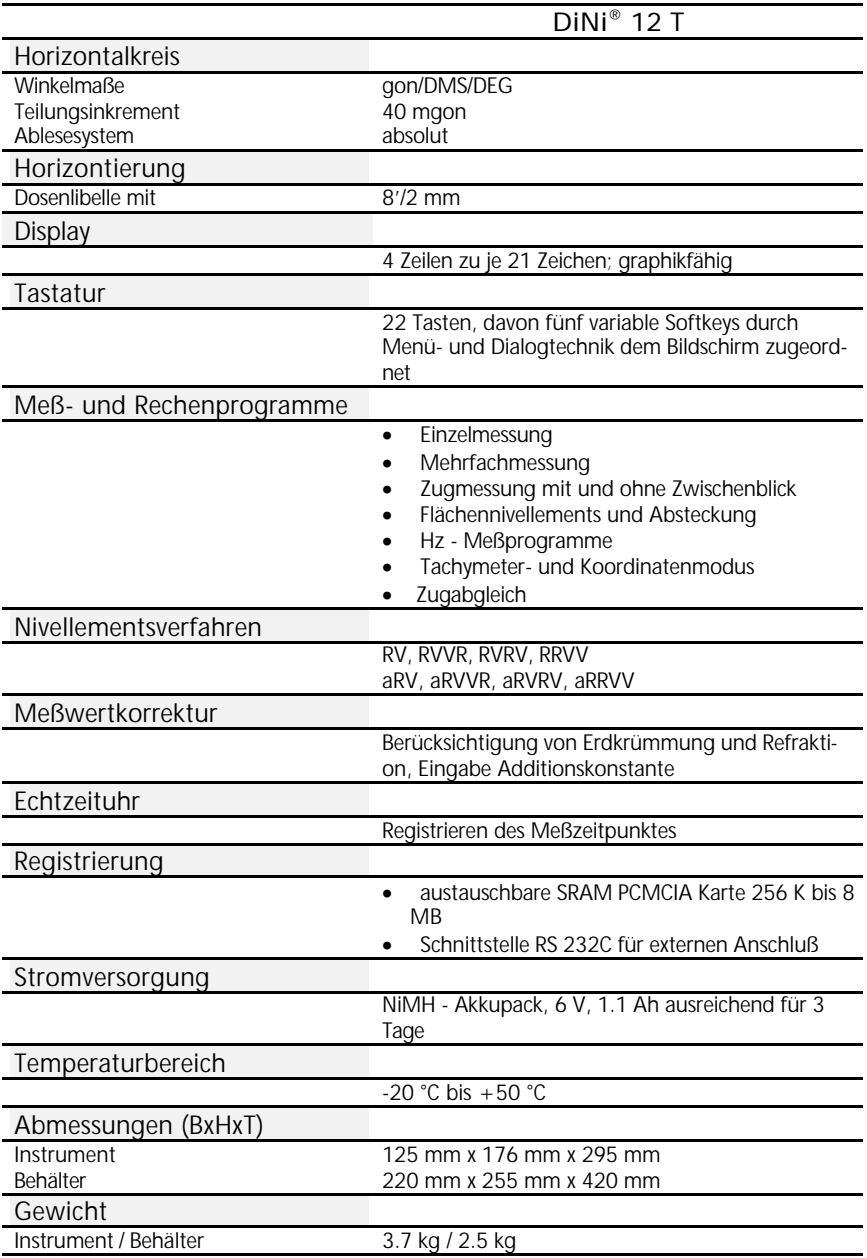

#### Elektromagnetische Verträglichkeit (EMV)

Die EG-Konformitätserklärung bestätigt dem Instrument die einwandfreie Funktion in einer elektromagnetischen Umwelt.

#### G **Achtung !**

Computer, die mit dem DiNi® zusammengeschaltet werden, müssen den gleichen EMV-Anforderungen genügen, um die Einhaltung der Funkentstörbestimmungen für die Gesamtkonfiguration sicherzustellen.

Funkentstörung nach: EN 55011 Klasse B

Störfestigkeit: EN 50082-2

#### F **Tip**

Hohe Magnetfelder von Mittel- bzw. Niederspannungs-Trafostationen können die Prüfkriterien überschreiten. Bei Messungen unter solchen Bedingungen Ergebnisse auf Plausibilität prüfen.

#### Ladegerät LG 20

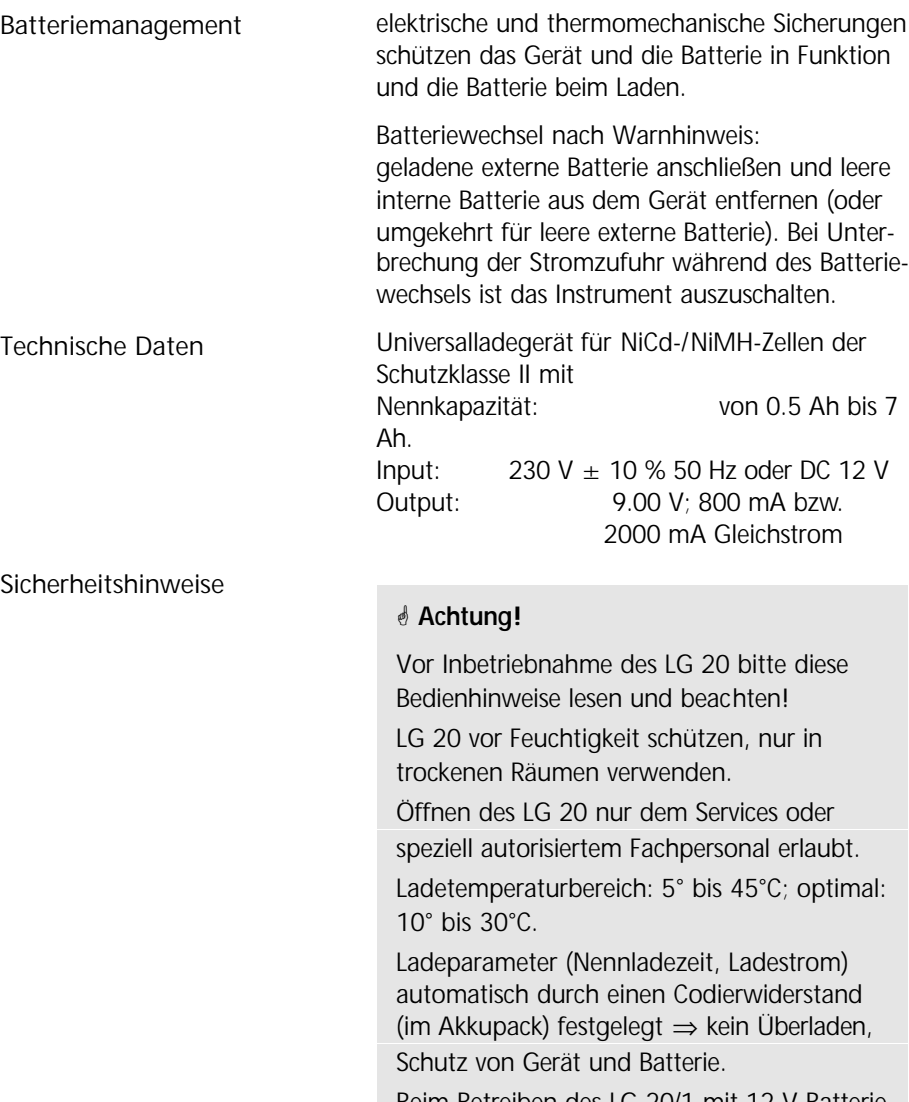

Beim Betreiben des LG 20/1 mit 12 V-Batterie ist unbedingt das vom Hersteller gelieferte Kabel (70 84 10 - 000.000) mit integrierter Schmelzsicherung zu benutzen!

### Technische Daten

#### Batterie laden

Verbindung zwischen Stromquelle und zu ladender Batterie in der angegebenen Reihenfolge herstellen. Auf identische Spannung von Ladegerät und Stromquelle achten!

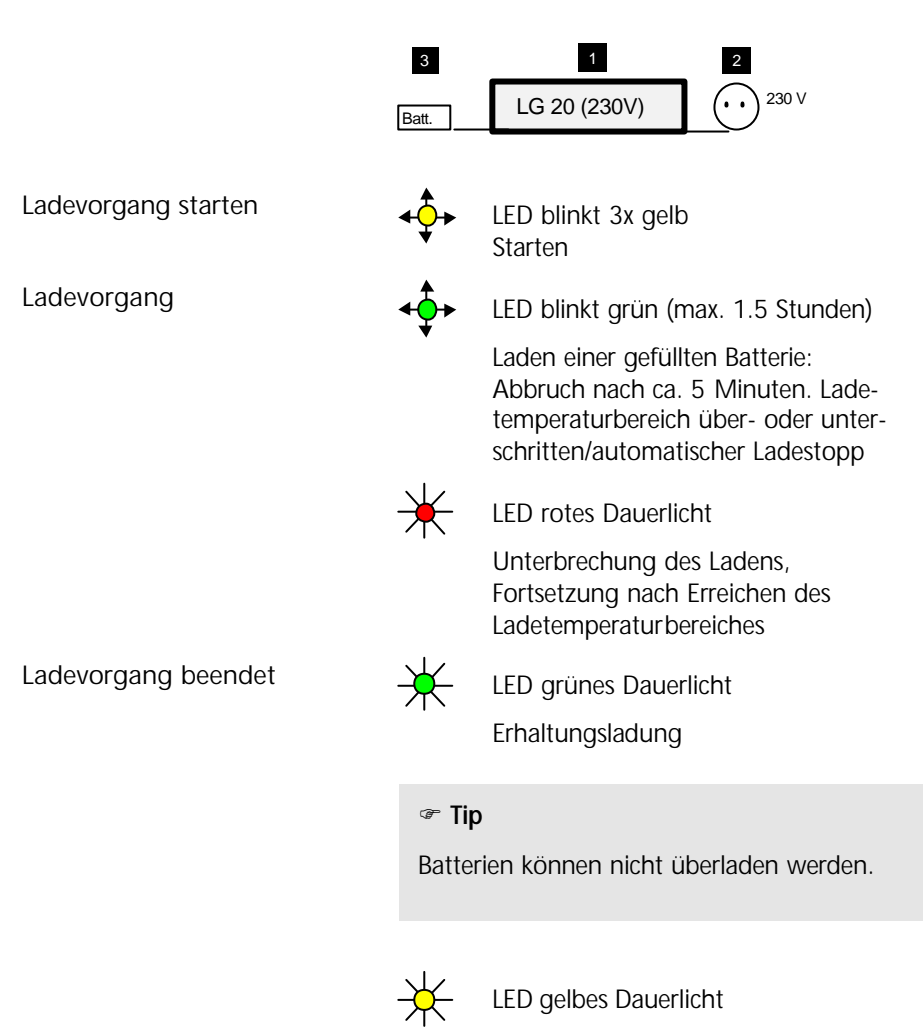

Stand by Betrieb (keine Batterie angeschlossen)

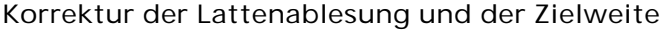

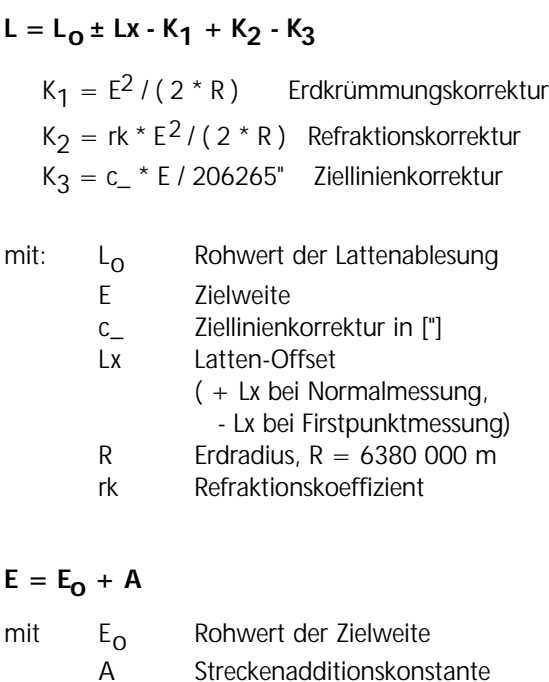

#### Berechnung der Ziellinienkorrektur

c =  $((L_{a2} - L_{b2}) - (L_{a1} - L_{b1}))/((E_{a2} - E_{b2}) (E_{a1} - E_{b1})$  \* 206265 ["]

Werden vor der Justierung Refraktions- und/oder Erdkrümmungskorrektur eingeschaltet, so werden die Lattenwerte zuerst korrigiert (Korrekturen K1 und/oder K<sub>2</sub>).

Standpunktdifferenz bei mehrfachen Rück- und Vorblicken

**dL** =  $|$  ( Lr<sub>1</sub> - Lv<sub>1</sub>) - ( Lr<sub>2</sub> - Lv<sub>2</sub>) |

#### Berechnungsgrundlagen für Zugabgleich

Ausgangspunkt für den Zugabgleich sind grundsätzlich die auf dem Speicher während der Zugmessung registrierten Meß- und Rechenwerte. Vor dem Zugabgleich können allerdings die Anschlußhöhen (Start/Ende) neu eingegeben werden, falls sie bei der Messung noch nicht bekannt waren.

Die Höhen der Lattenstandpunkte bei der Zugmessung und der Zwischenblicke werden wie folgt verändert (proportional zum zurückgelegten Weg). Für den Standpunkt n gilt:

#### **Vorblick:**

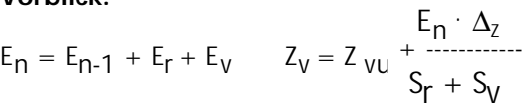

#### **Zwischenblick:**

 $E_n = E_{n-1} + E_r + E_{\text{z}}$   $Z = Z Z_u + \frac{1}{S_{n-1} + S_{n-1}}$  $E_n \cdot \Delta_z$  $S_r + S_V$ 

- n Anzahl der Standpunkte
- E Zielweite

ges

- Er Rückblickzielweite
- $E_{\nu}$ Vorblickzielweite
- $E<sub>z</sub>$ Zwischenblickzielweite
- S<sup>r</sup> Summe aller Rückblickzielweiten des Zu-
- S<sub>v</sub> Summe aller Vorblickzielweiten des Zuges
- ΔZ Zugabschlußdifferenz
- Z<sub>vu</sub> Unkorrigierte Vorblickhöhe
- Z<sub>zu</sub> Unkorrigierte Zwischenblickhöhe

In dem Projekt wird der Wert Z vu bzw. Z zu durch Z <sub>v</sub> bzw. Z <sub>Z</sub> überschrieben.

## Fehlermeldung

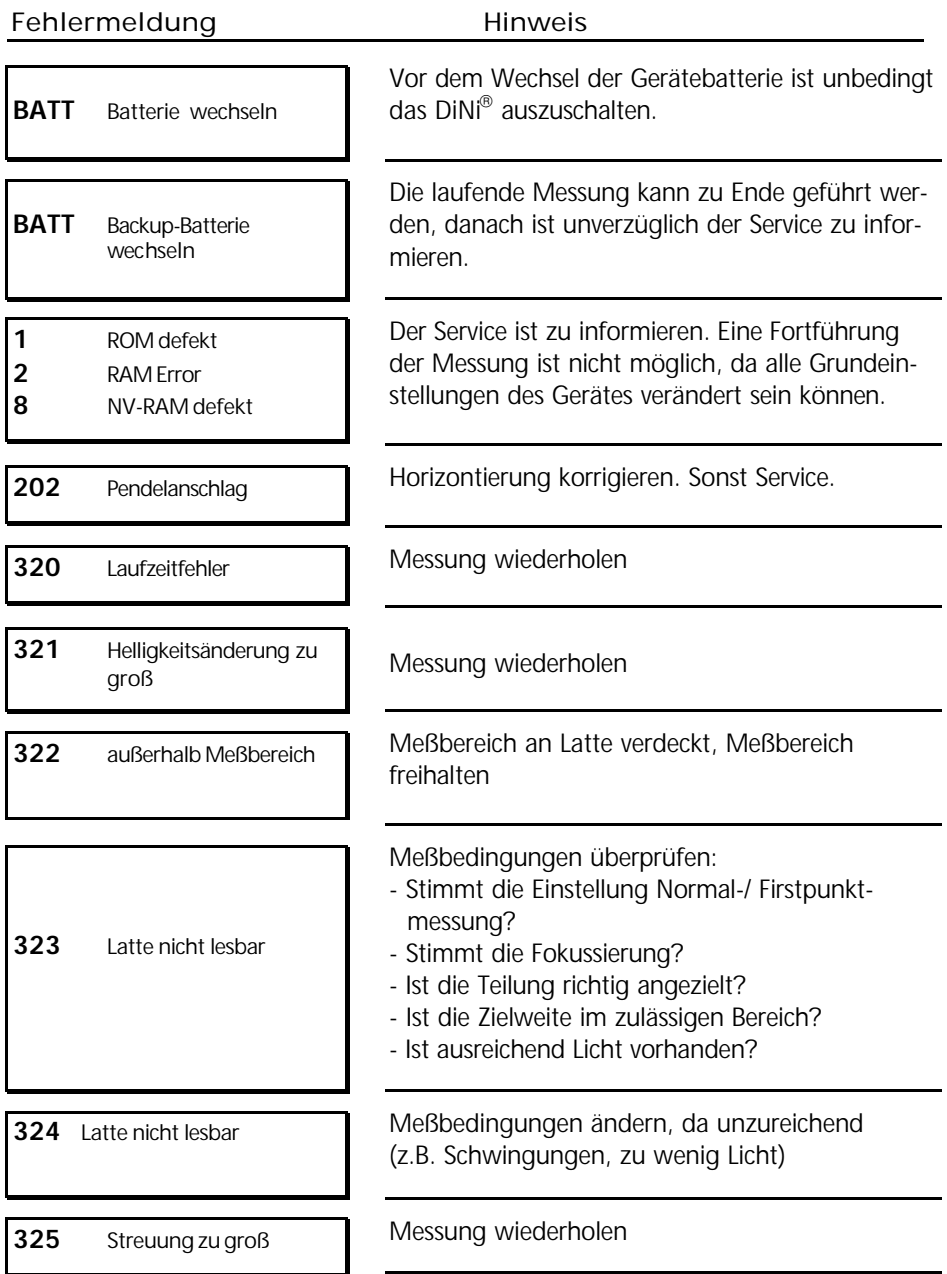

# Fehlermeldungen

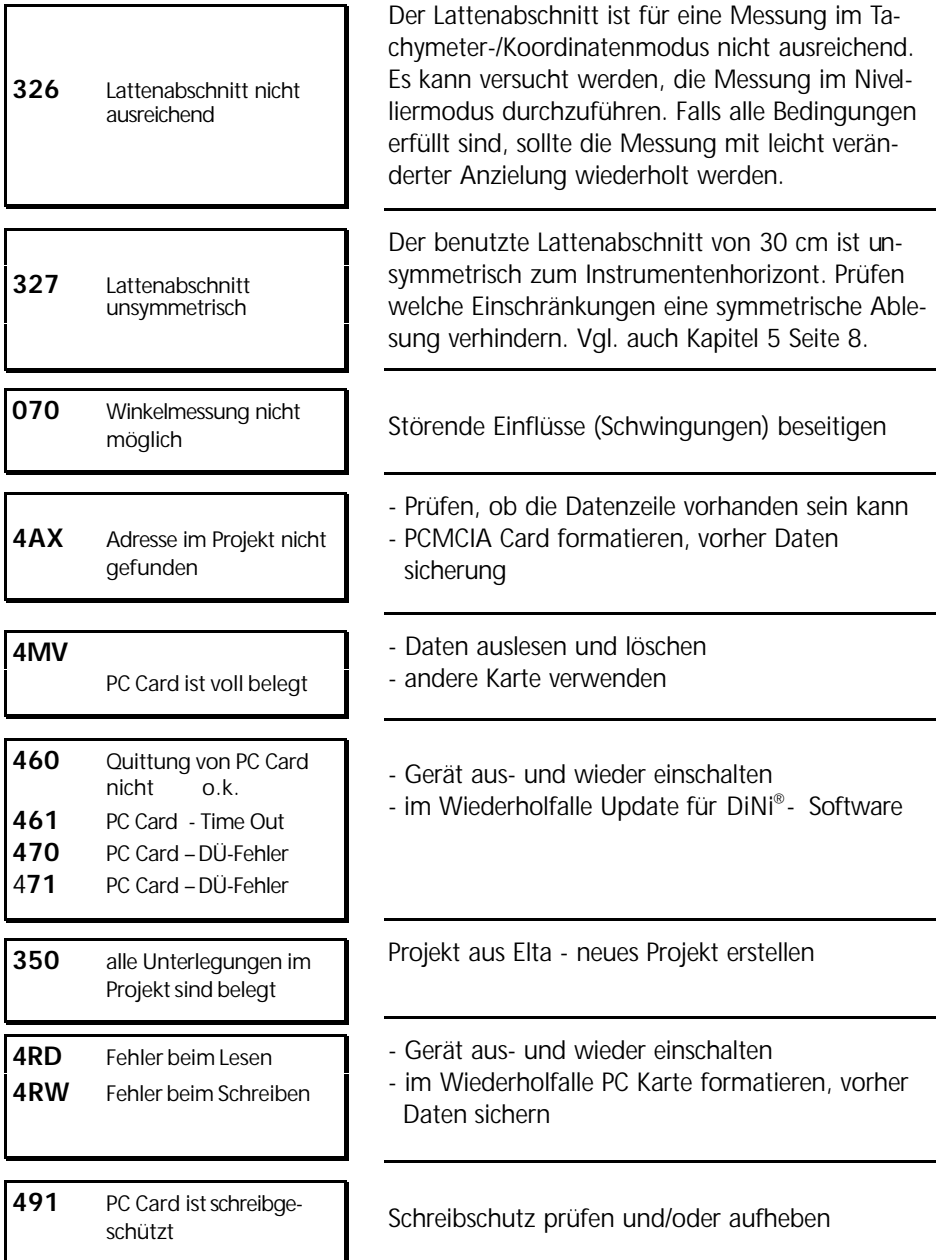

# Fehlermeldungen

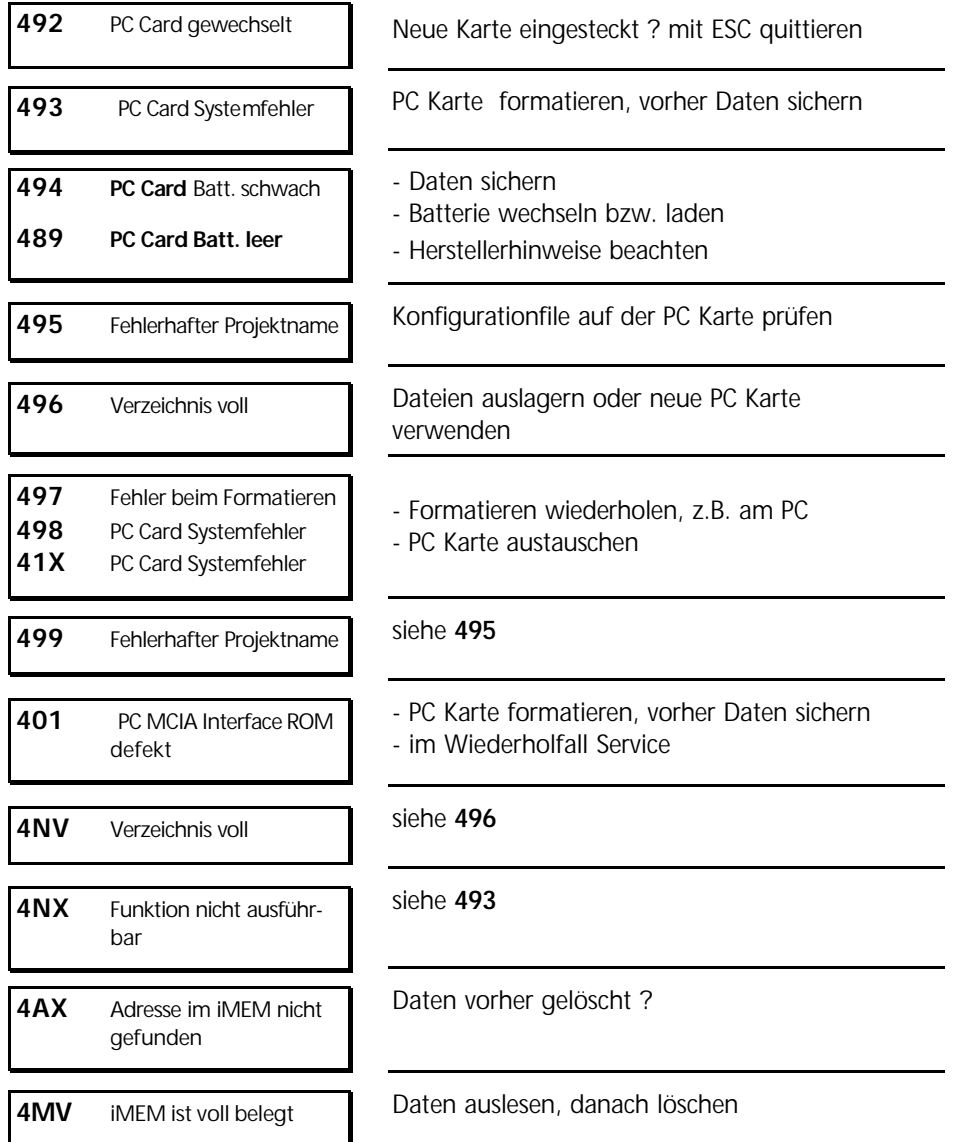

# Fehlermeldungen

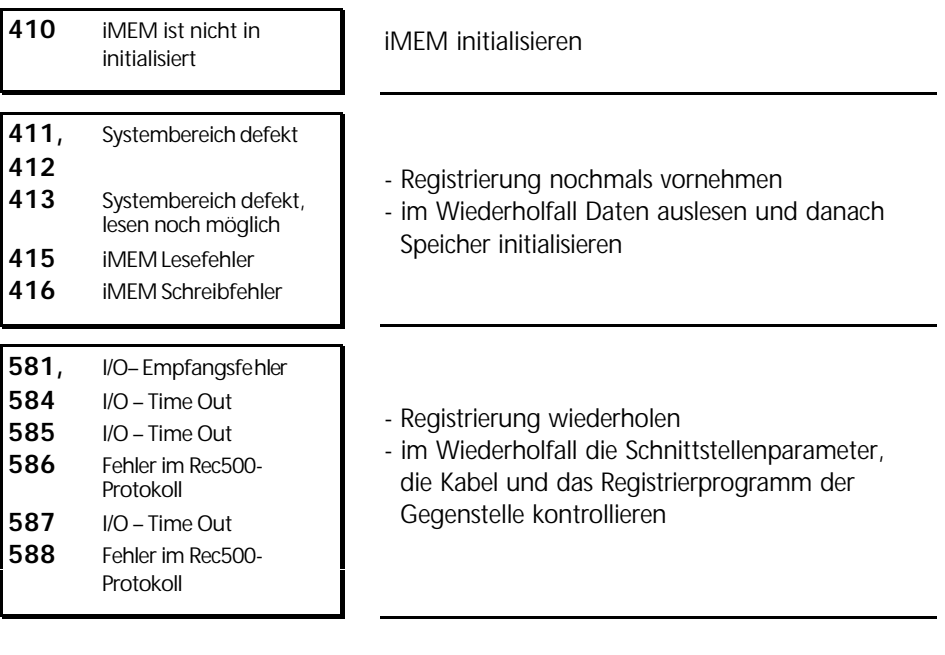

#### Bereitstellung von Updates

Durch den Hersteller werden vorbehaltlich einer Erweiterung des Funktionsumfanges Softwareupdates auf Internetseiten angeboten. Besuchen Sie dazu unsere Webseiten. Die Händler übermitteln bei Bedarf auch gern die Seitenbezeichnungen im Internet.

Die angebotenen Updates beinhalten folgende Funktionen:

- Update des Instrumentenrechners
- Update des Interfacerechners (nur DiNi® 12 und DiNi® 12 T)
- nachladen einer Sprache ( bis zu vier verschiede ne Sprachen können geladen werden)

Die von den Internetseiten geladenen Dateien sind zu entpacken und auf eine Diskette zu kopieren.

#### Was ist unbedingt zu beachten ?

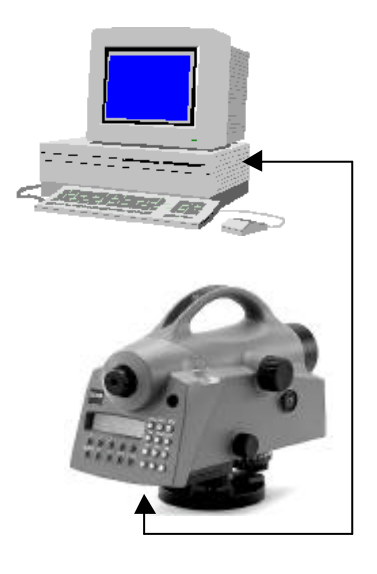

 $DINI^{\circledR}$  **PC** Kabel: Bestell-Nummer 708177-9470.000

Die Updatevorgänge sind unbedingt unter dem Betriebssystem DOS durchzuführen.

Neben den Dateien für den Updatevorgang ist unbedingt die Updateanleitung vom Internet zu laden und strikt einzuhalten. Eine Haftung für Reklamationen, die sich aus einer Nichteinhaltung der Vorschrift ergeben, kann nicht übernommen werden.

In dieser Anleitung sind detailliert alle Schritte beschrieben. Eine von der hier gegebenen Darstellung abweichende Anweisung ist möglich und auch in dieser Anleitung beschrieben.
## Wartungs- und Pflegehinweise

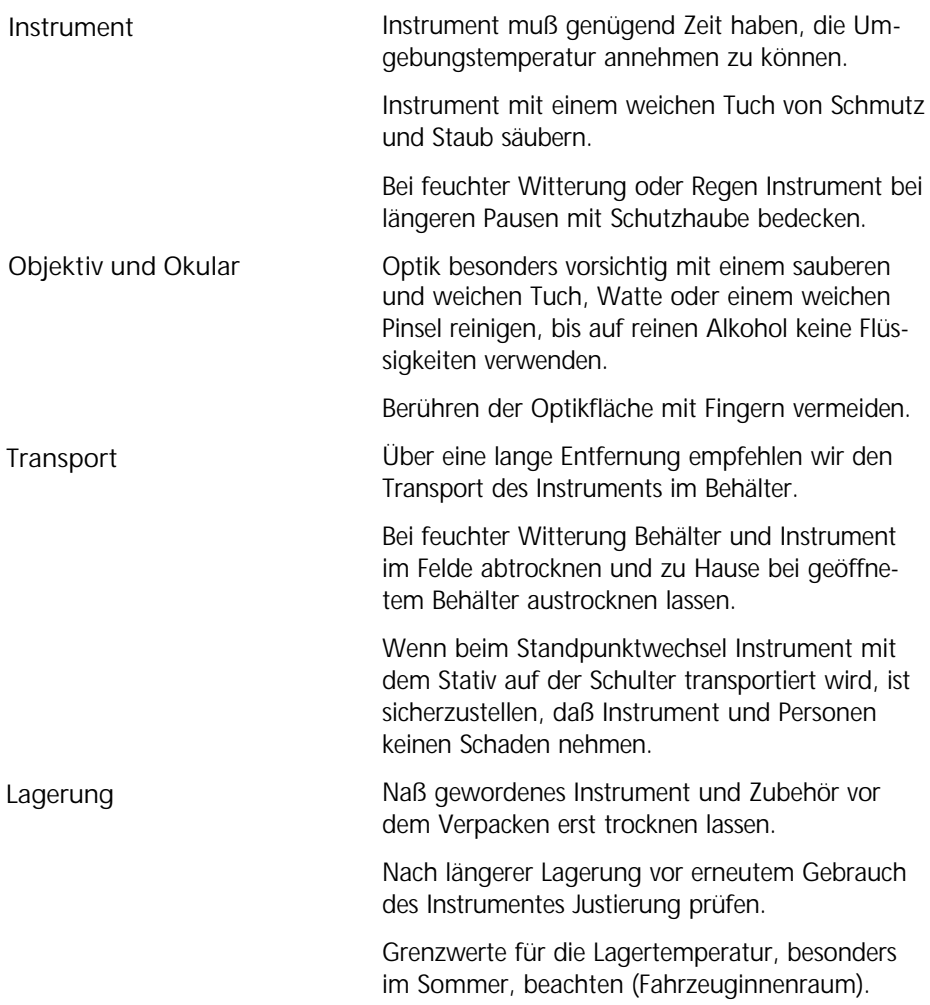

## Wartung und Pflege

## Aufbewahrung des Meßsystems im Behälter

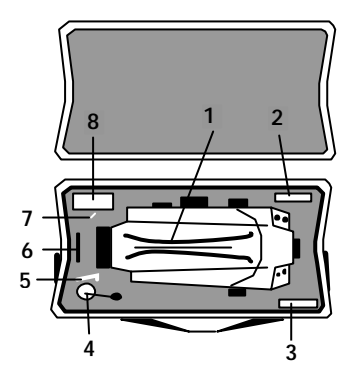

Abb. 1 Gerätebehälter DiNi® 12, DiNi® 12 T, DiNi® 22

- 1 Tragegriff des DiNi®
- 2 Schutzhaube
- 3 Putztuch
- 4 Schnurlot (nur DiNi® 12 T)
- 5 Imbusschlüssel zum Nachstellen der Klemmkraft der Streben des Stativ
- 6 PCMCIA Card (nur DiNi® 12,12 T)
- 7 Imbusschlüssel zum Justieren des Strichkreuzes und der Dosenlibelle
- 8 Fach für Ersatzbatterie

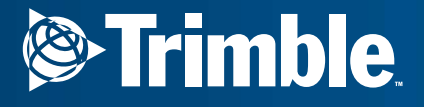

Trimble Engineering and Construction Division 5475 Kellenburger Road Dayton, Ohio 45424 U.S.A.

800-538-7800 (Toll Free in U.S.A.) +1-937-233-8921 Phone +1-937-233-9004 Fax

www.trimble.comwhere the complete state of the complete state of the complete state of the complete state of the complete state of the complete state of the complete state of the complete state of the complete state of the complete state